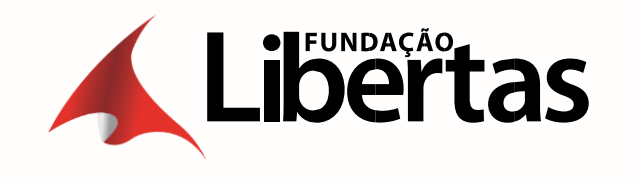

# MANUAL DE AUTORIZAÇÃO E FATURAMENTO

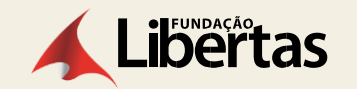

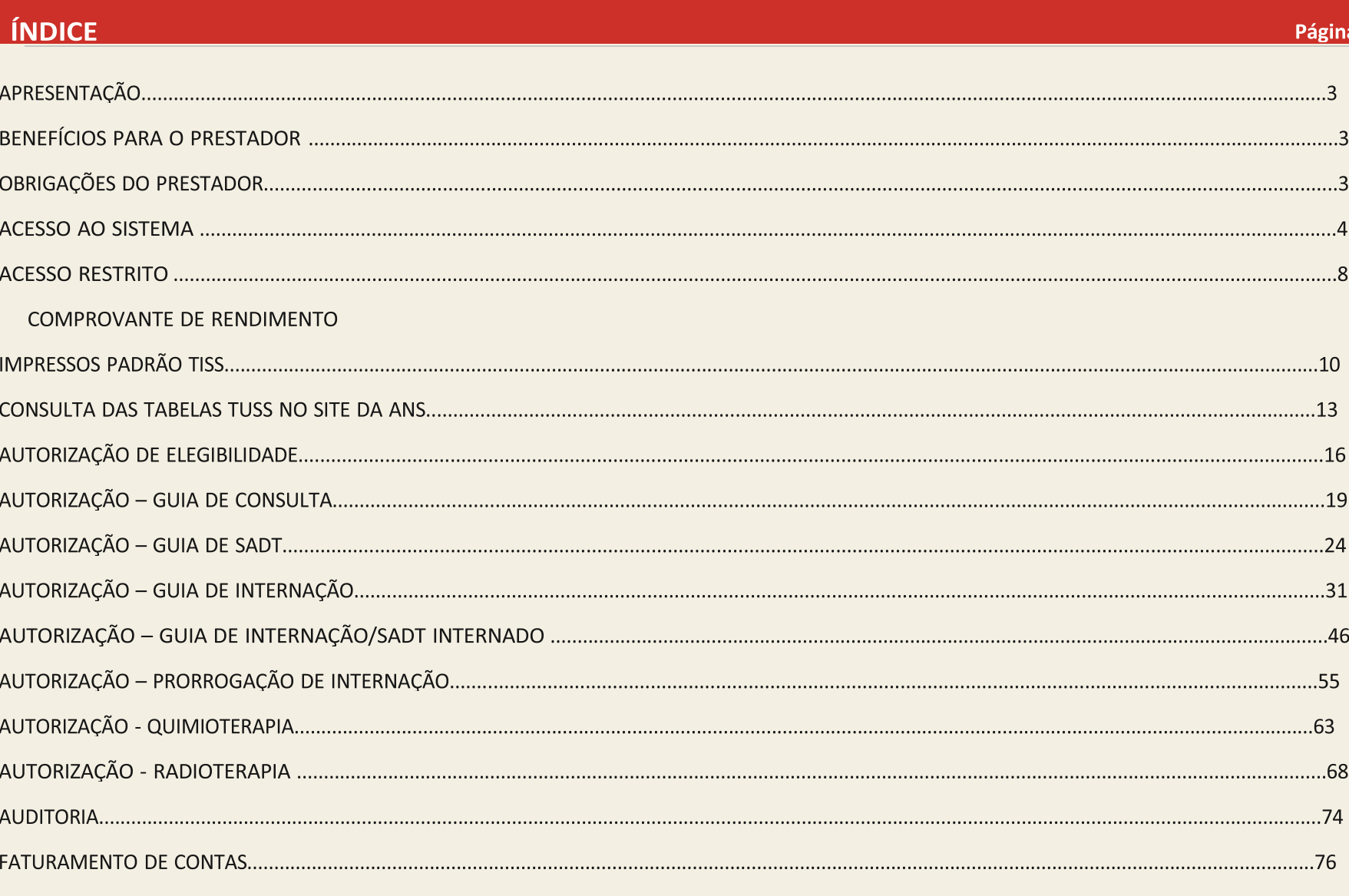

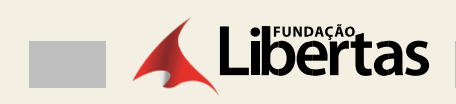

# **INDICE**

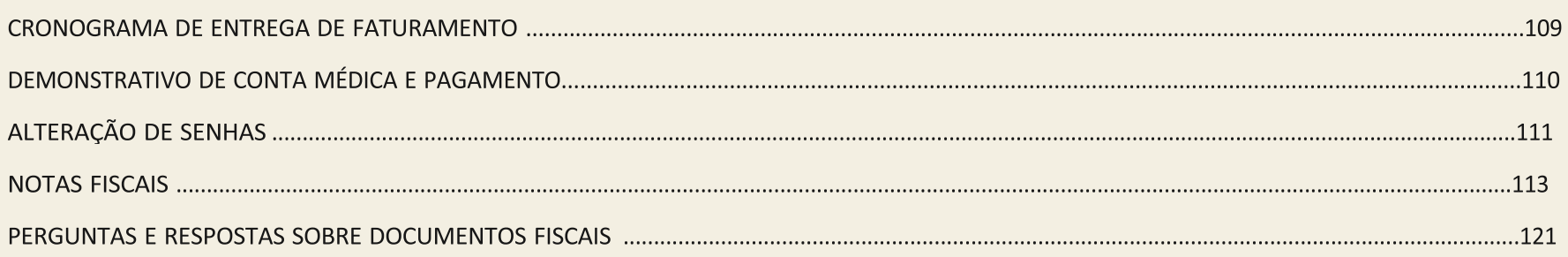

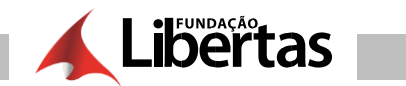

### **APRESENTAÇÃO**

Este manual contém orientações para os prestadores de serviços de saúde sobre as principais informações que envolvem o processo de autorização e faturamento da Fundação Libertas.

### **BENEFÍCIOS PARA O PRESTADOR**

**a)** Adequação às regas da Agência Nacional de Saúde Suplementar (ANS) – O sistema foi parametrizado de acordo com as regras da ANS e da própria Fundação Libertas. Desta forma, caso o prestador preencha errado ou deixe de preencher algum campo obrigatório, o sistema emitirá um alerta grave, e neste caso o protocolo de recebimento não será gerado.

**b)** Diminuição de erros – O envio do arquivo XML pelo sistema minimiza erros e, consequentemente, agiliza o processo de faturamento, uma vez que o sistema utiliza vários tipos de conferências, identificando erros mais comuns e, principalmente, os critérios exigidos pela codificação TISS. Nem tudo poderá ser conferido por meio de sistema, mas os erros mais comuns bem com as exigências da TISS estão contemplados. Desta forma, o prestador vai perceber erros simples nas guias serão minimizados, agilizando assim a análise das faturas.

### **OBRIGAÇÕES DO PRESTADOR**

**a) Documentação obrigatória –** A digitação no sistema das guias de atendimento no padrão TISS, estabelecido pela ANS, não descarta a obrigação do prestador de enviar os documentos comprobatórios do atendimento, tais como protocolo de envio do arquivo, lista presencial ou as guias devidamente assinadas.

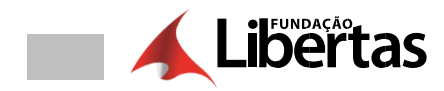

### **ACESSO AO SISTEMA**

1- Acesse ao site da Fundação Liberta[s www.fundacaolibertas.com.br](http://www.fundacaolibertas.com.br/)

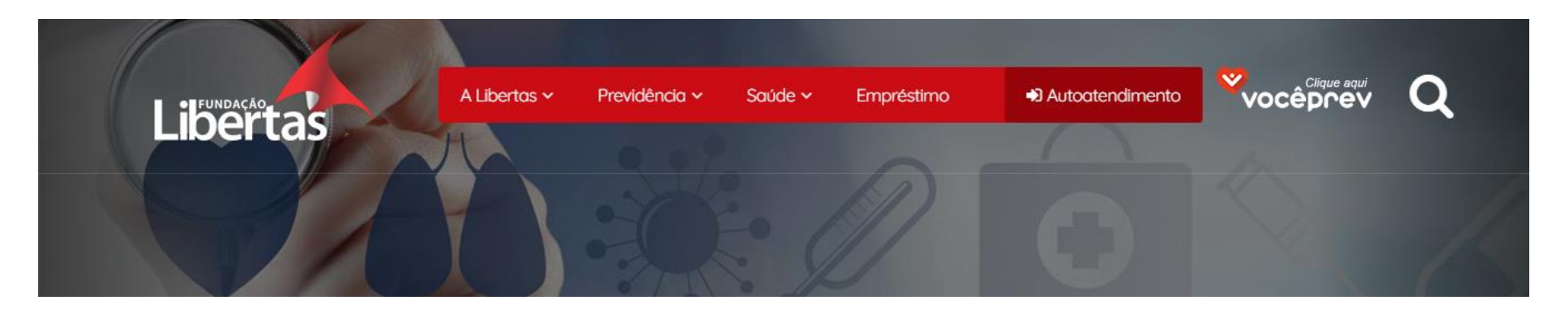

2- Clique em "Saúde"

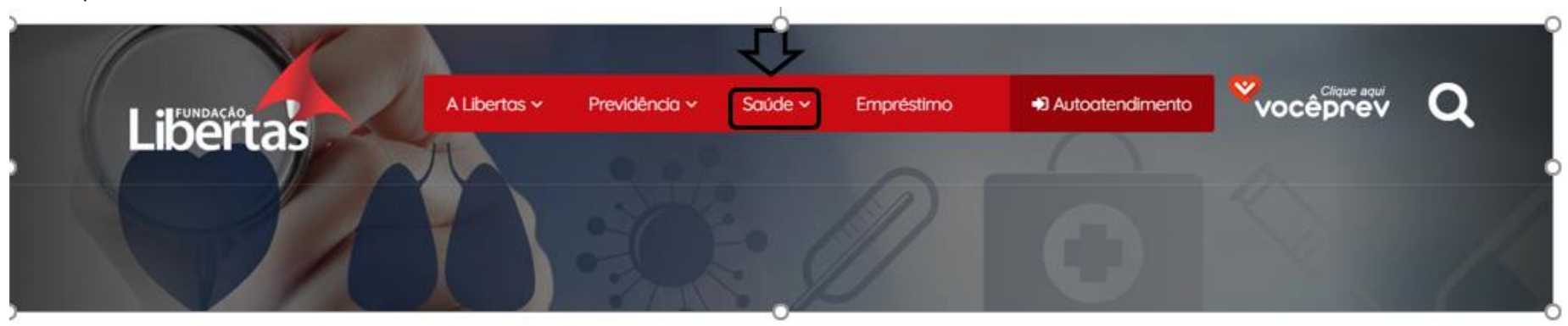

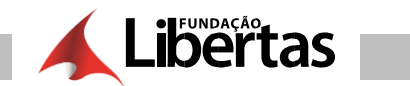

### **–** Clique em "acesso ao prestador"

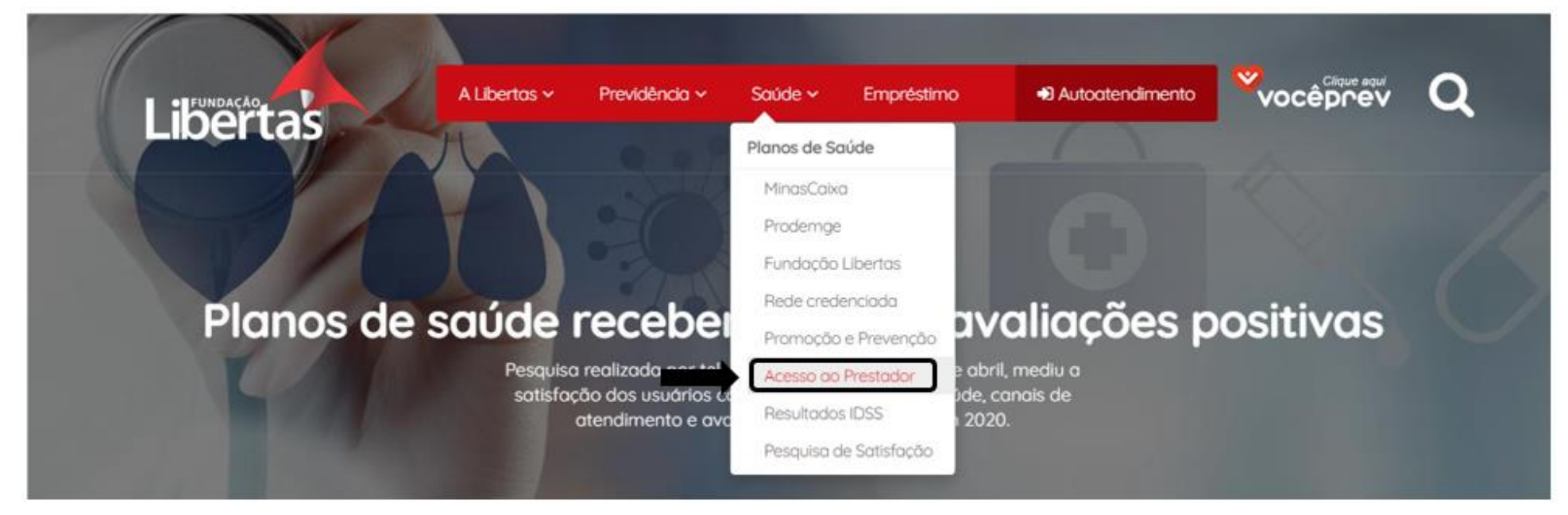

Clique em "portal de autorizador".

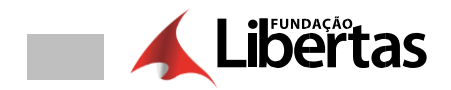

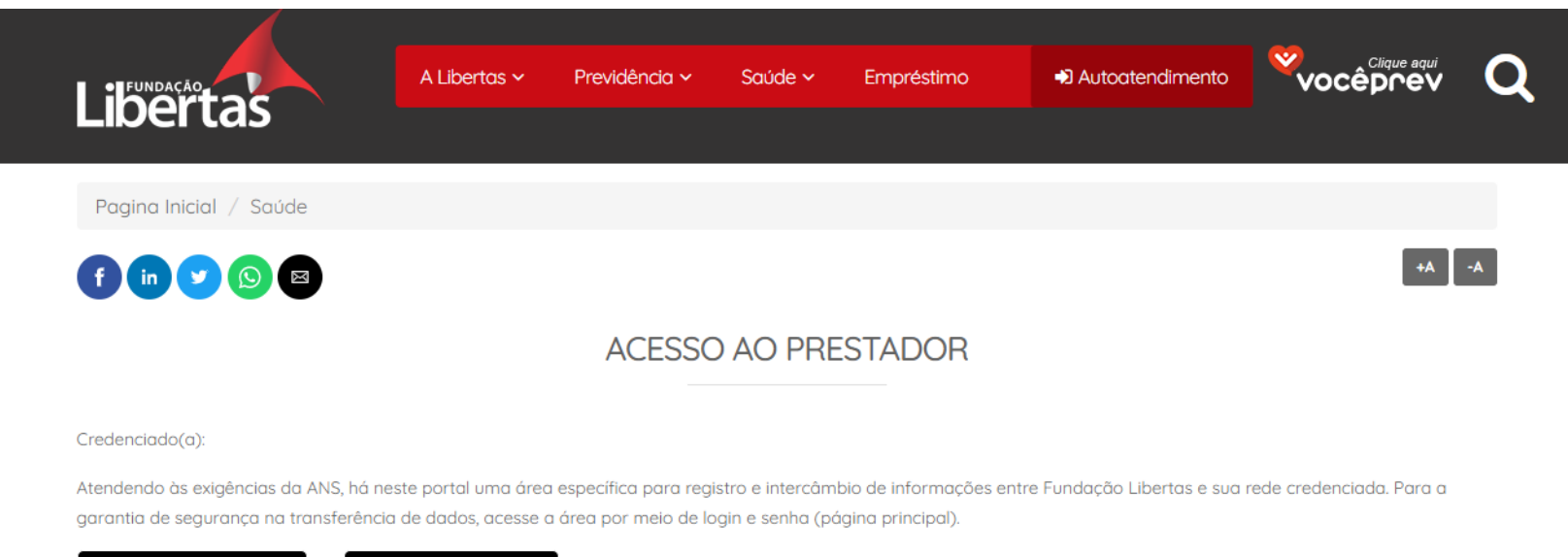

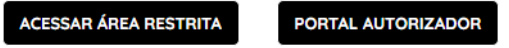

Link que será de acesso ao autorizador.

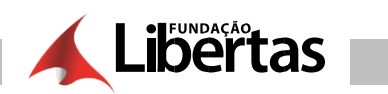

### http://portalsaude.fundacaolibertas.com.br/autorizador/site

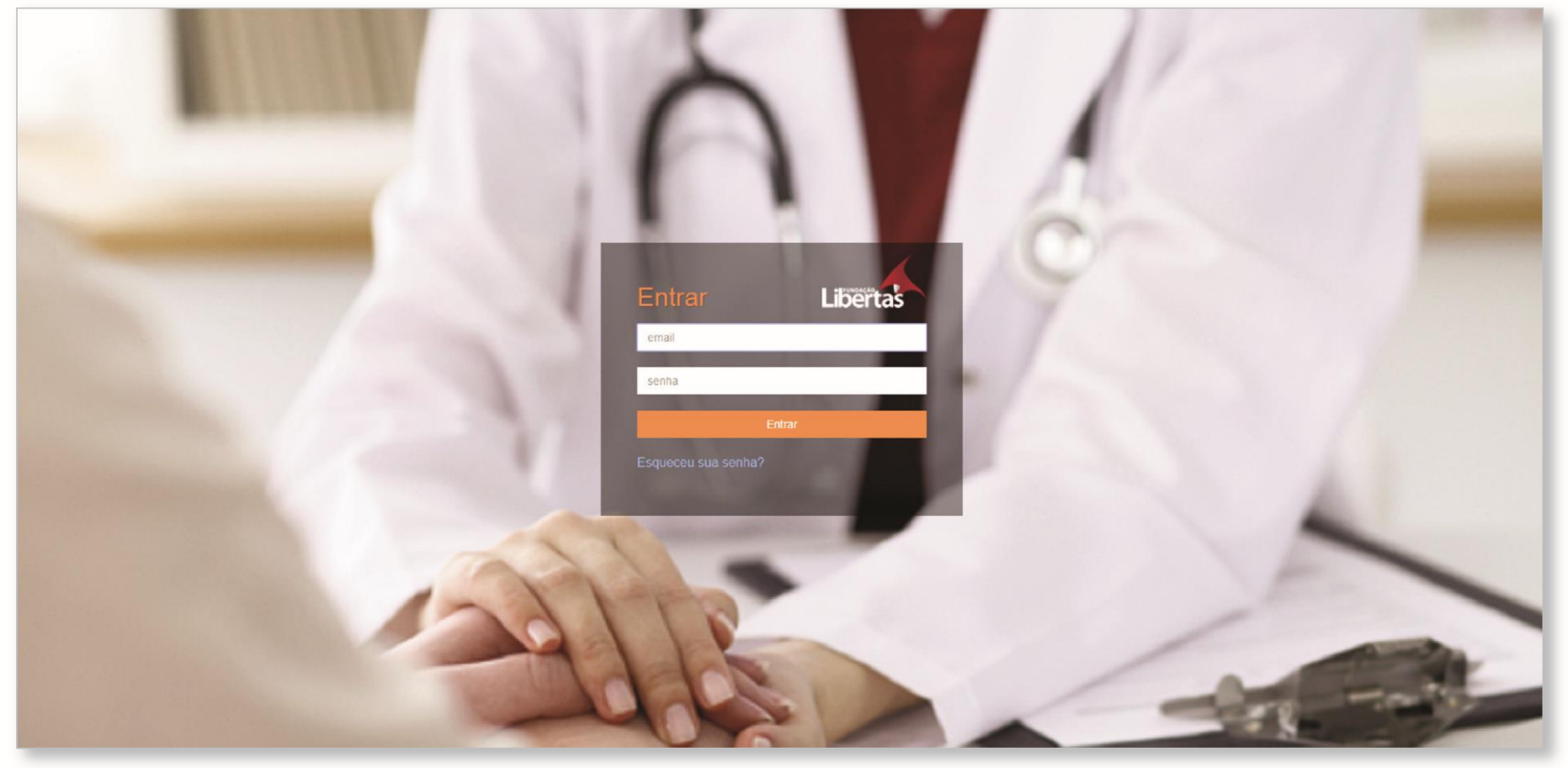

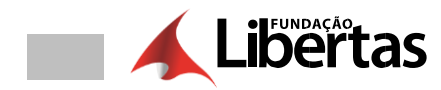

### **ACESSO RESTRITO**

### **COMPROVANTE DE RENDIMENTO**

1- Clique em "menu"

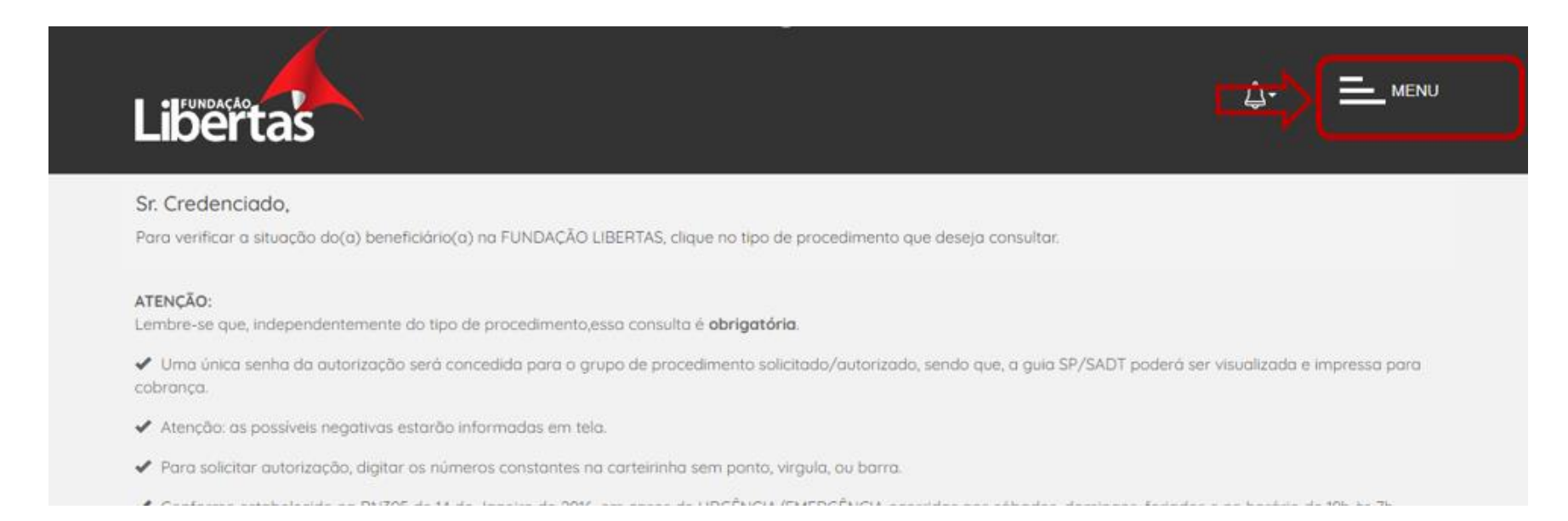

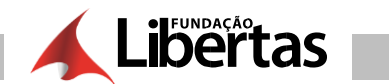

### 1.1 - Clique em "demonstrativo de IR"

# Atenção: as possíveis negativas estarão informadas em tela ◆ Para solicitar autorização, digitar os números constantes no carteirinha sem ponto, virgula, ou barra, Conforme estabelecido na RN395 de 14 de Janeiro de 2016, em casos de URGÉNCIA/EMERGÉNCIA ocorridas aos sábados, domingos, feriar favor entrar em contato através do telefone 0800 704 3700, teclar a opção "1" e após a opção "1". Ou ainda deve-se prestar a assistência ao nosso beneficiório, validando-se somente a carteira através do código de consulta (1010103-9) ou

#### Prezado prestador.

Informamos que a partir de 01/03/2018 as carteirinhas não serão emitidas com data de validade, no entanto continua obrigatória a validação

#### Diretoria Executiva

Conselho Fiscal

#### **Prestadores de Servicos**

Relação

Relação de Investimentos

**Participações Relevantes -Investimentos** 

Relação de participações relevantes -

#### **CREDENCIADO**

Demonstrativo de Pagamento

#### **E D** Demonstrativo de IR

**IE** Relação de Procedimentos Autorizados

Recadastramento de Profissionais

CSLL CONFINS E PIS

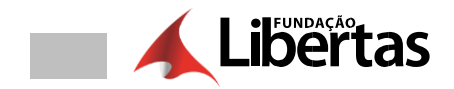

### 1.2- Posteriormente clique em "visualizar"

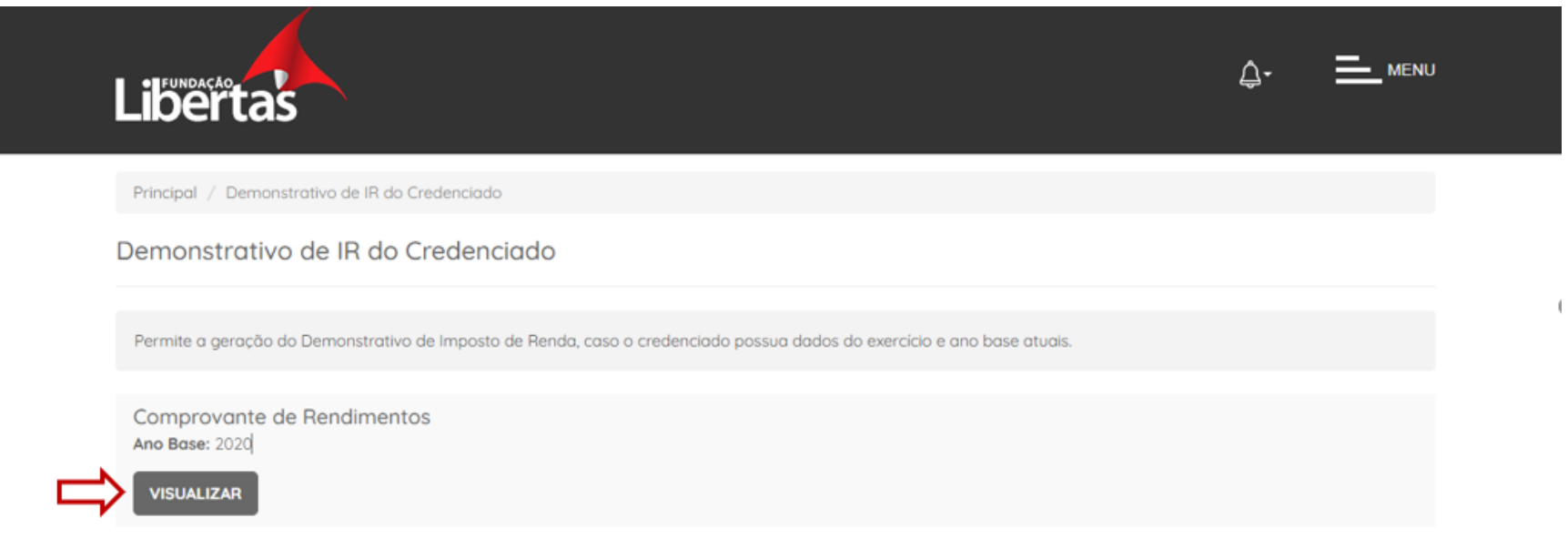

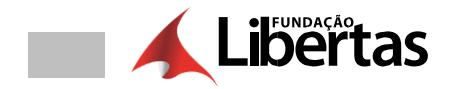

# **IMPRESSOS PADRÃO TISS**

1 – Acesse o site da Fundação Libertas [www.fundacolibertas.com.br](http://www.fundacolibertas.com.br/)

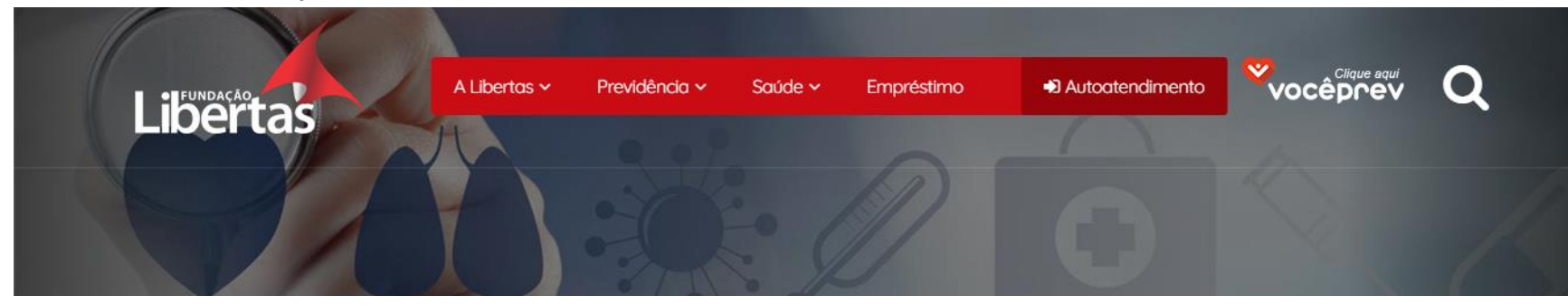

1.1 – Clique em "Saúde"

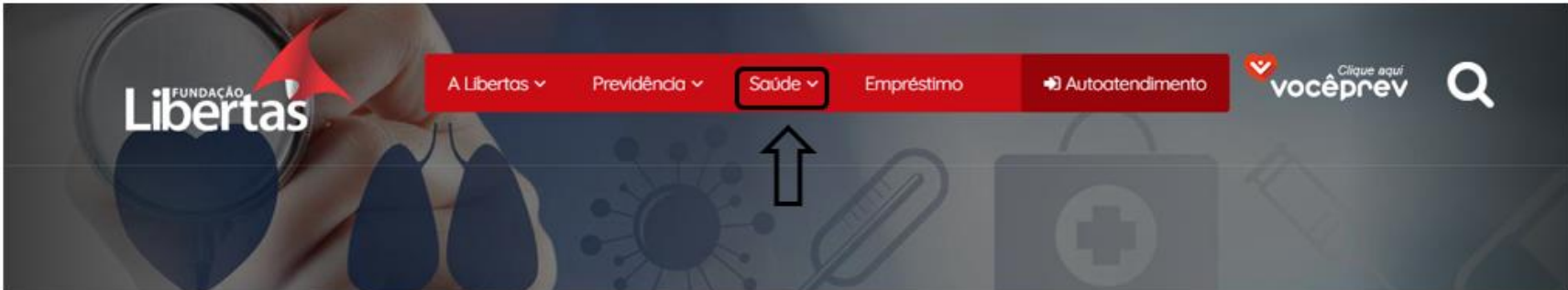

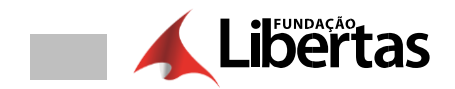

### 1.2 - Clique em "Acesso ao Prestador"

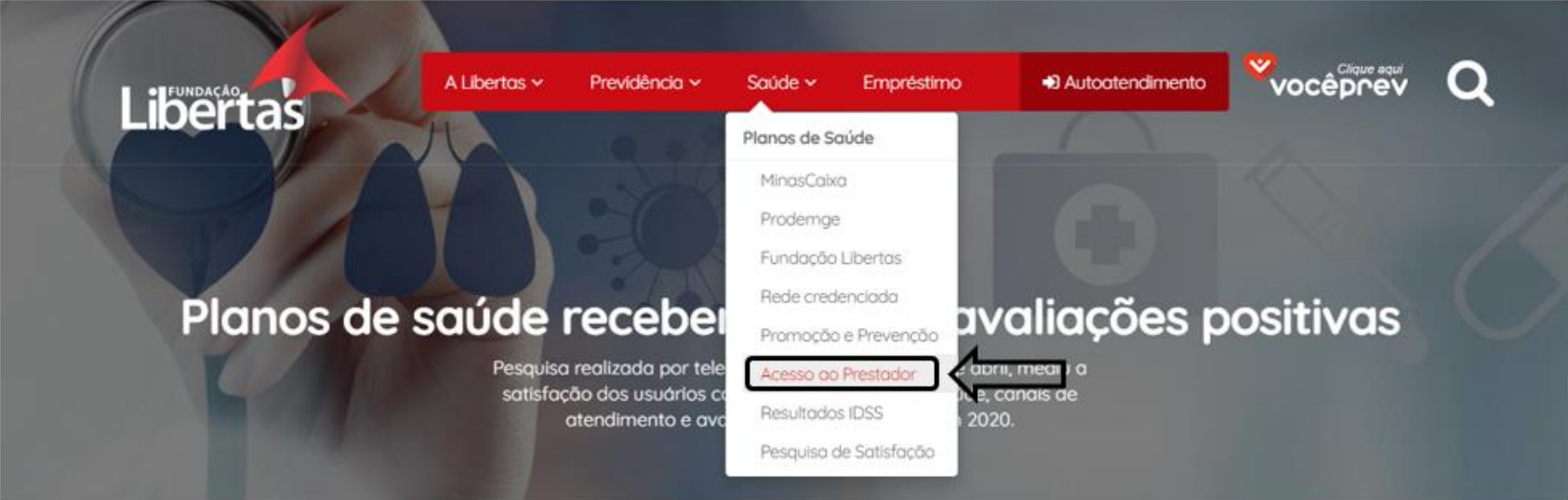

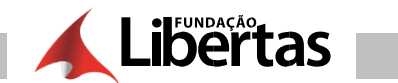

### 1.3 **–** Logo abaixo acesse os formulários

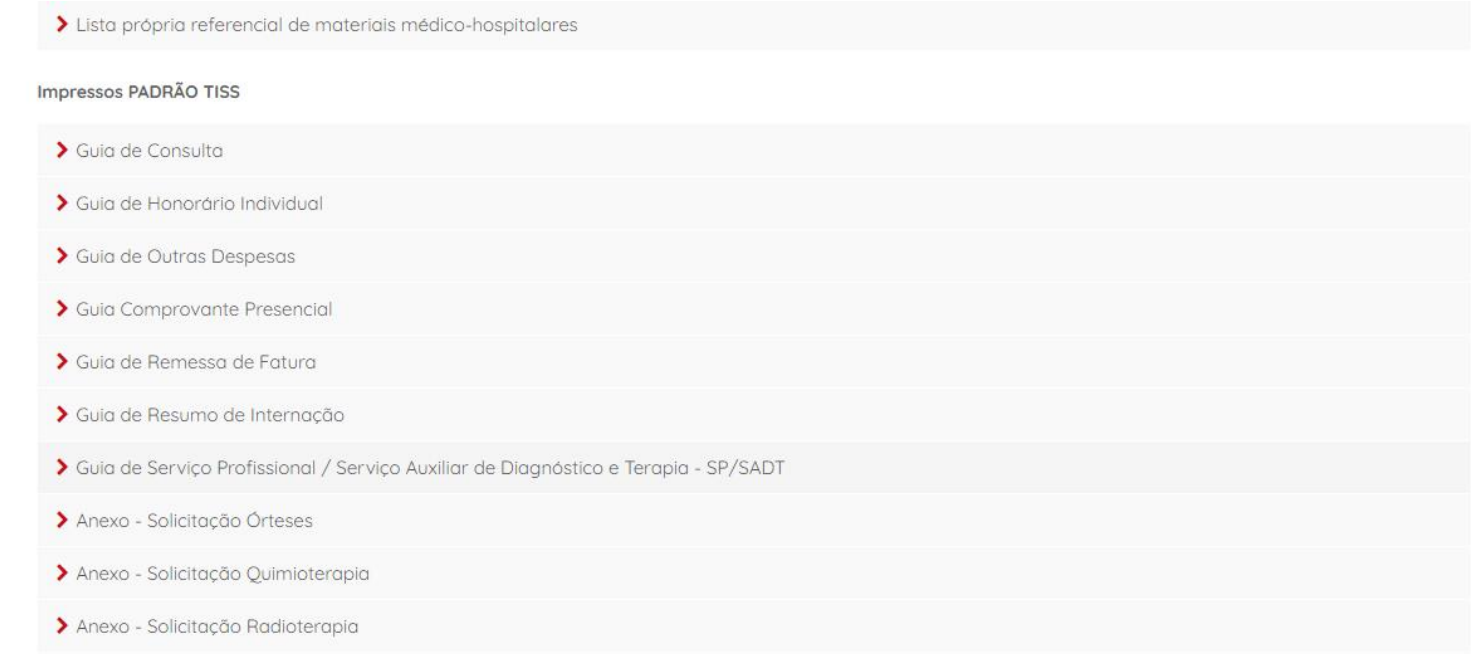

### **CONSULTA DAS TABELAS TUSS NO SITE DA ANS:**

### **1 –** Acesse o site da Agência Nacional de Saúde Complementar (ANS) **www.ans.gov.br**Ir para o conteúdo **1** Ir para o menu **2** Ir para a busca **3** Ir para o rodapé 4 Acessibilidade A  $A$   $A$ -  $A$ + Portal do Governo Brasileiro | Atualize sua Barra de Governo DISQUE ANS 0800 7019656 CANAIS DE ATENDIMENTO Fale sobre a ANS Comunicação e Imprensa Saúde Suplementar | A Agência Reguladora de<br>| Planos de Saúde Suplementar | Planos de Saúde do Brasil Buscar Buscar no sítio da ANS

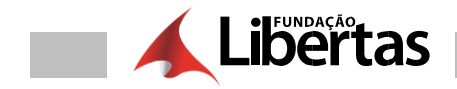

**1.1 –** Clique na opção "Prestadores" e, em seguida, em "TISS" – Troca de Informação de Saúde Suplementar.

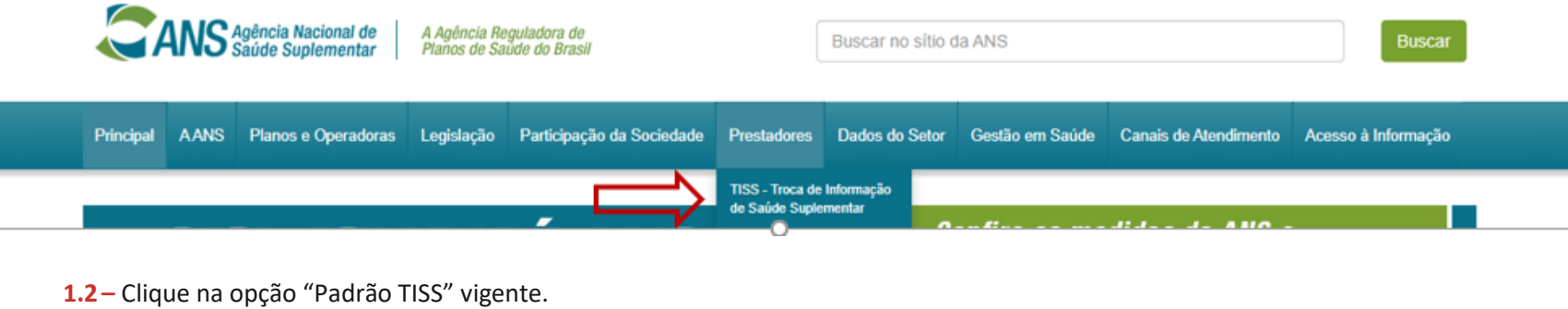

Principal AANS Planos e Operadoras Legislação Participação da Sociedade Prestadores Dados do Setor Gestão em Saúde Canais de Atendimento Acesso à Informação

/ Principal / Prestadores / TISS - Troca de Informação de Saúde Suplementar

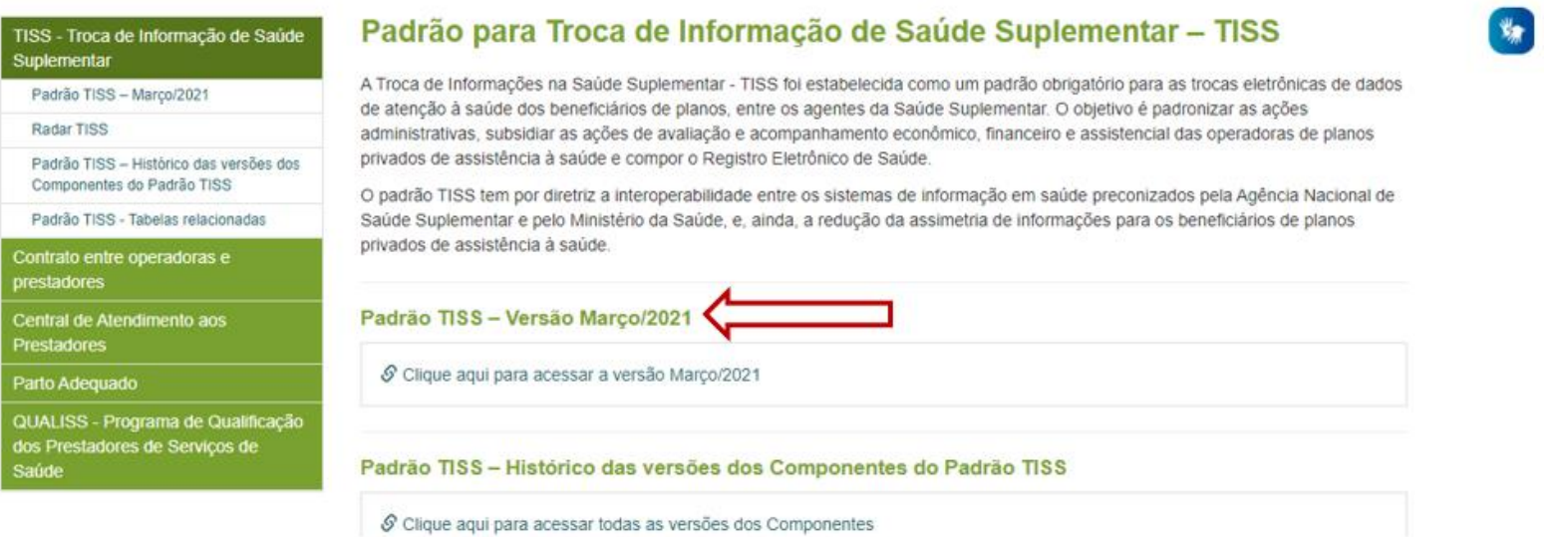

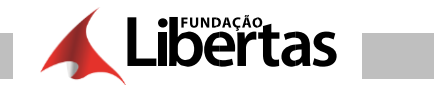

**1.3 –** Clique na opção "Componente de Representação de Conceitos em Saúde (Terminologia Unificada de Saúde Complementar)" e, em seguida, em "Visualizar anexo (zip)".

o componente de comunicação de Fuerae Troo cotabeidos os meios e os metodos de comunicação que mensagens elementos definidas no componente de conteúdo e estrutura. Adota a linguagem de marcação de dados XML - Extensible Markup Language.

#### Padrão TISS - Identificação da versão vigente

Clique nos links abaixo para acessar os detalhes e arquivos do padrão TISS.

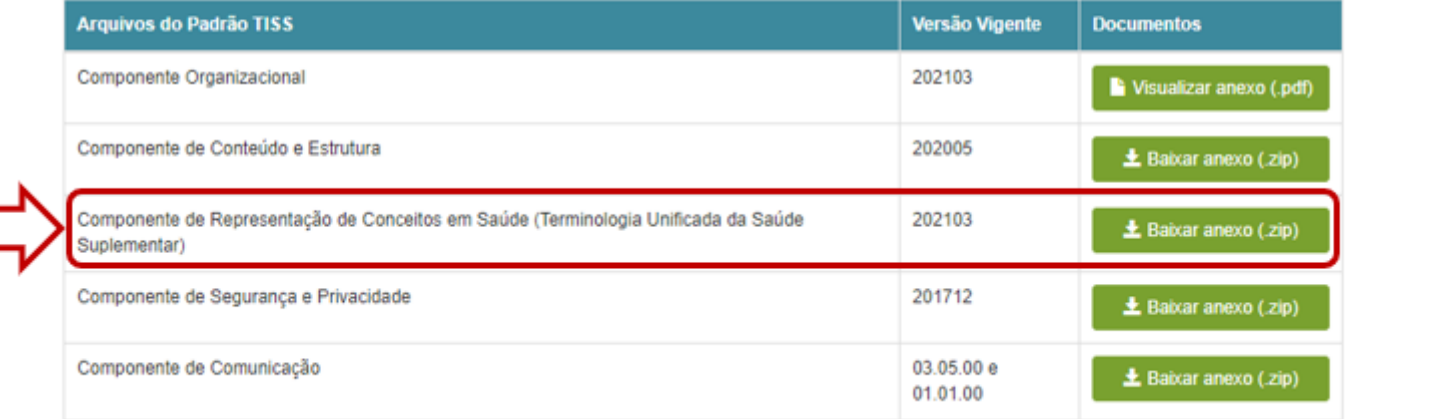

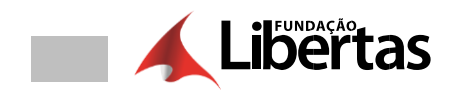

# **AUTORIZAÇÃO DE ELEGIBILIDADE**

Antes de realizar o atendimento ao beneficiário, lembre-se de consultar se ele está ativo no plano.

**1. –** Acesse o sistema com os seus dados (email e senha):

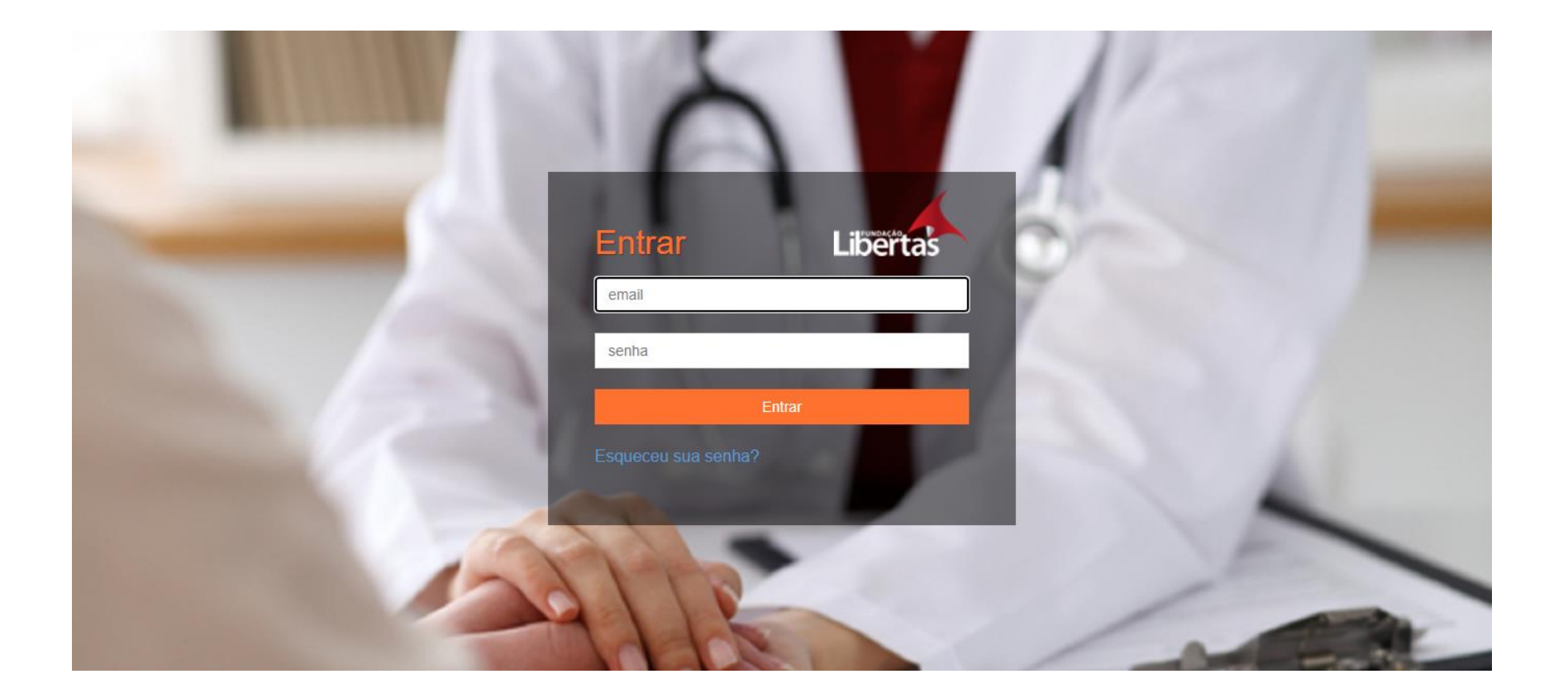

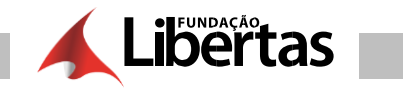

### 2. - Clicar em "autorizações"

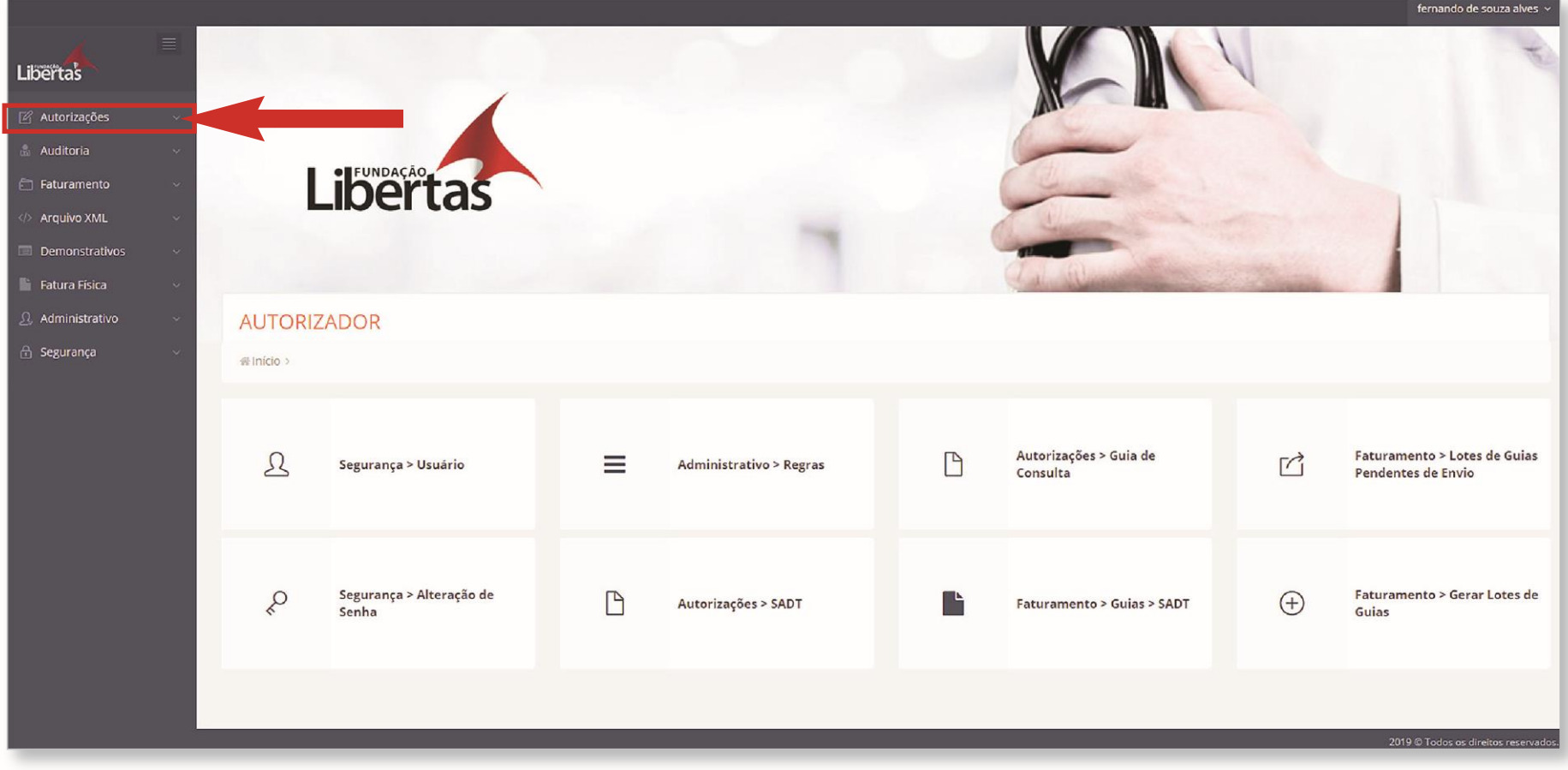

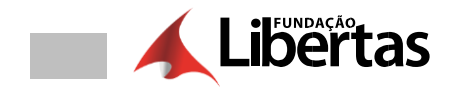

### **2.1 –** Selecionar o tipo da guia.

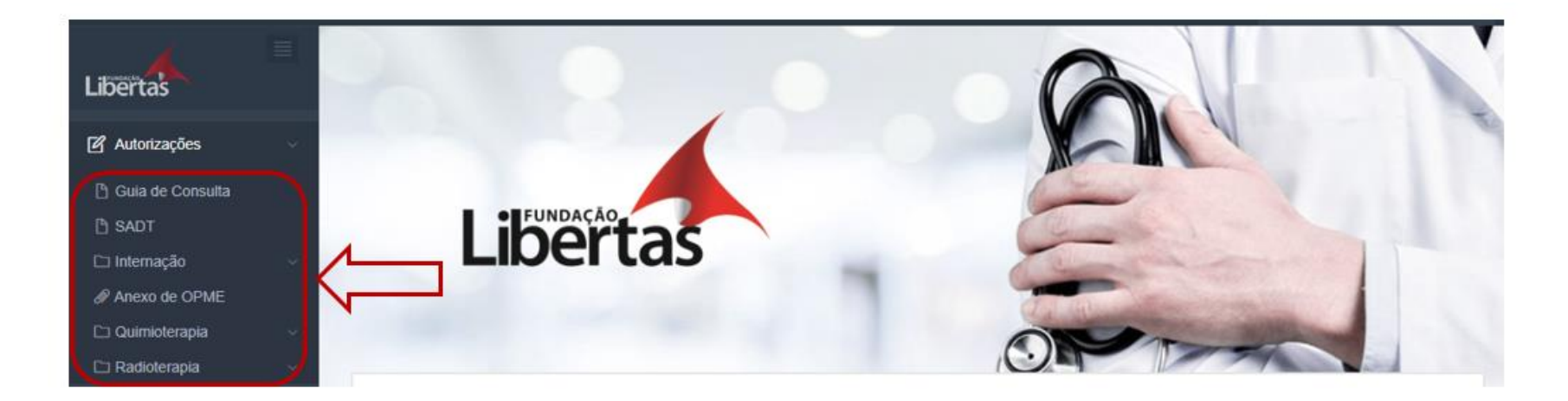

## **AUTORIZAÇÃO – GUIA DE CONSULTA**

1– Clicar em "guia de consulta"

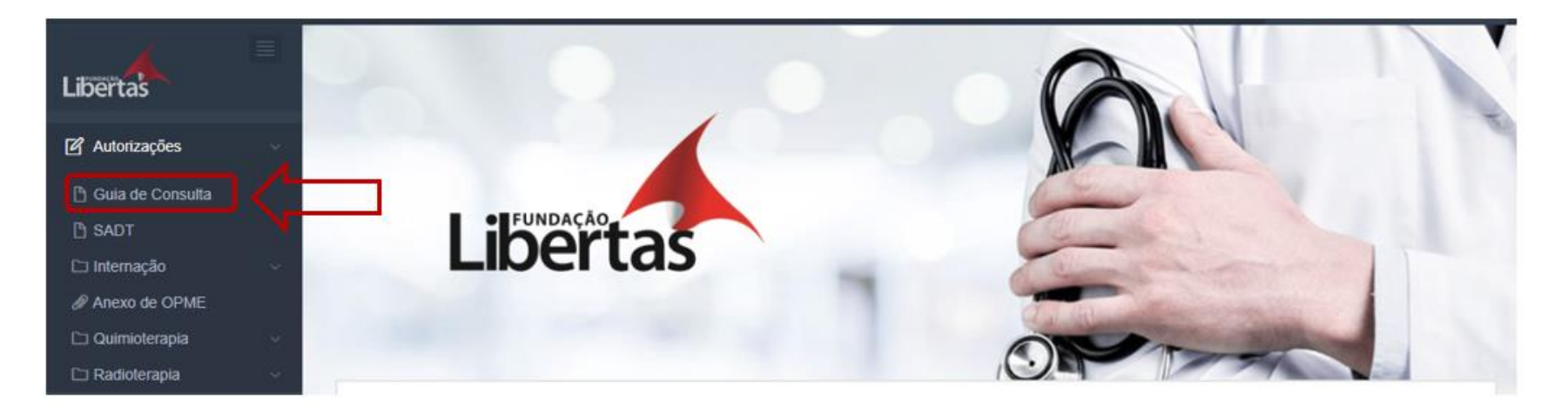

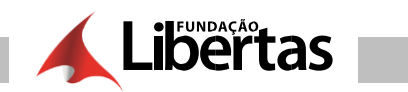

### 2- Clicar no campo "+"

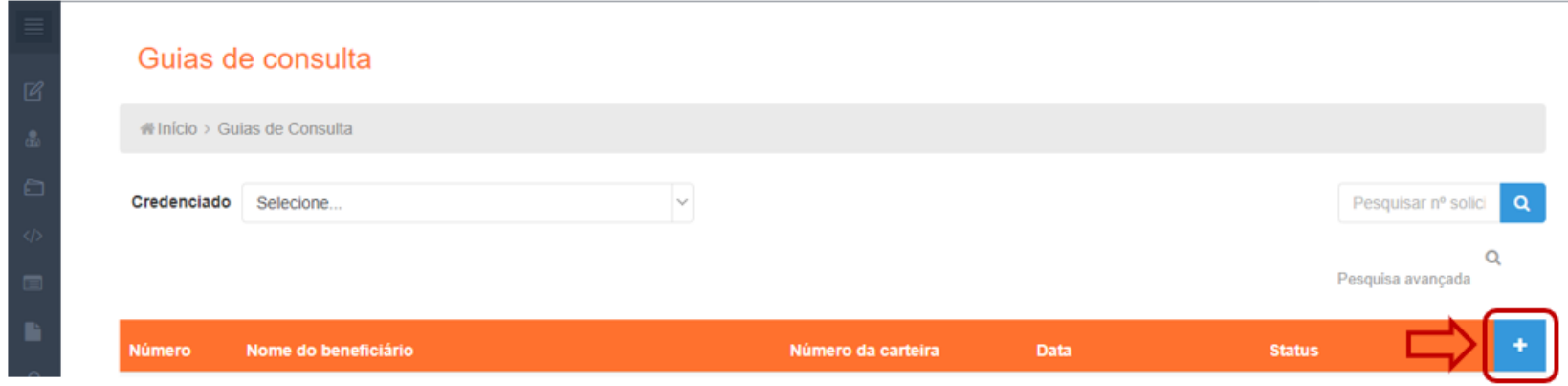

### 3. - Preencher todos os campos solicitados na guia e clicar em "validar"

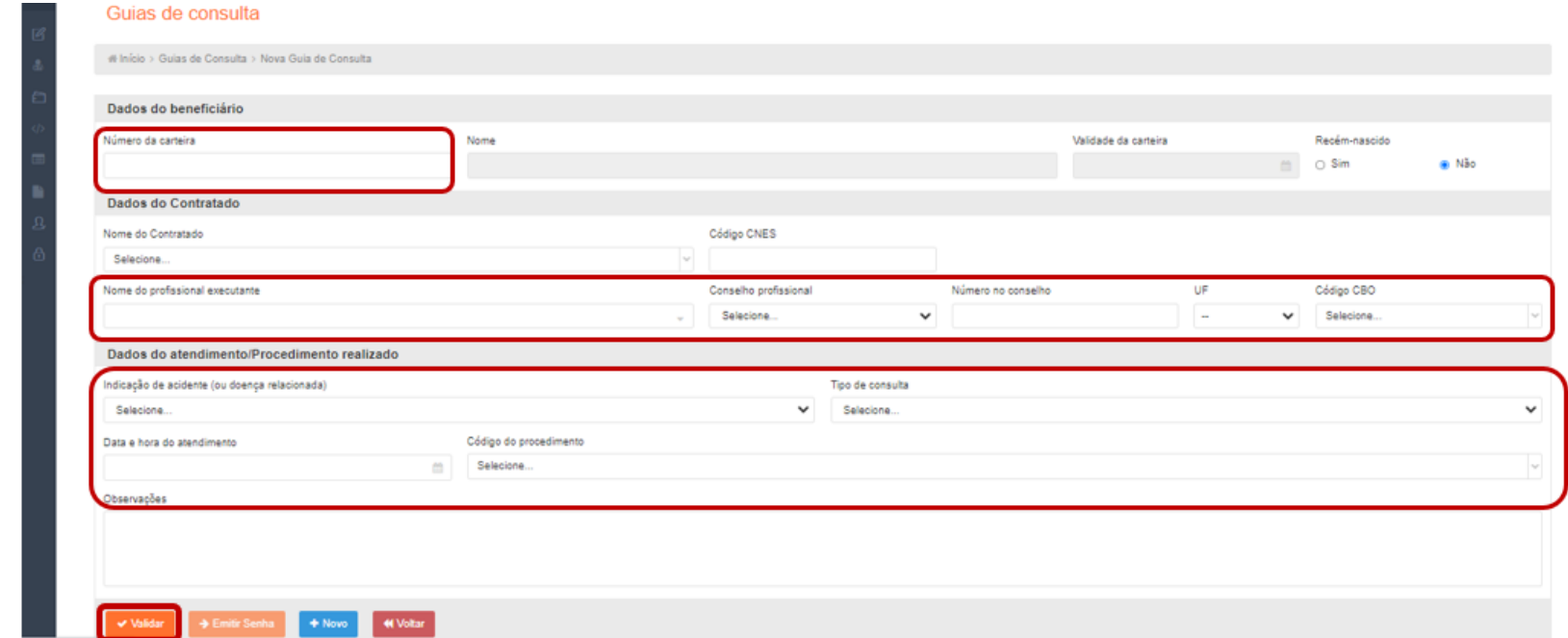

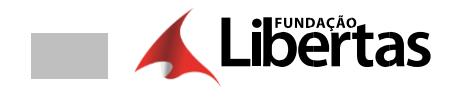

### **Campos Obrigatórios**

Os campos obrigatórios e não preenchidos são verificados no momento de validar a solicitação.

Exemplo de mensagem de campo obrigatório:

4. - Caso o sistema não gere nenhuma inconsistência clicar em "emitir senha"

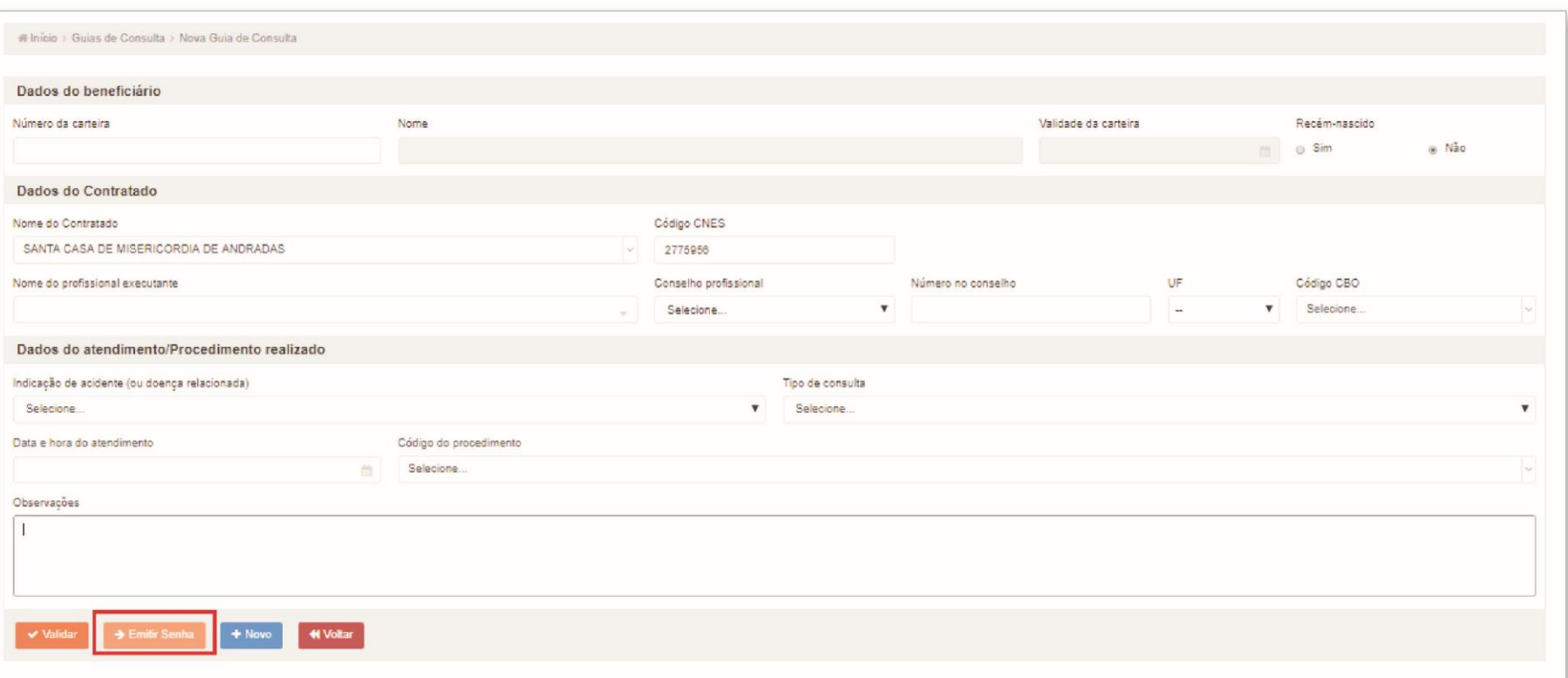

Campo Numero da Carteira é<br>obrigatório.

Ú

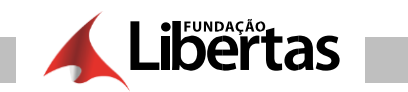

### **5. –** Após emitir a senha, o sistema gera a senha e basta você clicar em "imprimir"

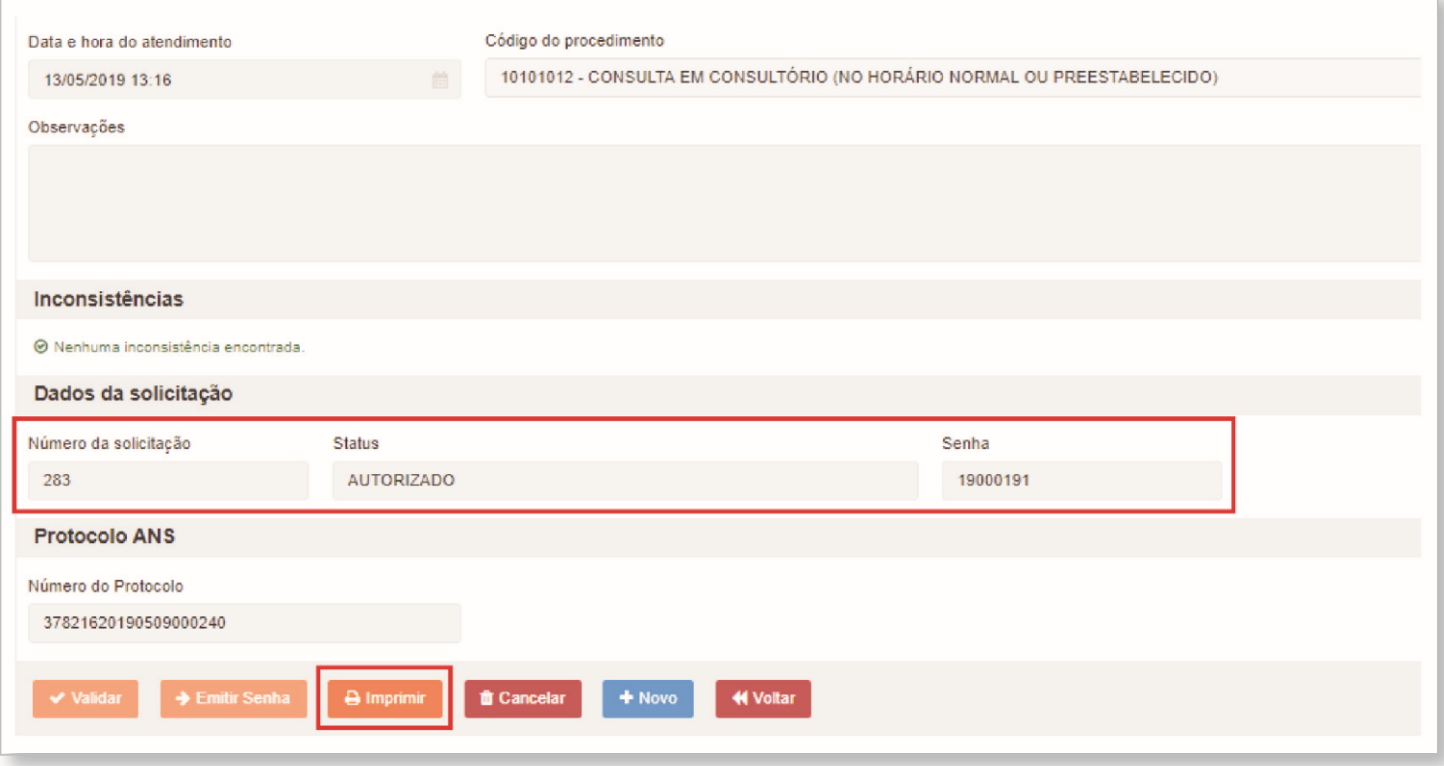

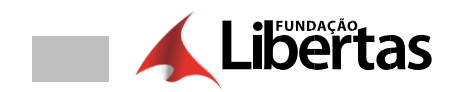

### 6. – A Guia finalizada

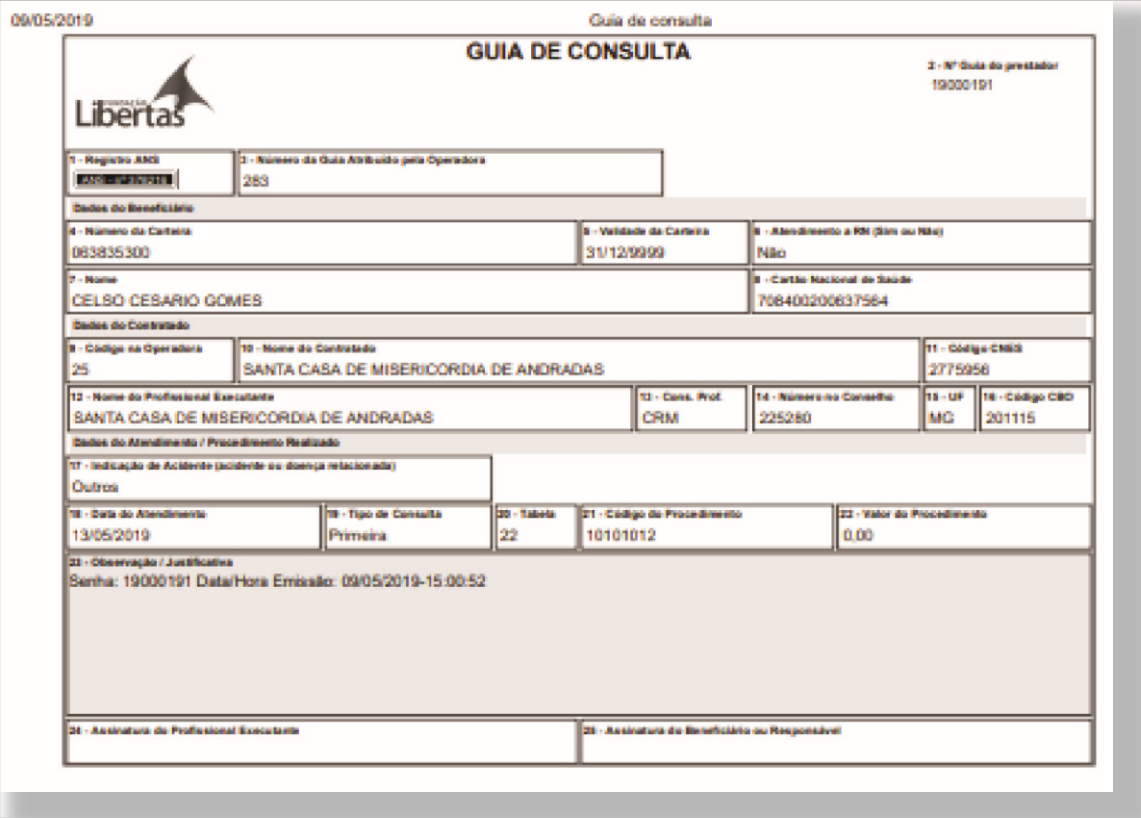

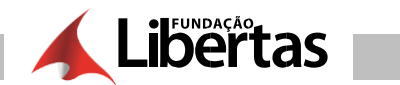

# **AUTORIZAÇÃO - GUIA DE SADT**

### 1.- Clicar em "guia de SADT"

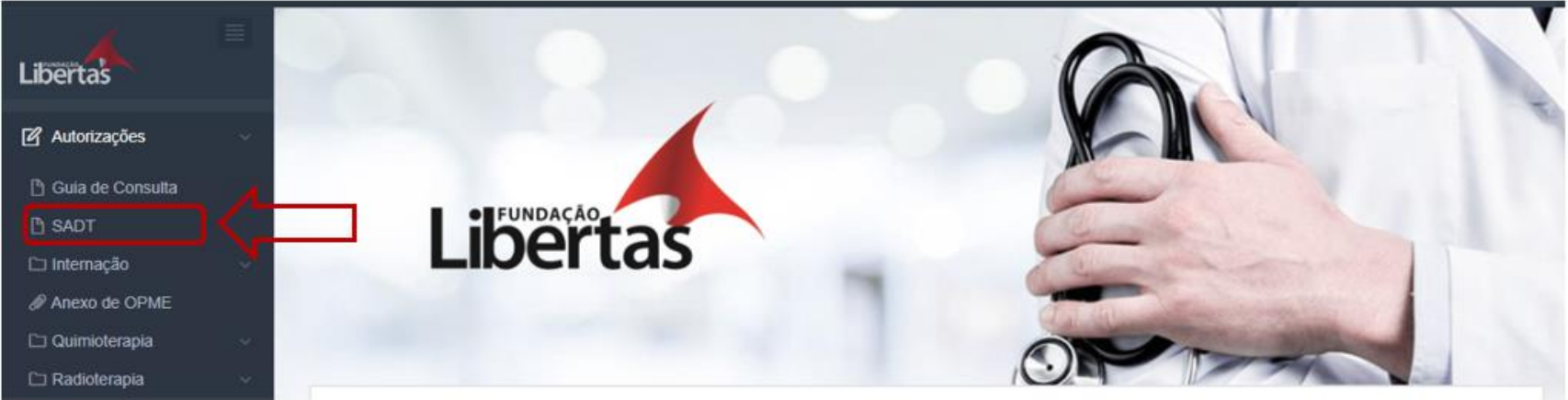

### 2.- Clicar no campo "+"

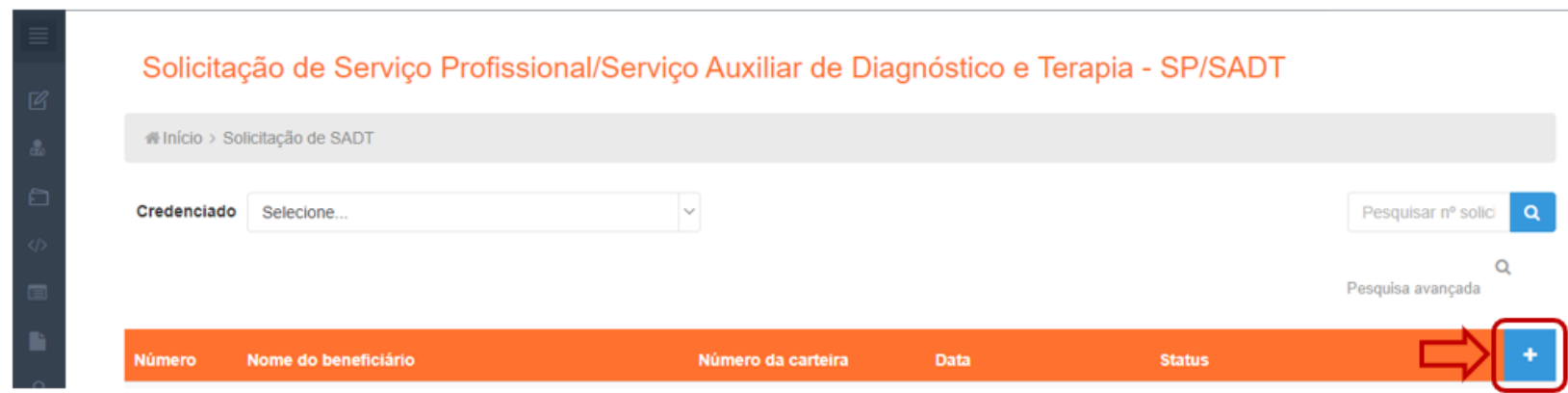

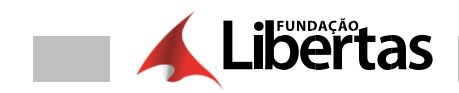

### 3. - Preencher todos os campos solicitados na guia

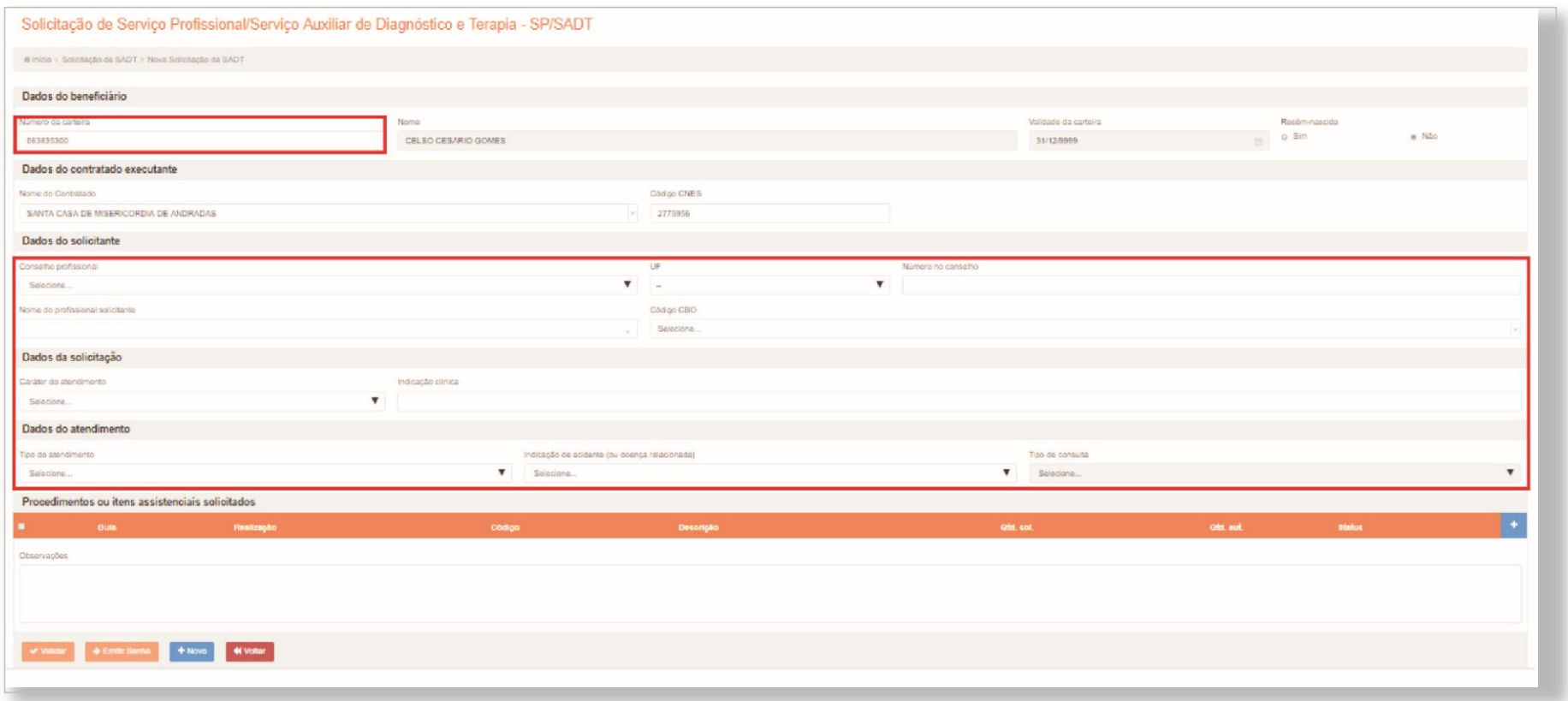

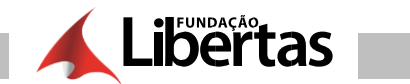

**4. –** Para incluir os procedimentos na guia, clicar em " + "

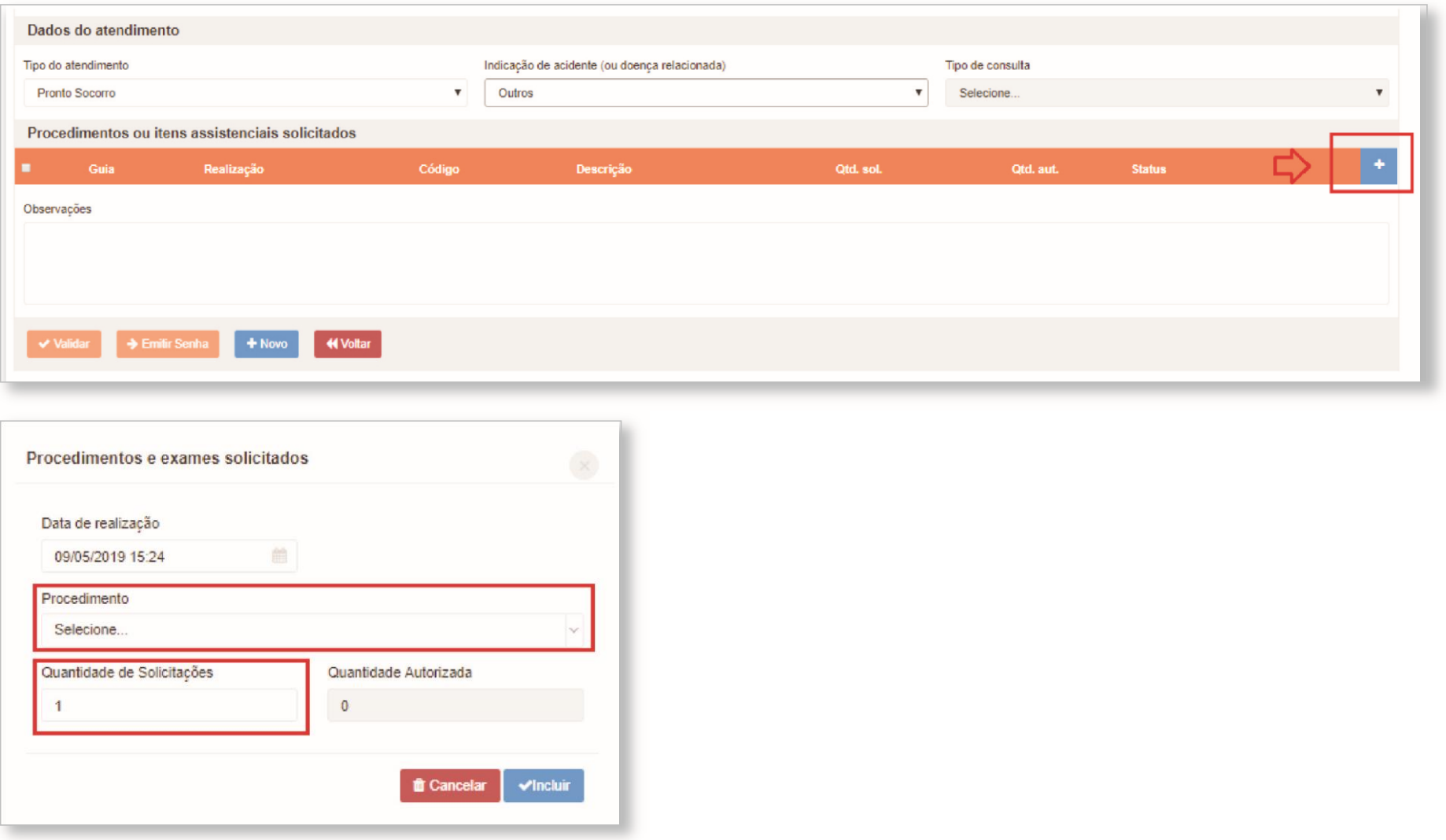

**5. –** Após incluir todos dos dados, clicar no campo abaixo e clicar em "validar"

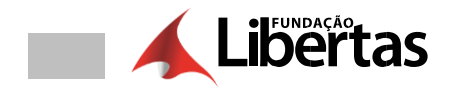

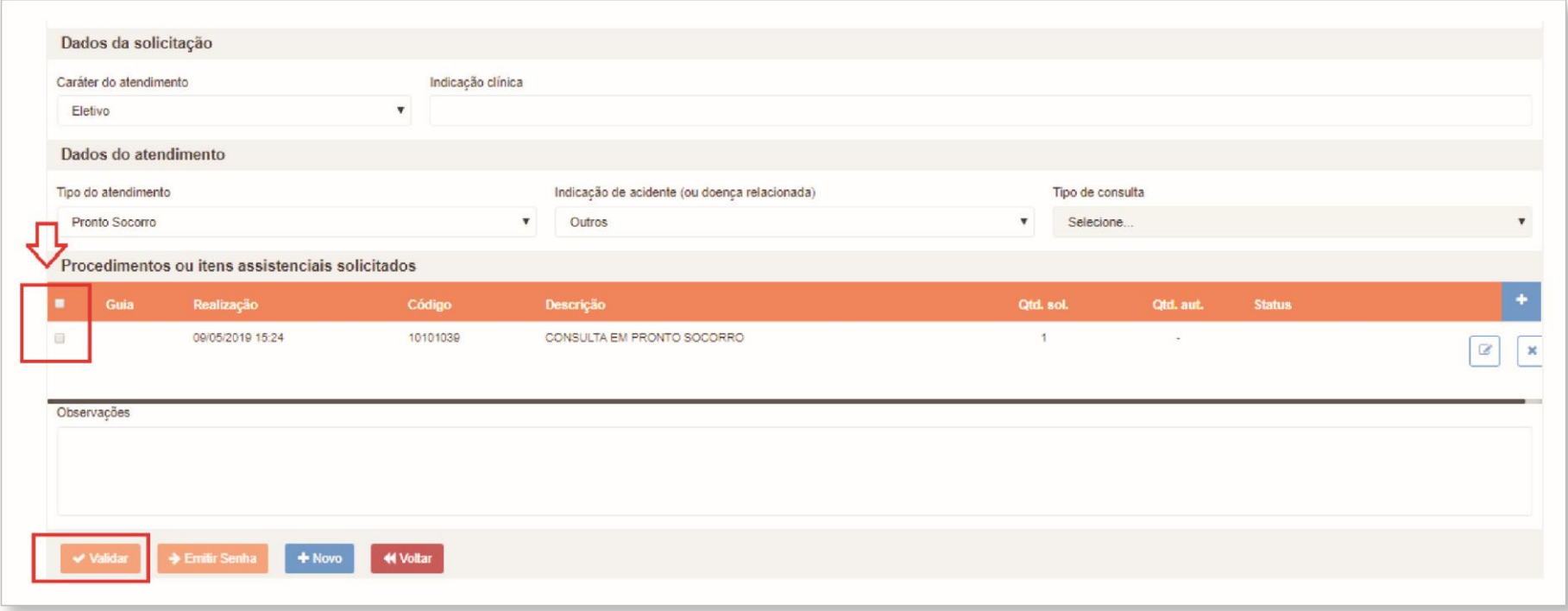

### **Campos Obrigatórios**

Os campos obrigatórios e não preenchidos são verificados no momento de validar a solicitação.

Exemplo de mensagem de campo obrigatório:

Campo Numero da Carteira é<br>obrigatório. Û

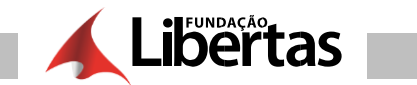

**6. –** Caso o sistema não gere nenhuma inconsistência clicar em "emitir senha"

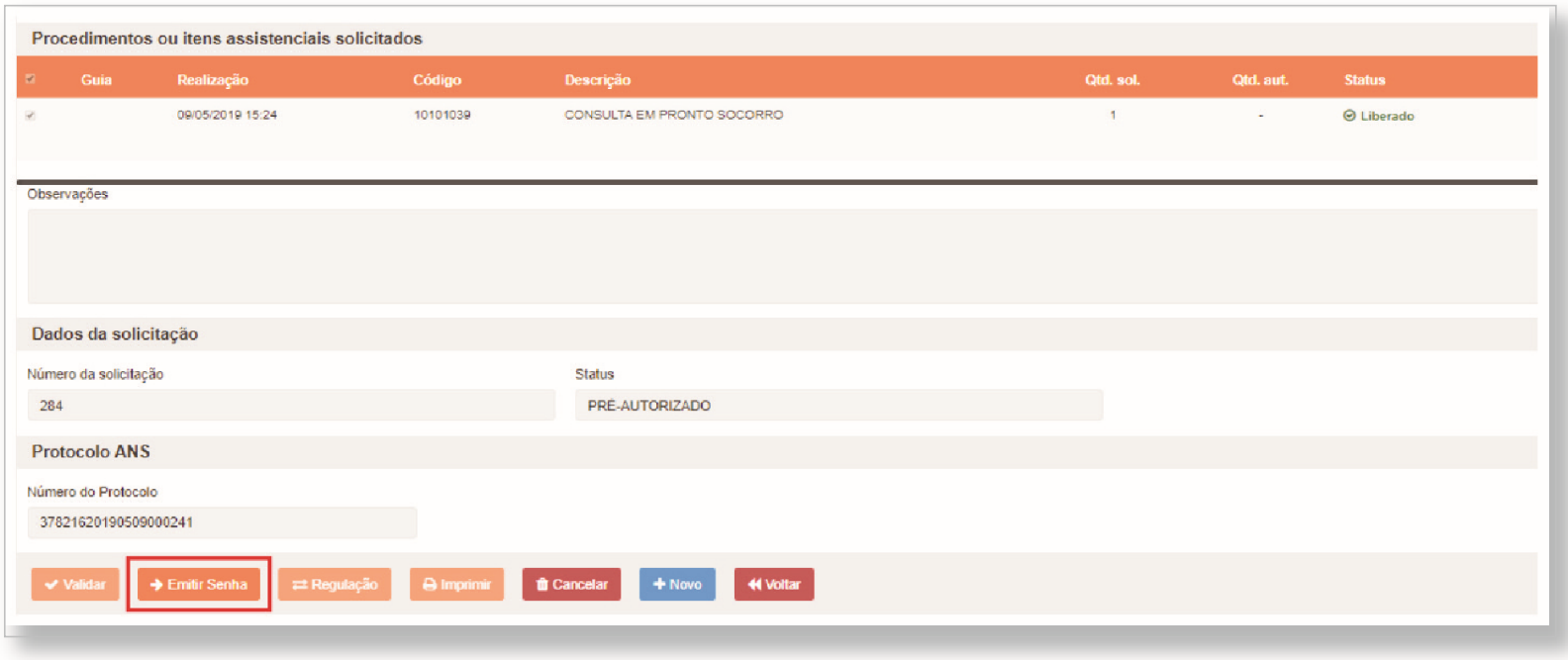

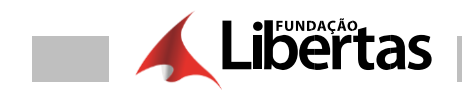

### 7. – Após emitir a senha, o sistema gera a senha e basta você clicar em "imprimir"

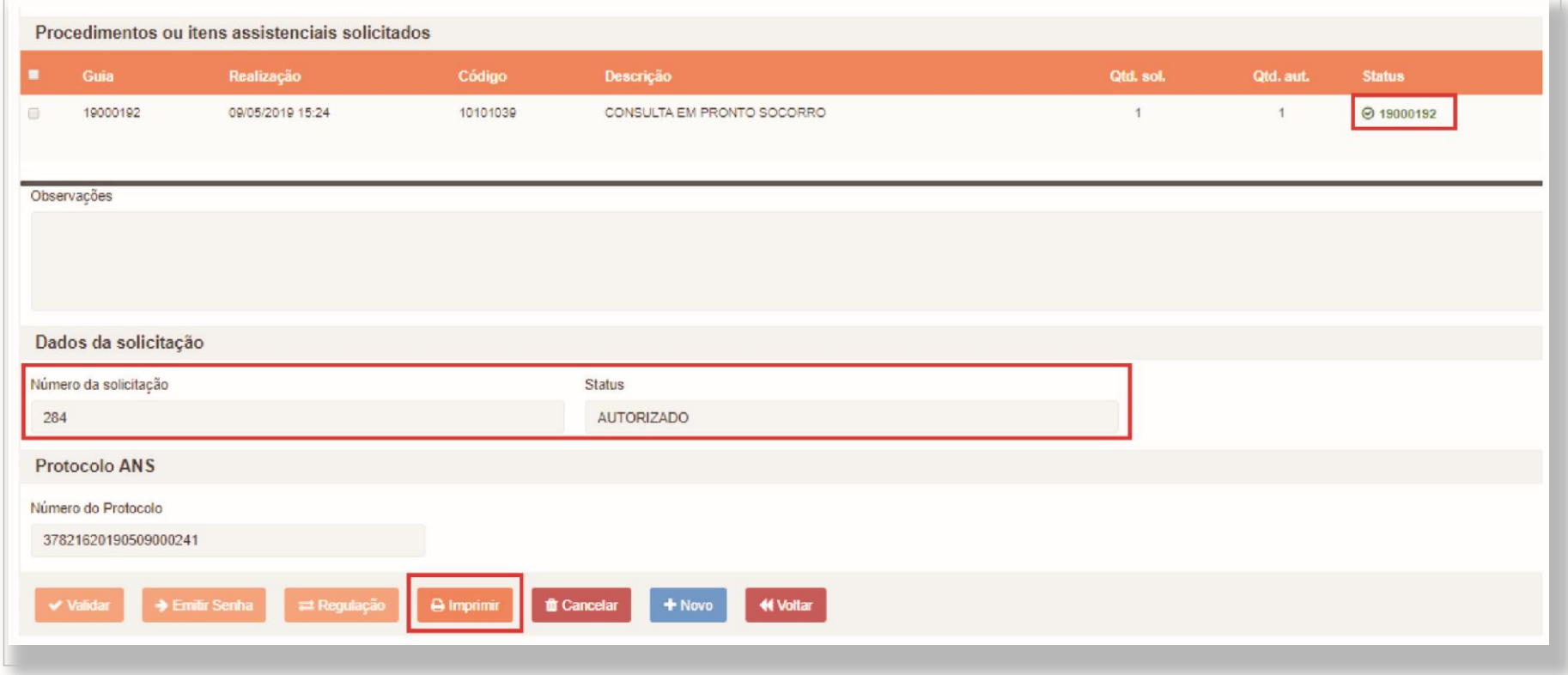

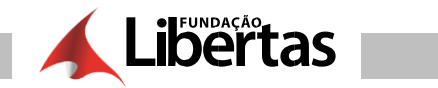

### 8. – A Guia finalizada

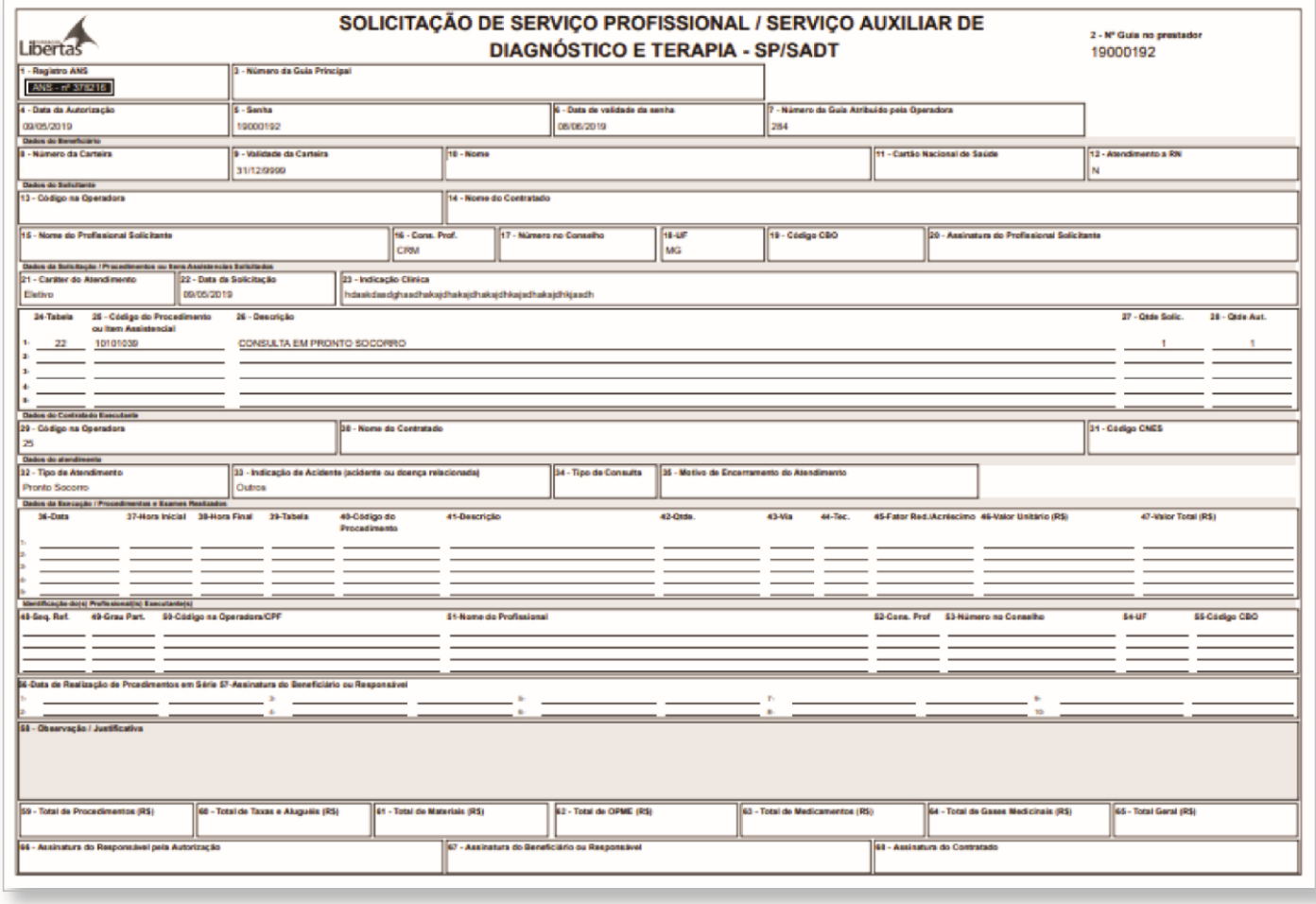

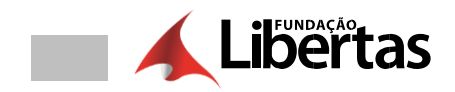

# AUTORIZAÇÃO - GUIA DE INTERNAÇÃO

1.- Clicar em "Internação"

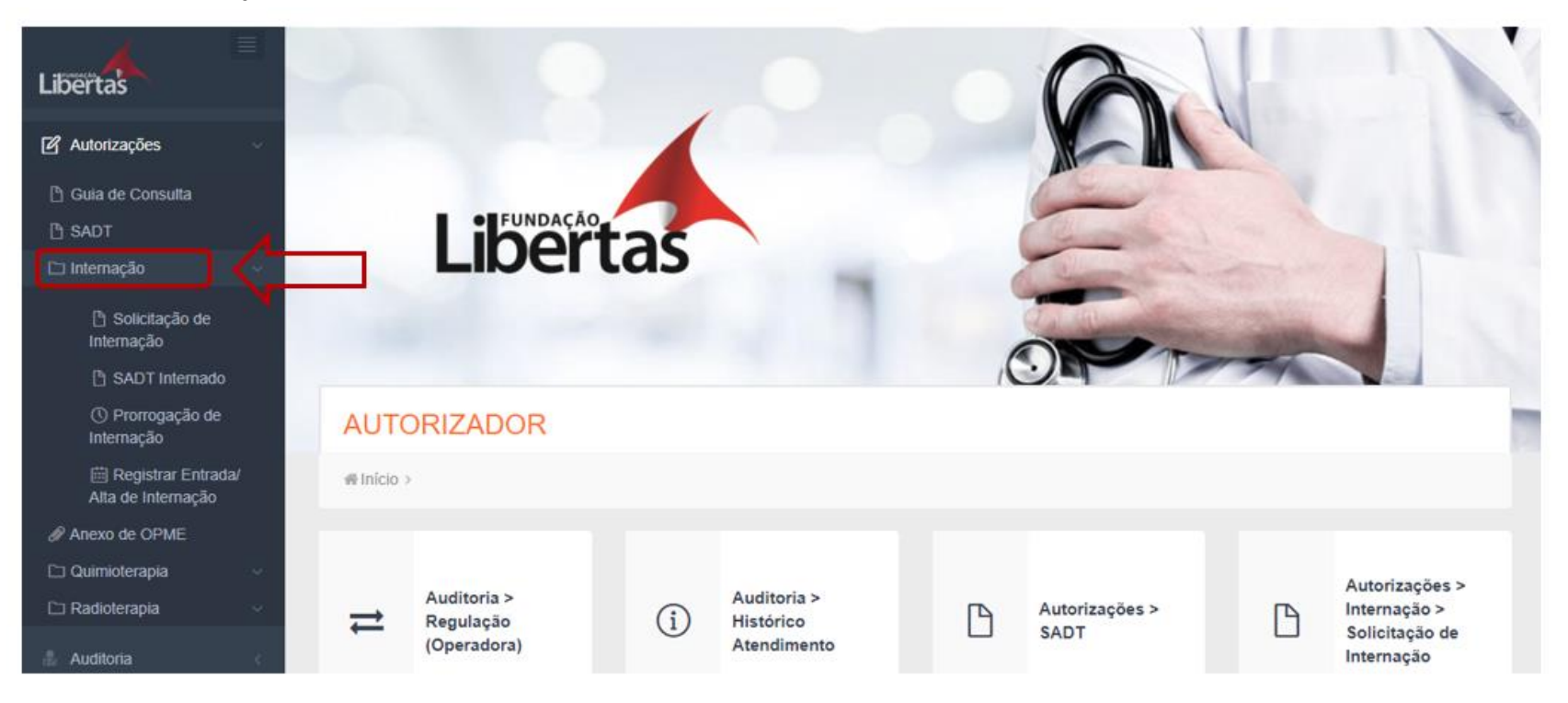

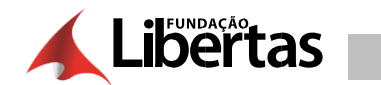

### 2. - Selecionar o tipo da guia

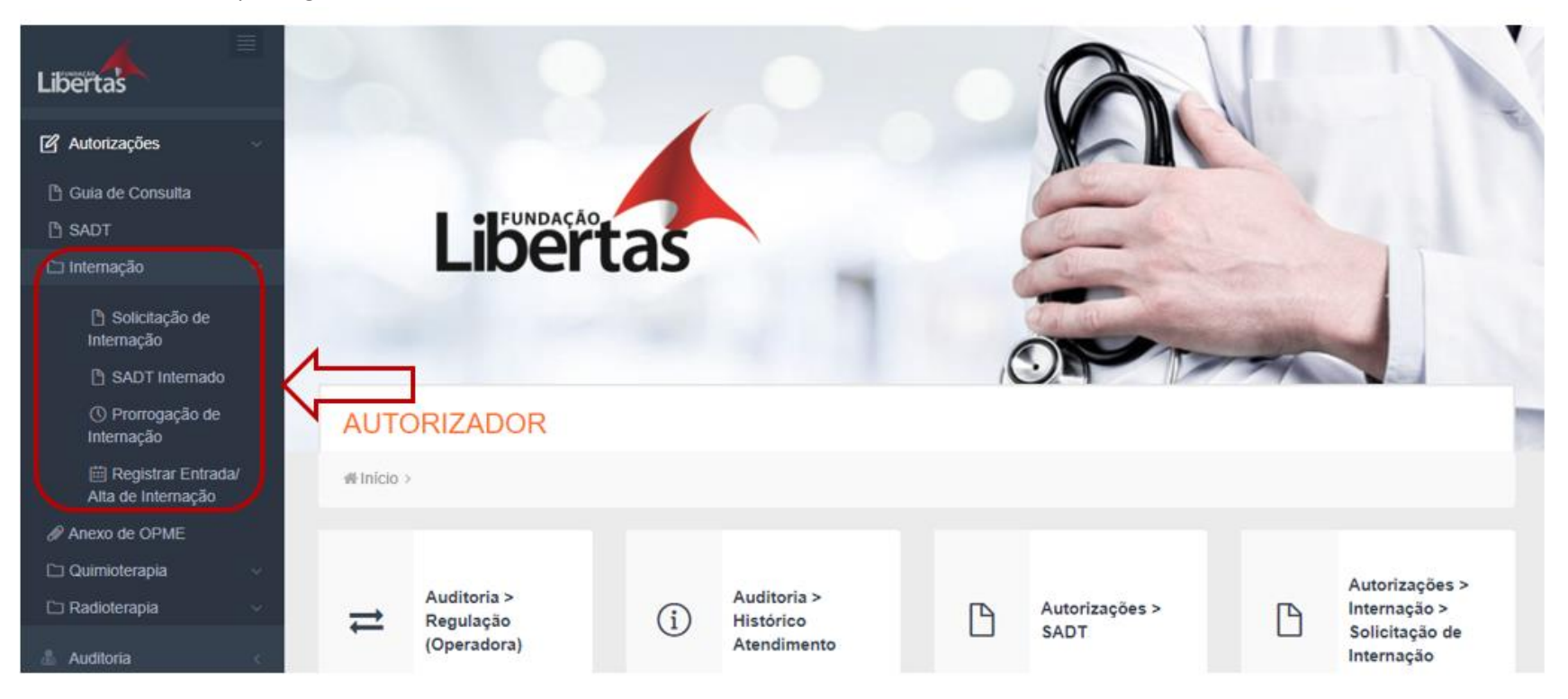

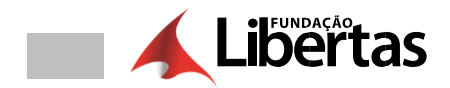

### 3.- Solicitação de internação, clicar em "+"

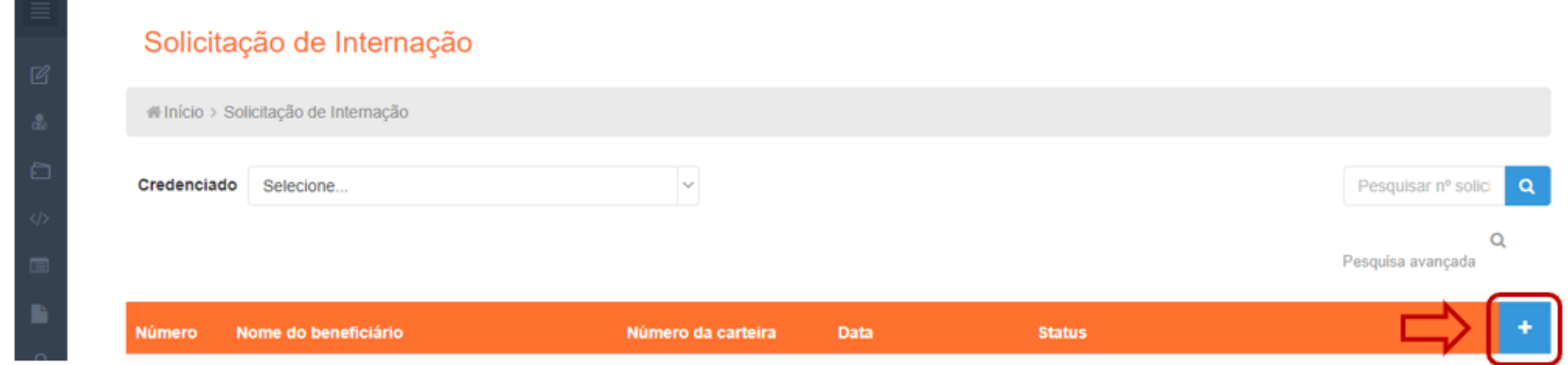

4. - Preencher todos os campos solicitados na guia

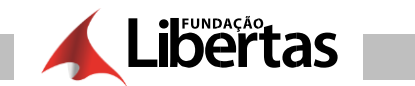

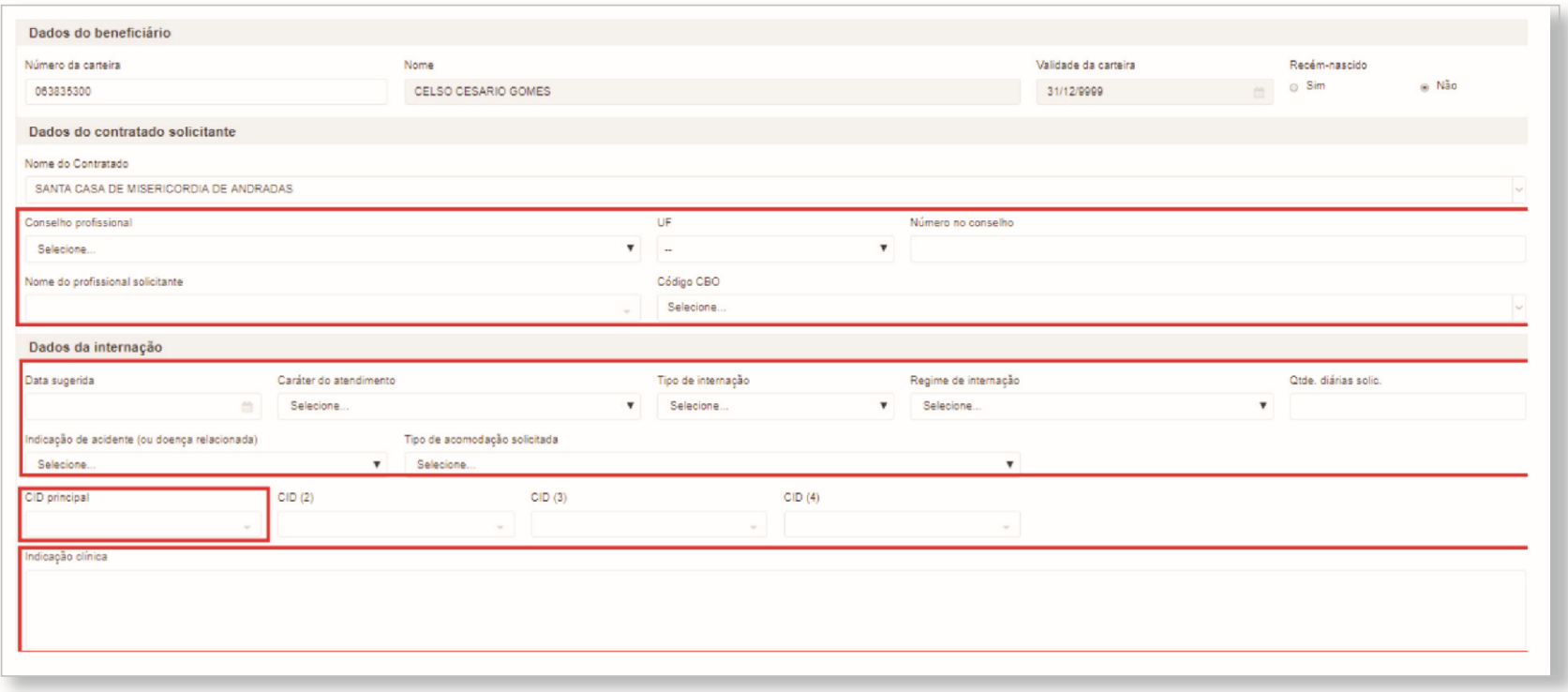

5. - Para incluir os procedimentos na guia, clicar em " + "

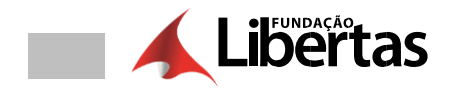

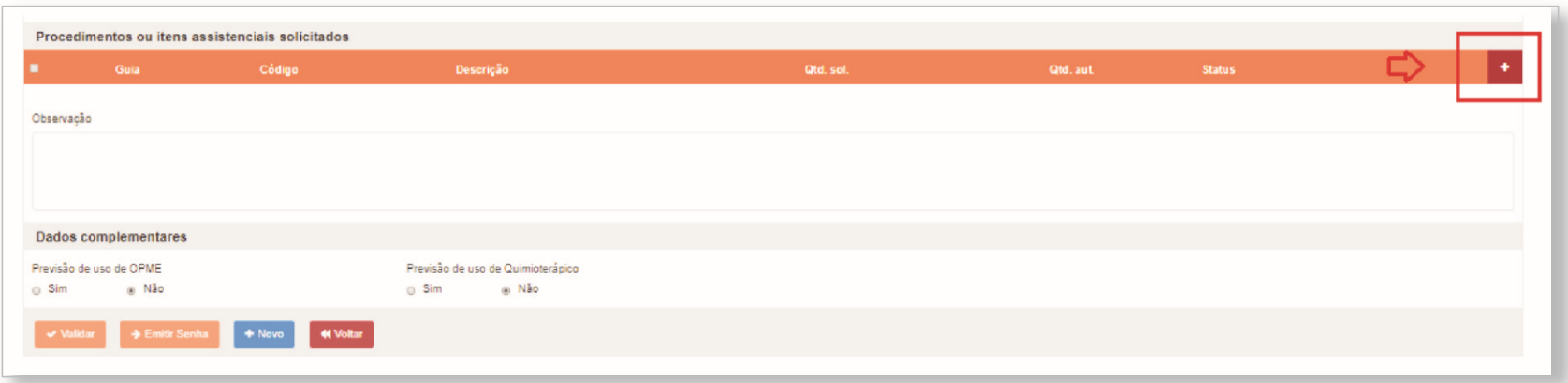

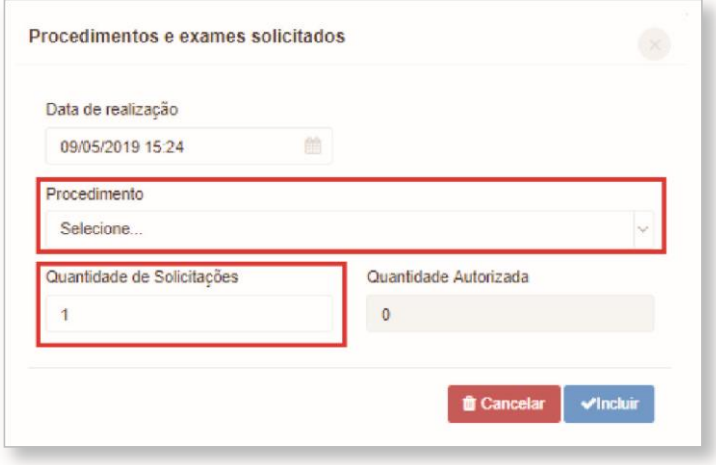

6. – Se o procedimento constar OPME – Órteses, Próteses e Materiais Especiais, clicar no campo abaixo

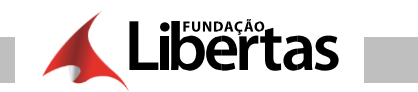

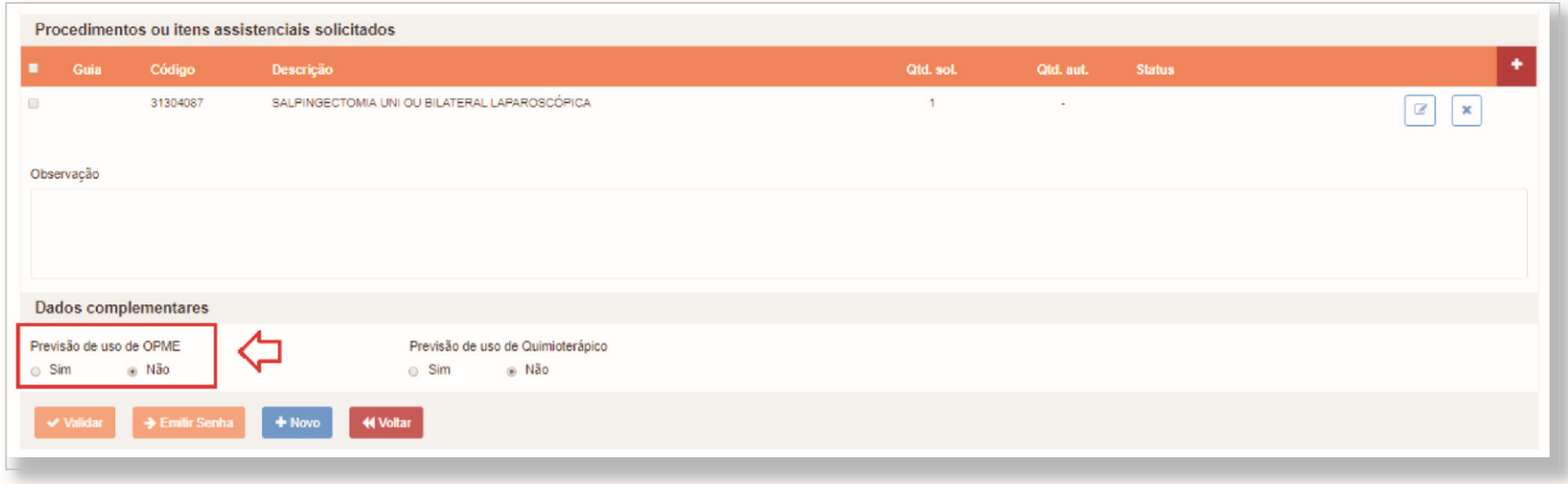

### 7. - Preencher o campo "justificativa técnica"

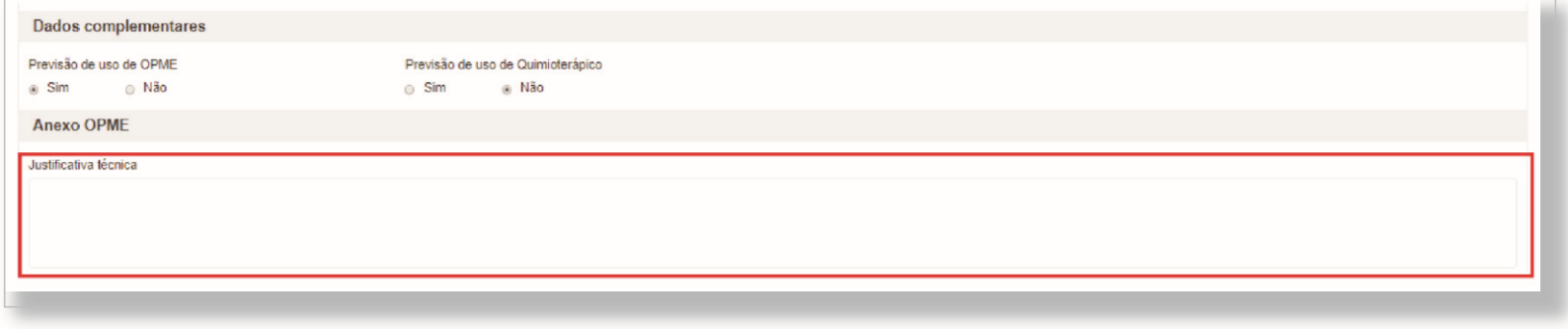
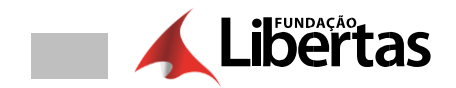

 $8.$  – Para incluir os materiais especiais, clicar em " + "

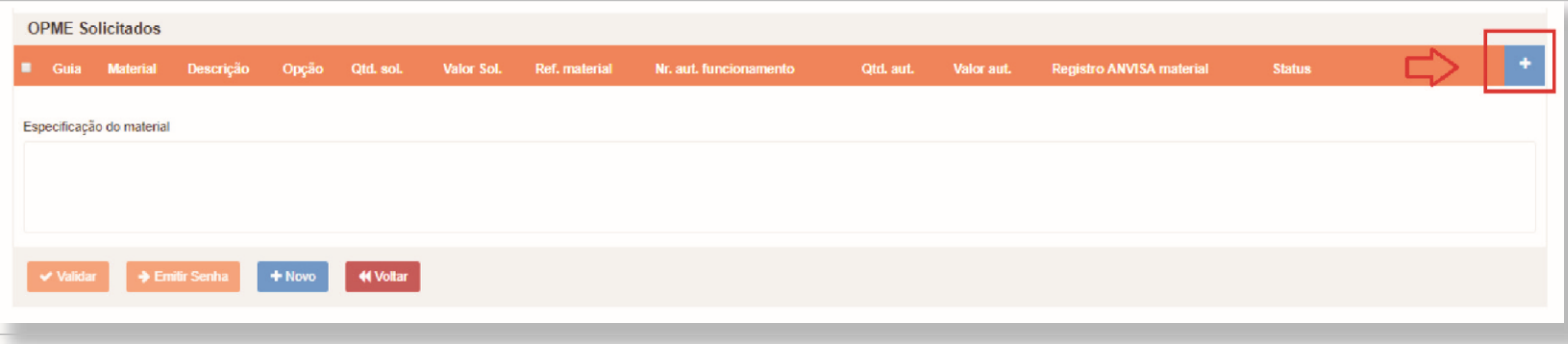

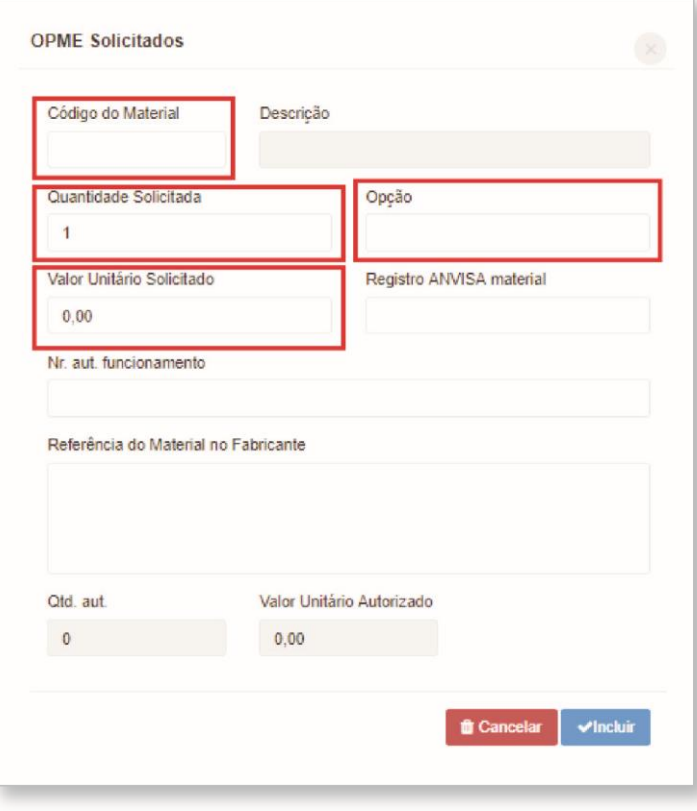

Observação: O sistema só aceita as codificações vigentes dos materiais classificados na tabela TUSS ou Tabela Própria da Fundação Libertas.

Caso o sistema gere inconsistência, você deverá enviar para o e-mail **autorizacao@fundacaolibertas.com.br** as descrições dos materiais.

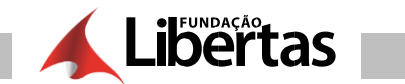

**9. –** Após informar os dados de procedimentos e materiais clicar nos campos abaixo e clicar em "validar"

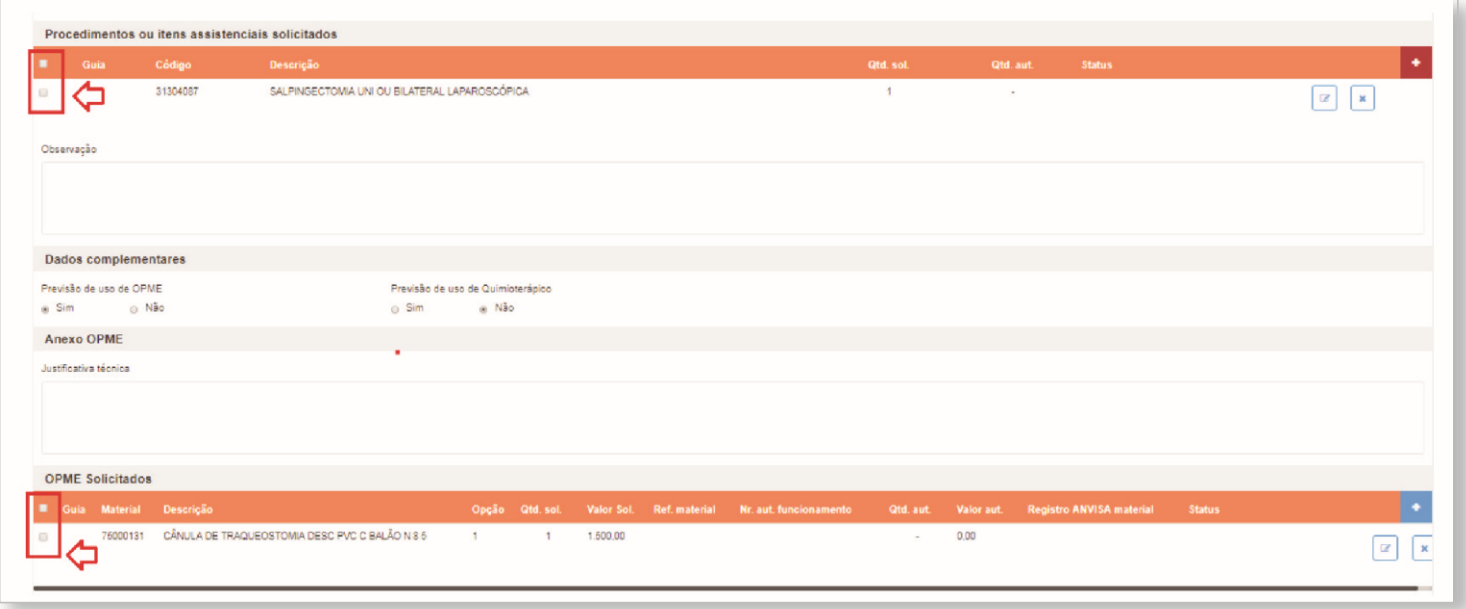

#### **Campos Obrigatórios**

Os campos obrigatórios e não preenchidos são verificados no momento de validar a solicitação.

Exemplo de mensagem de campo obrigatório:

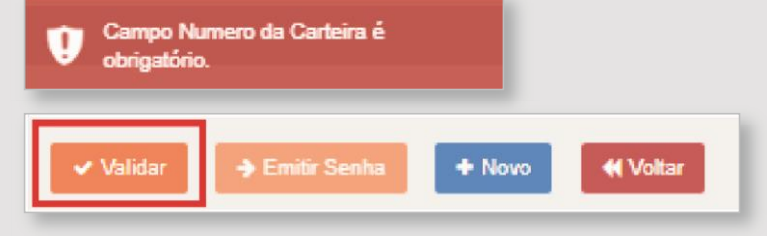

**10. –** Quando o sistema gerar algum tipo inconsistência que dependa de análise da operadora, você deverá enviar sua solicitação para regulação.

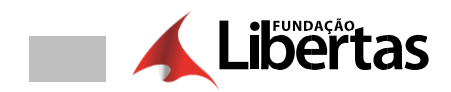

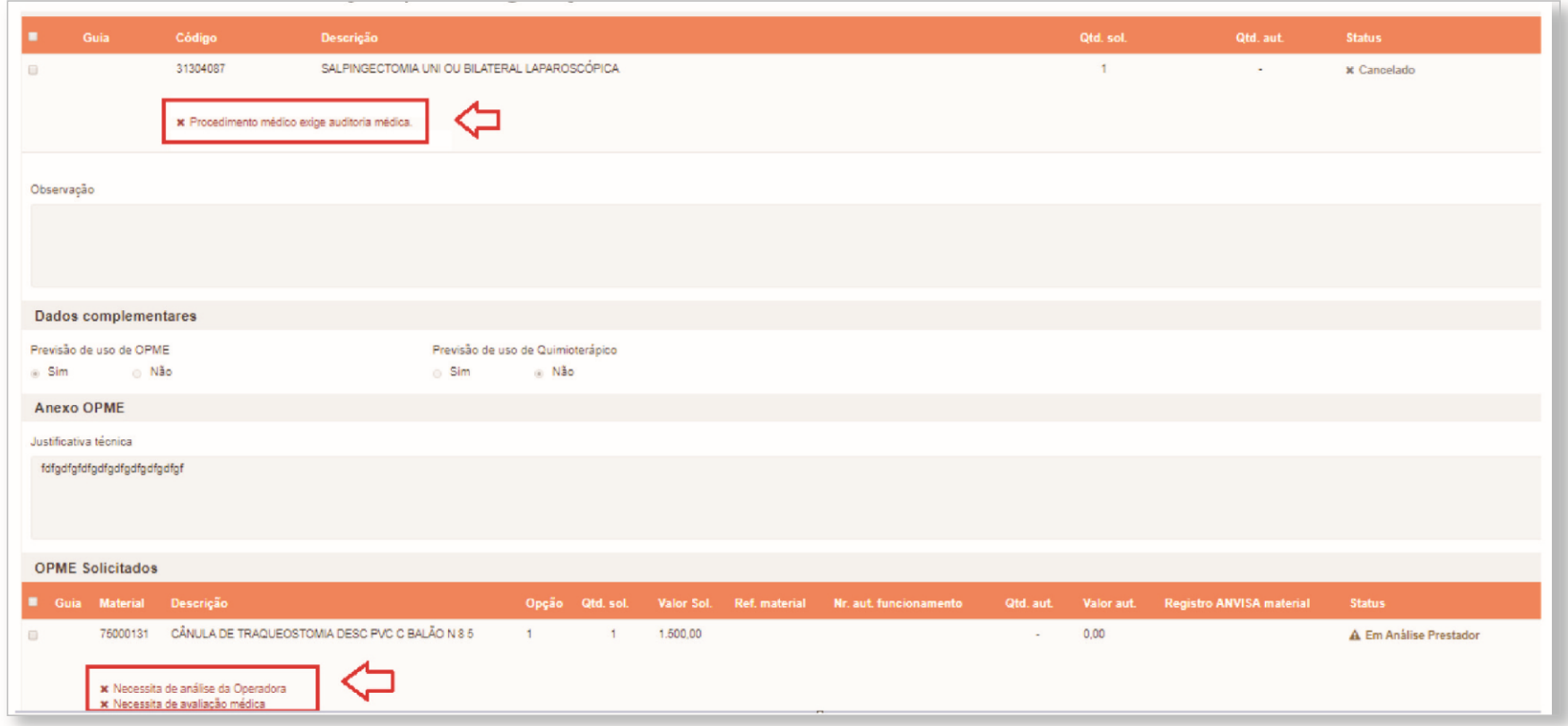

11. - Marcar todos os itens da guia e clicar em "regulação"

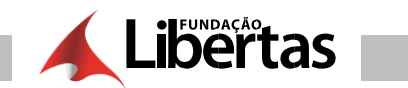

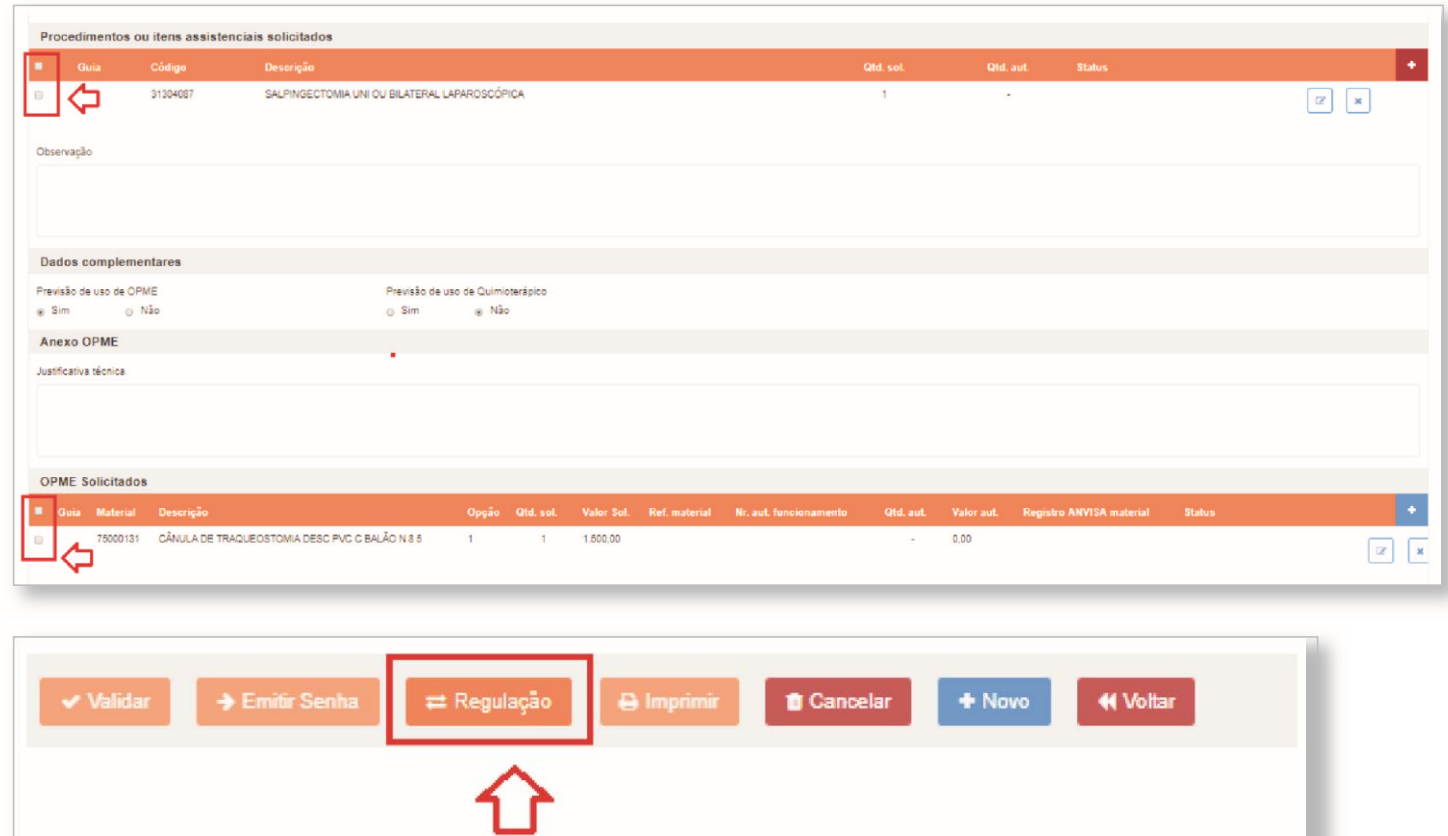

**12. –** Clicar nos campos abaixo para justificar as inconsistências dos procedimentos e materiais

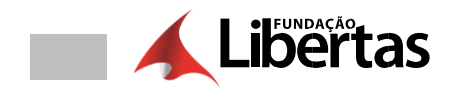

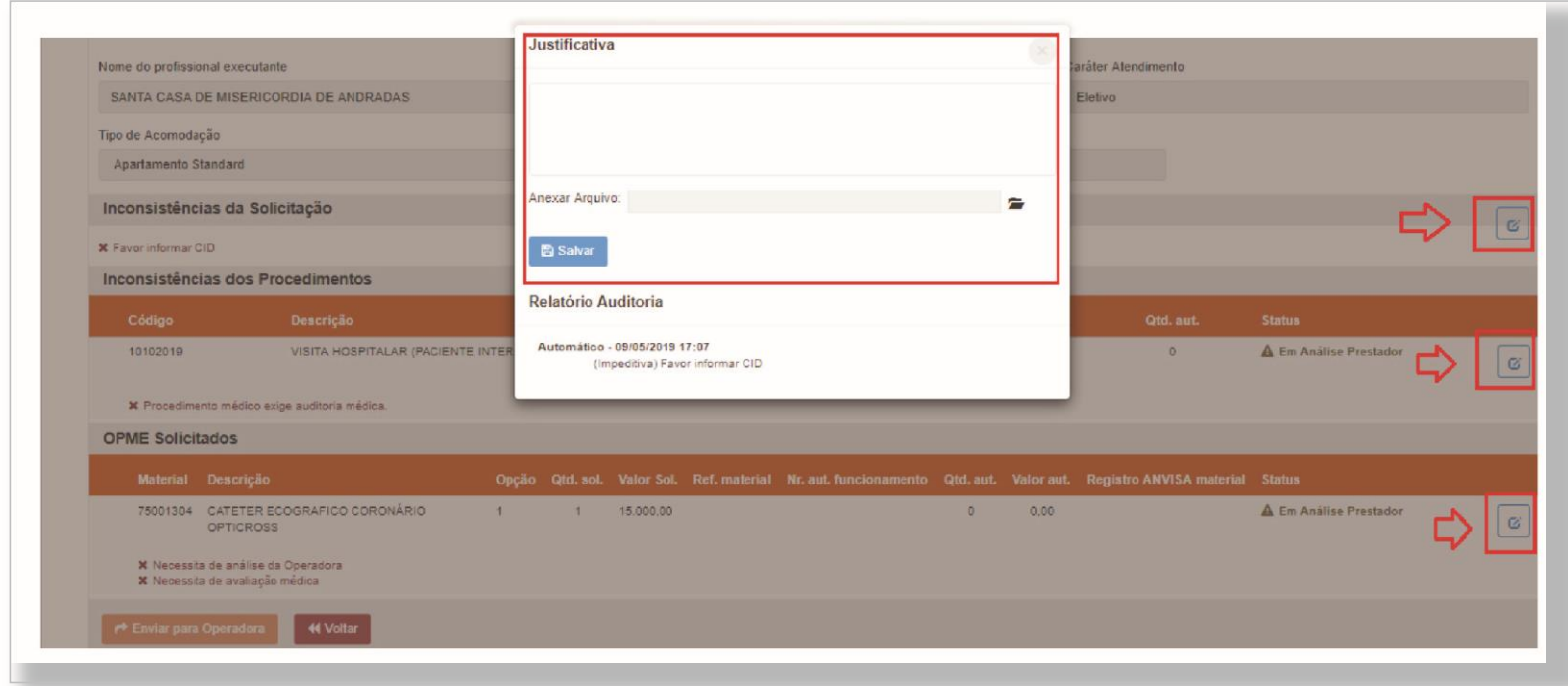

TOME NOTA: Nesse campo é importante enviar todos os documentos possíveis para facilitar autorização.

13. – Após justificar as inconsistências geradas pelo sistema, clicar em "enviar para operadora".

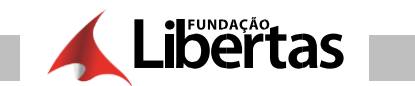

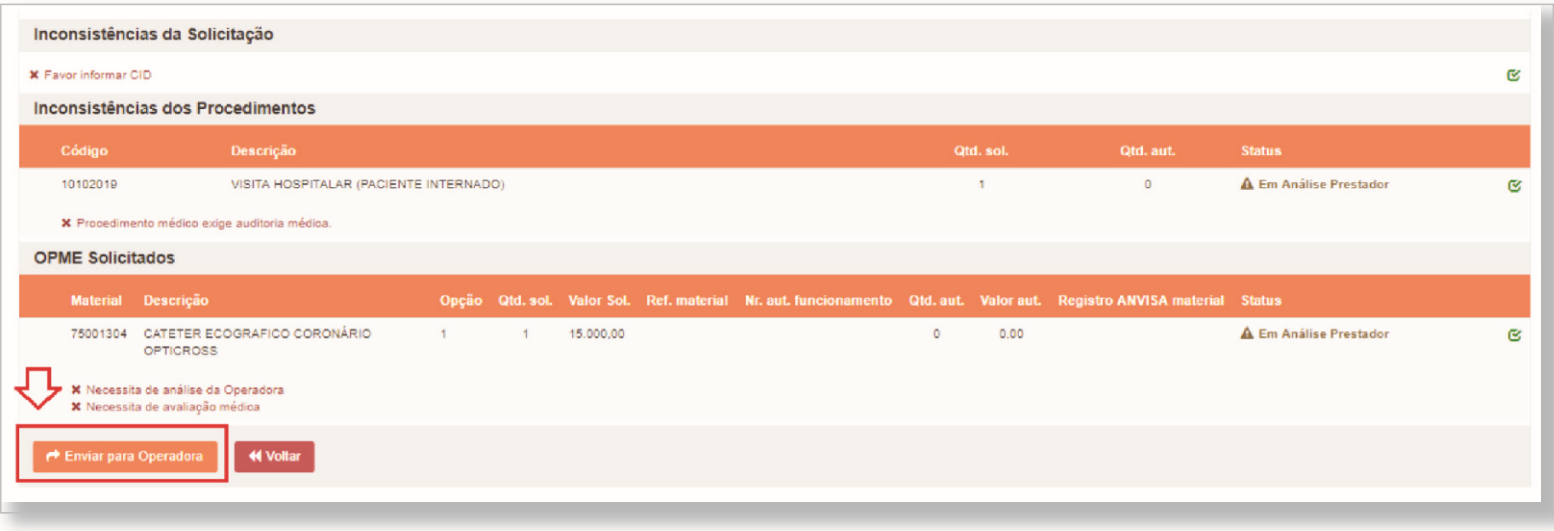

# 14. - Aguardar o retorno da operadora

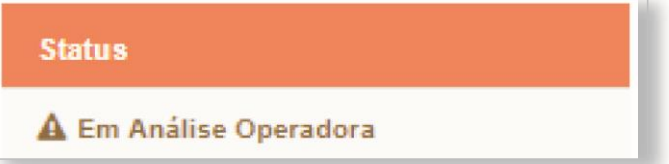

**15. –** Qualquer retorno da operadora, você deverá consultar no campo "consultar solicitações"

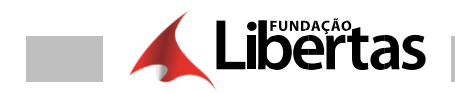

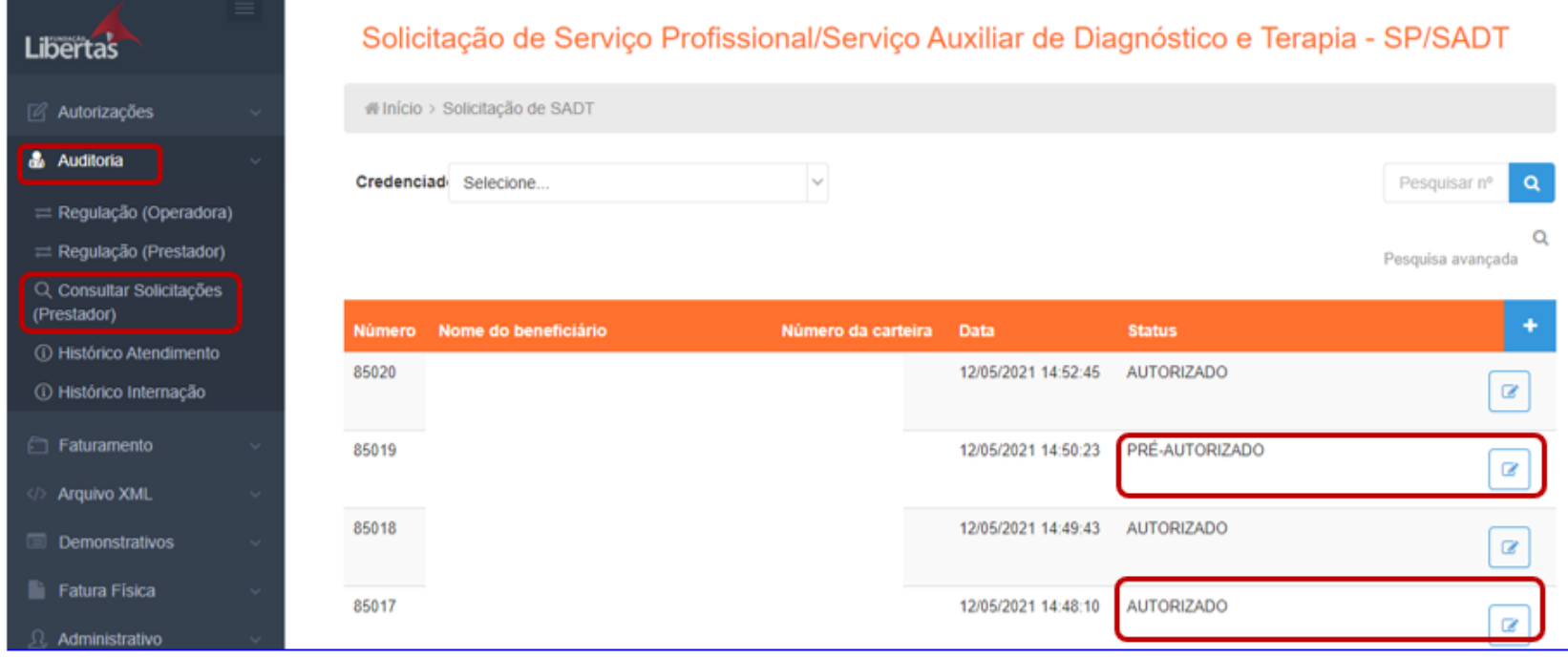

**Observação:** Para os procedimentos autorizados pela operadora, o status vai ficar como "Pré-autorizado".

**16. –** Para finalizar o processo você deverá clicar no campo abaixo

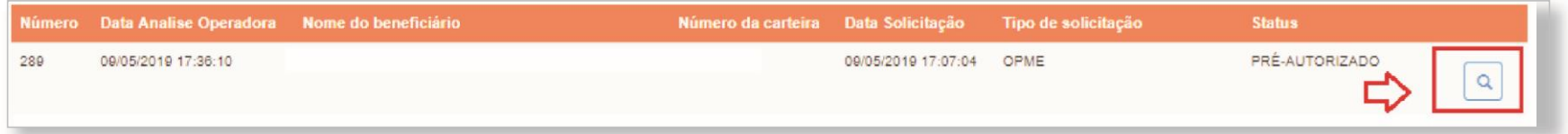

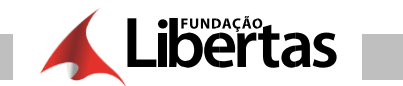

#### 17. - Clicar em "registrar saída"

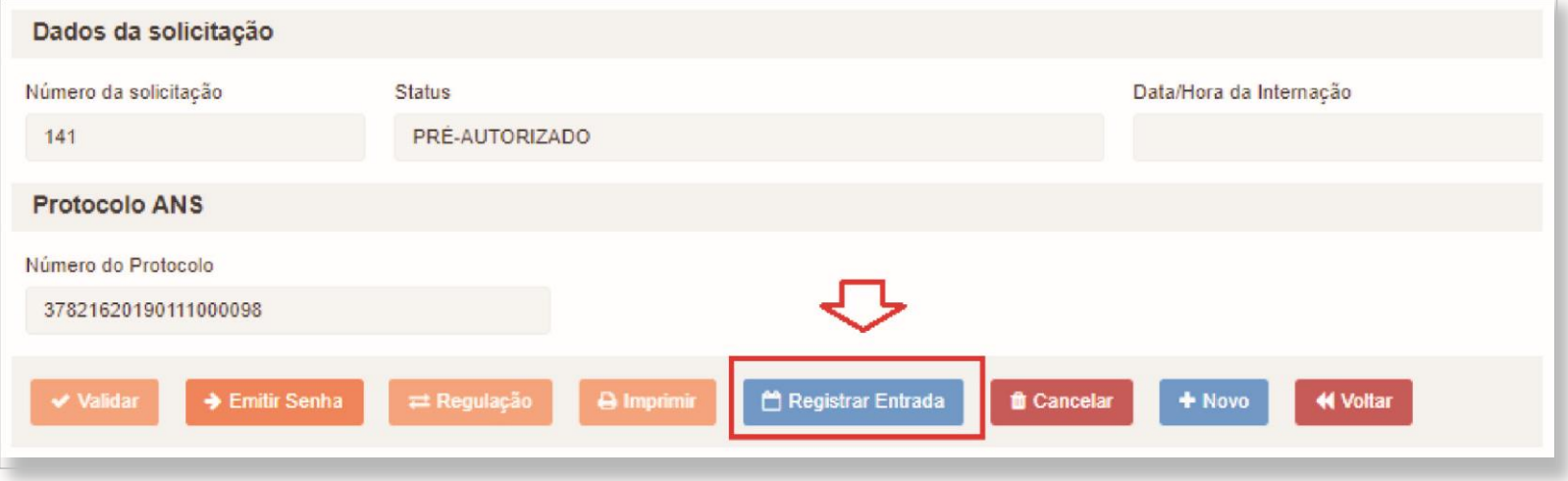

#### **18. –** Preencher a data possível da entrada do beneficiário (dia da cirurgia), clicar em "salvar" e clicar em "voltar"

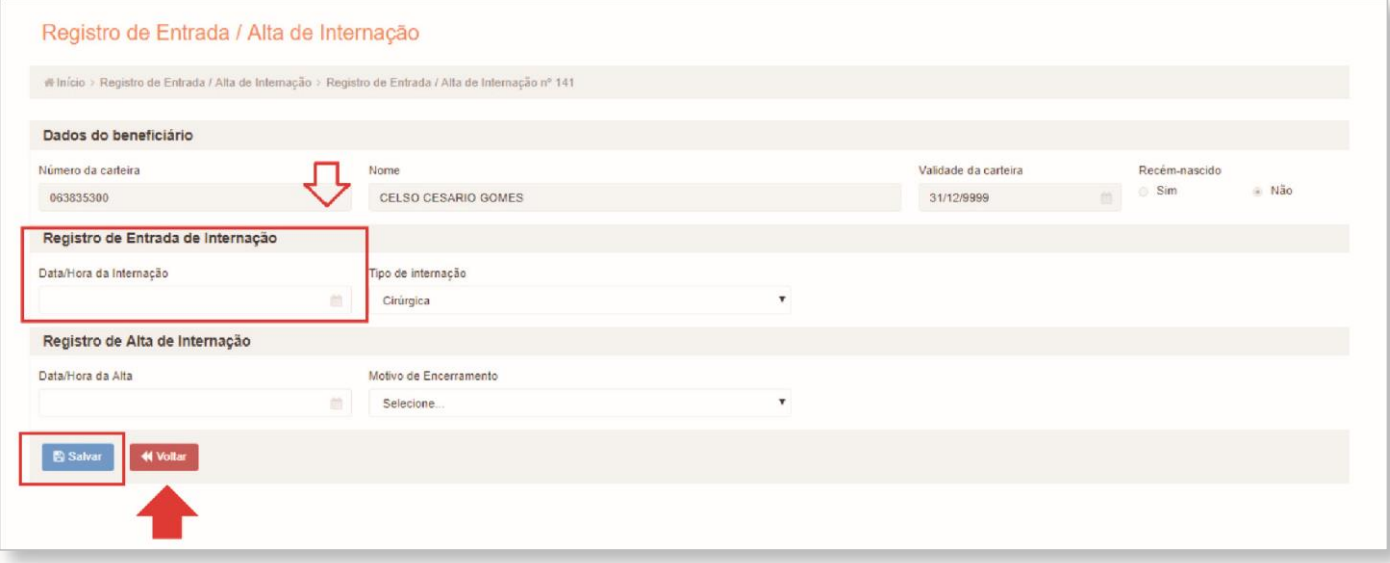

# **19. –** Clicar em "emitir senha" e clicar em "imprimir"

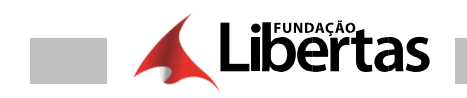

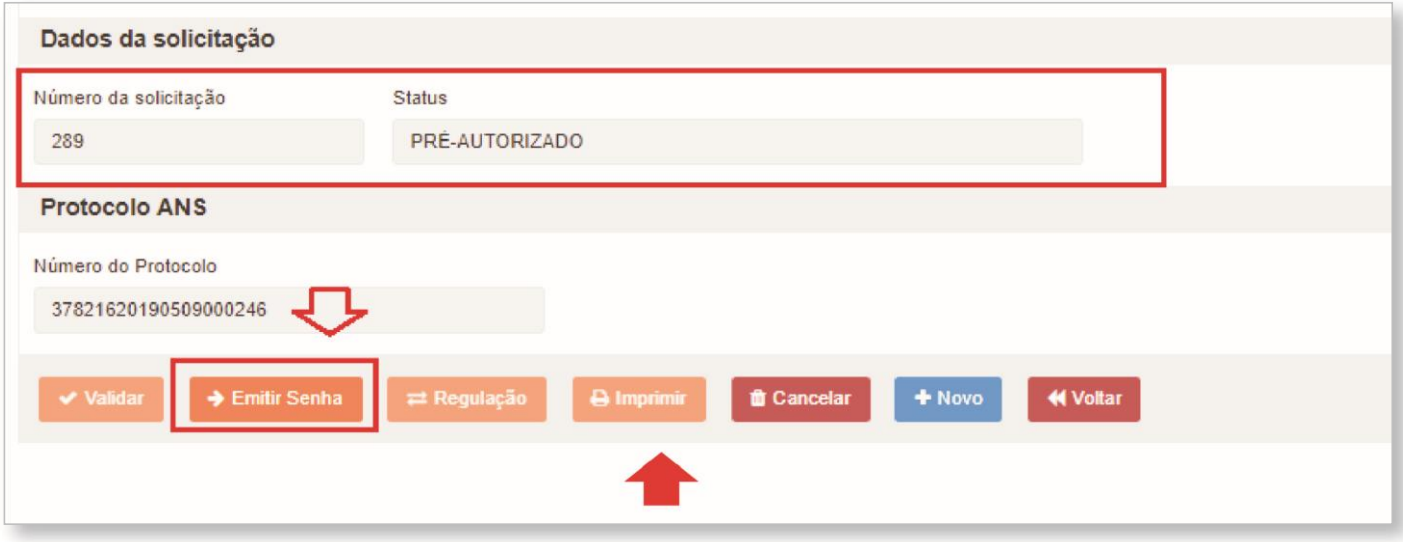

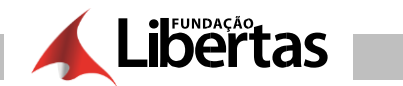

#### $20. - A$  guia finalizada

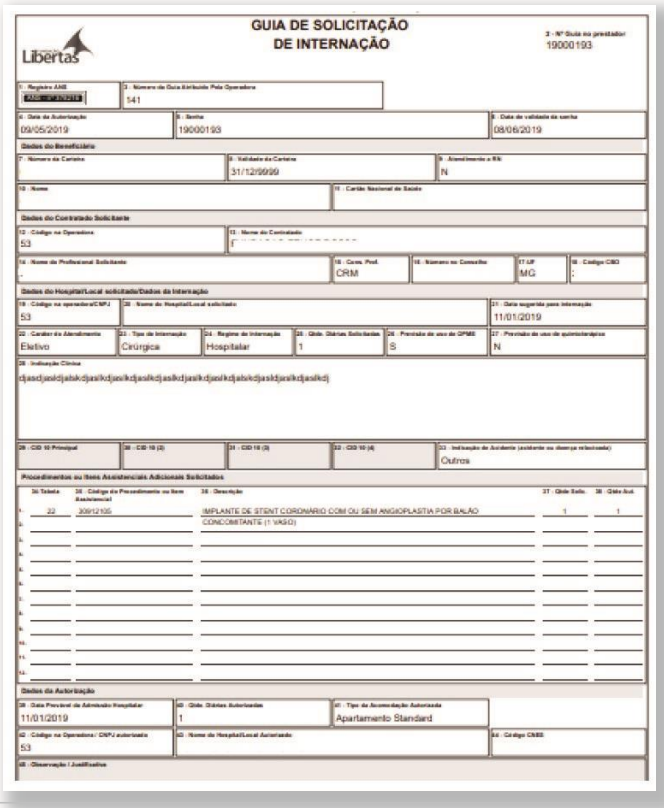

AUTORIZAÇÃO - GUIA DE INTERNAÇÃO/SADT INTERNADO

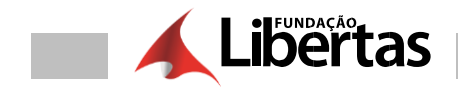

1.- Clicar em Internação e clicar em "SADT/Internado"

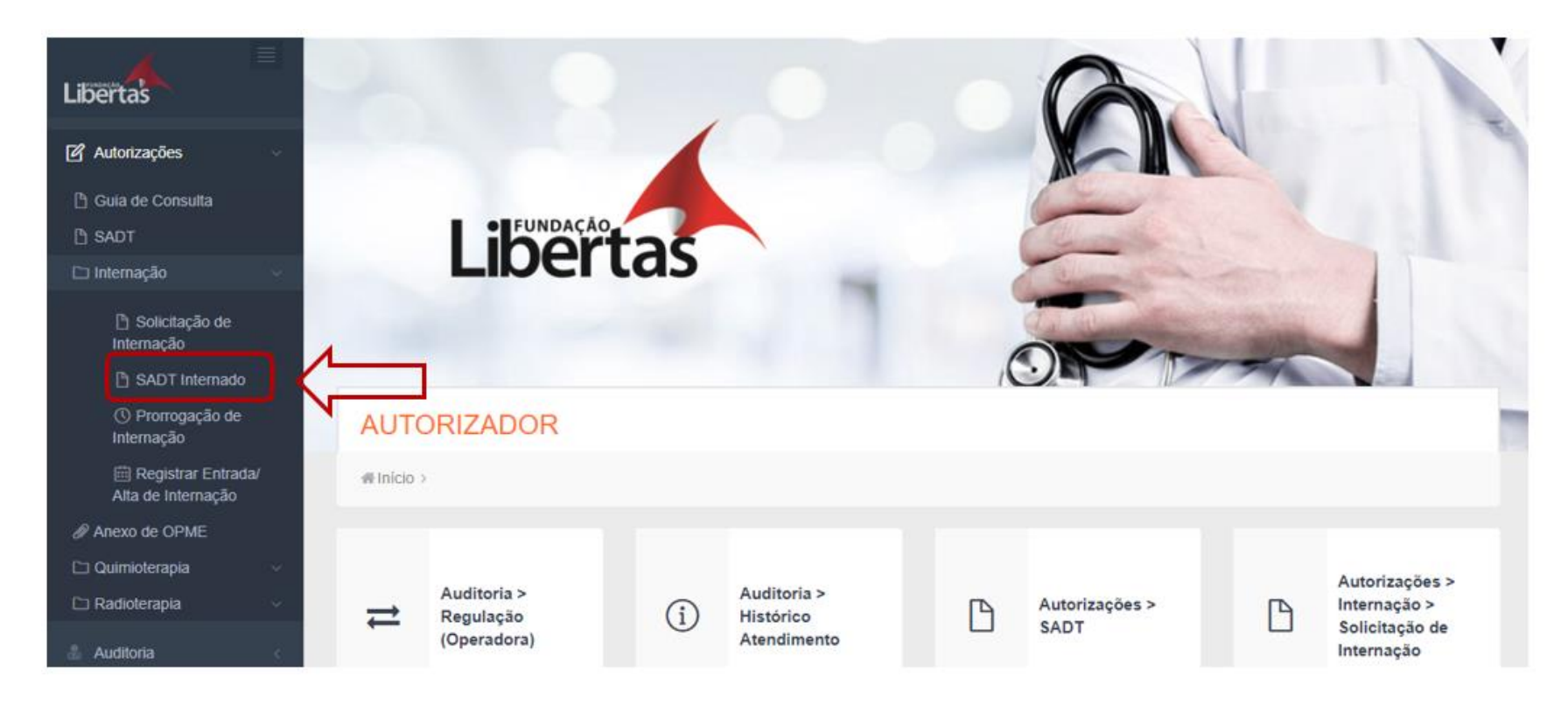

2.- Clicar no campo "+"

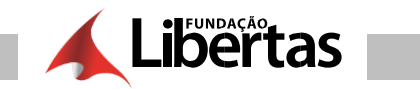

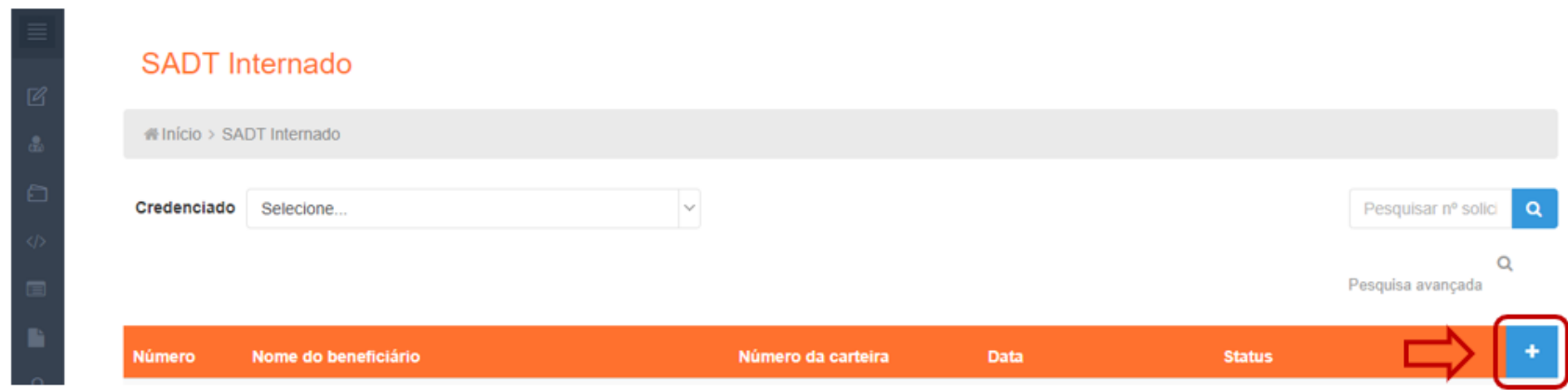

**3. –** Informar o número da guia principal e preencher os campos obrigatórios da guia

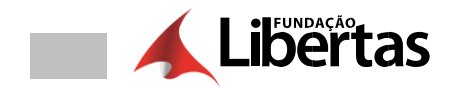

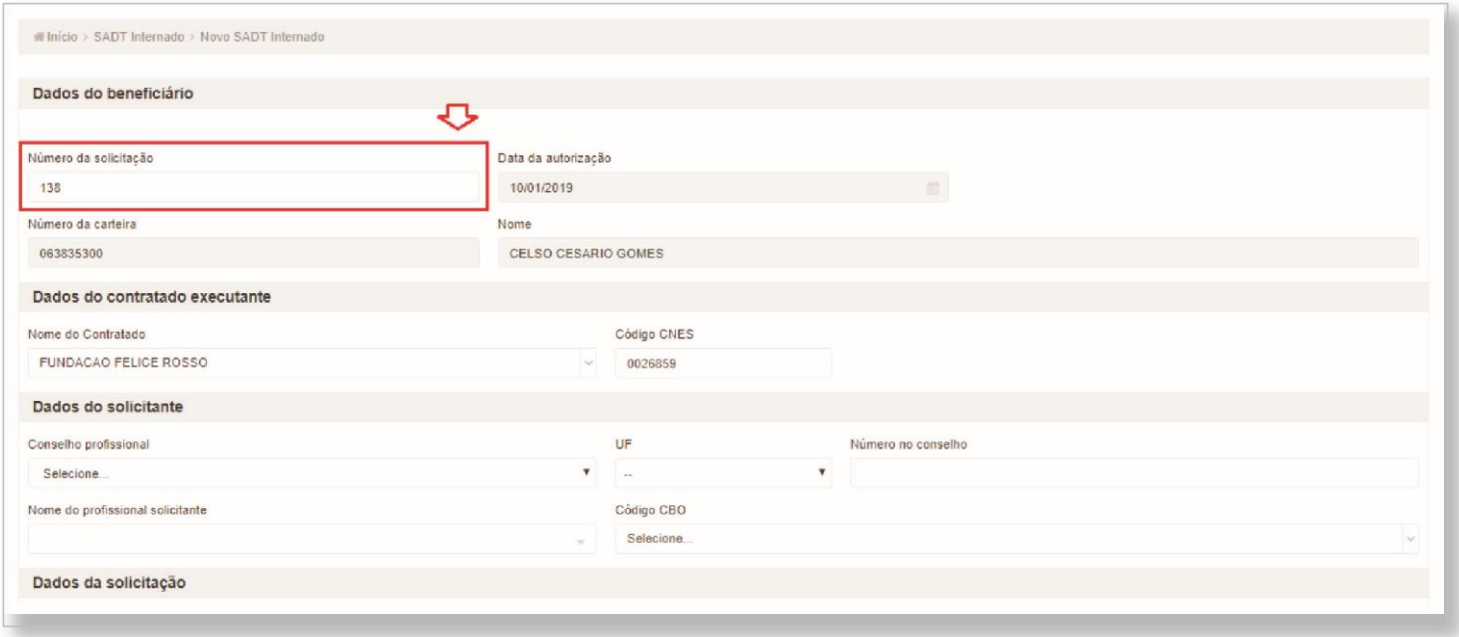

**4. –** Incluir os procedimentos, marcar os campos e clicar em "validar"

| Procedimentos ou itens assistenciais solicitados |                            |                      |                                        |              |           |               |                           |
|--------------------------------------------------|----------------------------|----------------------|----------------------------------------|--------------|-----------|---------------|---------------------------|
| <b>Guia</b>                                      | Realização                 | Código               | Descrição                              | Qtd. sol.    | Qtd. aut. | <b>Status</b> |                           |
| $\Box$                                           | 09/05/2019 18:02           | 10102019             | VISITA HOSPITALAR (PACIENTE INTERNADO) | $\mathbf{1}$ | $\sim$    |               | $\mathbb{Z}$<br>$\propto$ |
| Observações                                      |                            |                      |                                        |              |           |               |                           |
|                                                  |                            |                      |                                        |              |           |               |                           |
|                                                  |                            |                      |                                        |              |           |               |                           |
| $\blacktriangleright$ Validar                    | $\rightarrow$ Emitir Senha | « Voltar<br>$+$ Novo |                                        |              |           |               |                           |
|                                                  |                            |                      |                                        |              |           |               |                           |

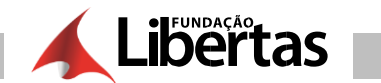

Campo Numero da Carteira é<br>obrigatório.

Ú

#### **Campos Obrigatórios**

Os campos obrigatórios e não preenchidos são verificados nomomento de validar a solicitação.

Exemplo de mensagem de campo obrigatório:

**5. –** Marcar todos os itens da guia e clicar em "regulação"

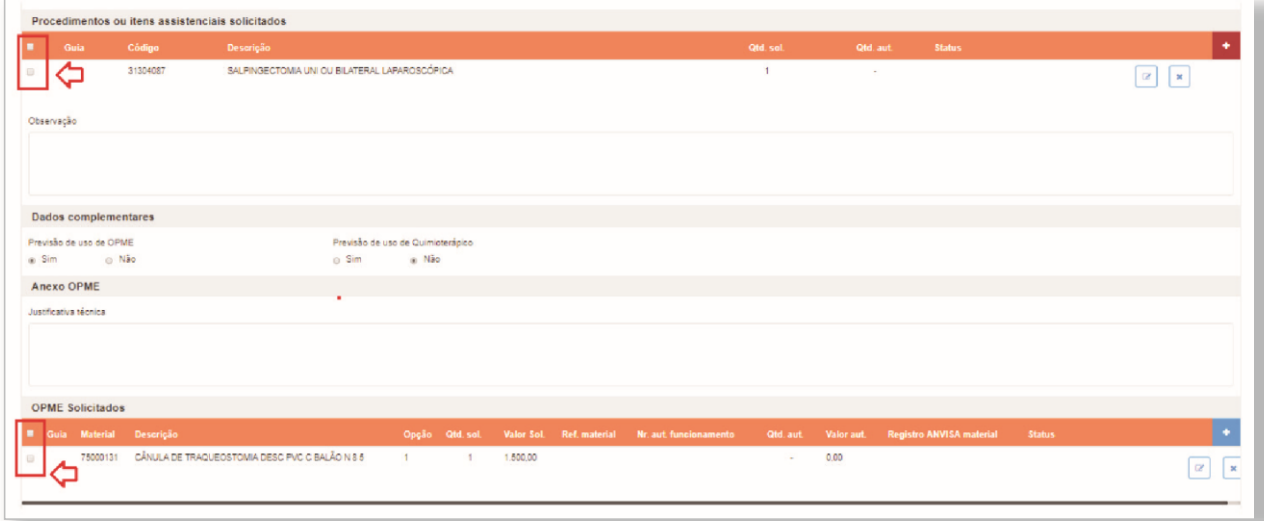

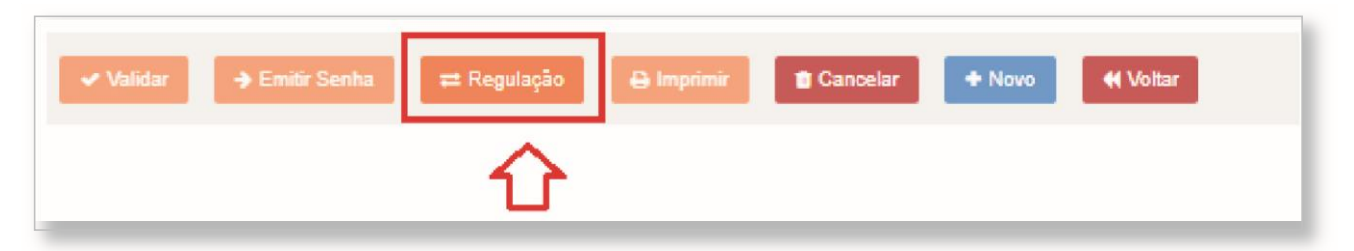

**6. –** Clicar nos campos abaixo para justificar as inconsistências dos procedimentos e materiais

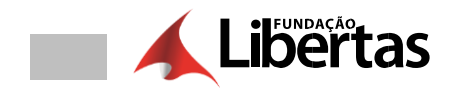

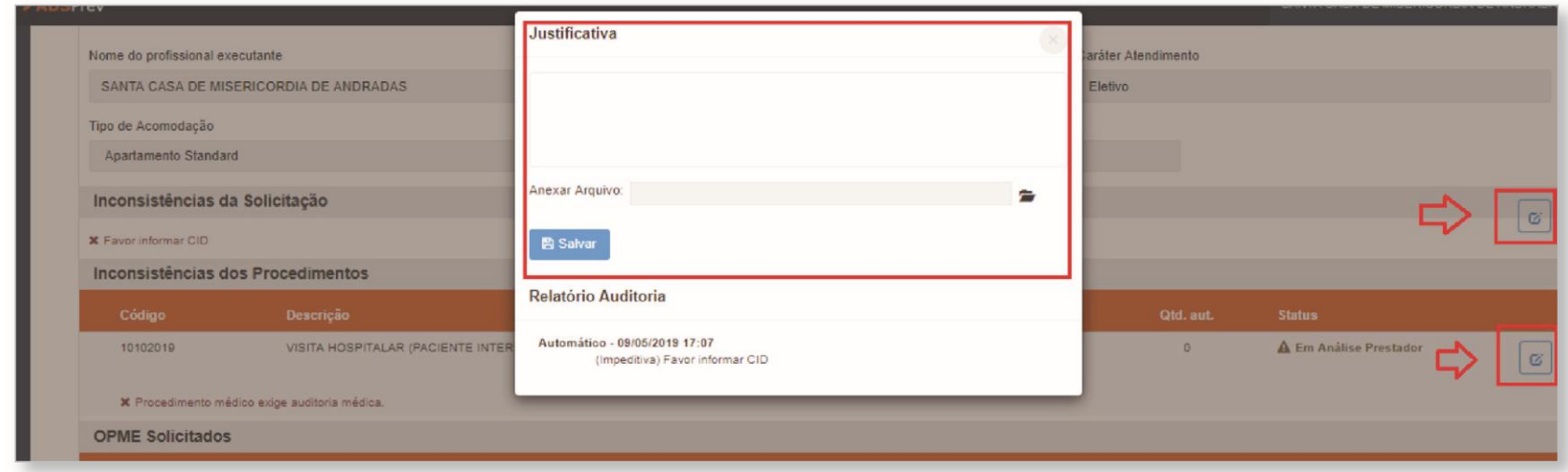

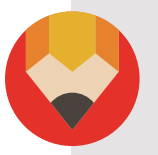

TOME NOTA: Nesse campo é importante enviar todos os documentos possíveis para facilitar autorização.

7. - Após justificar as inconsistências geradas pelo sistema, clicar em "enviar para operadora".

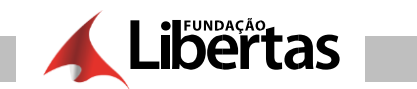

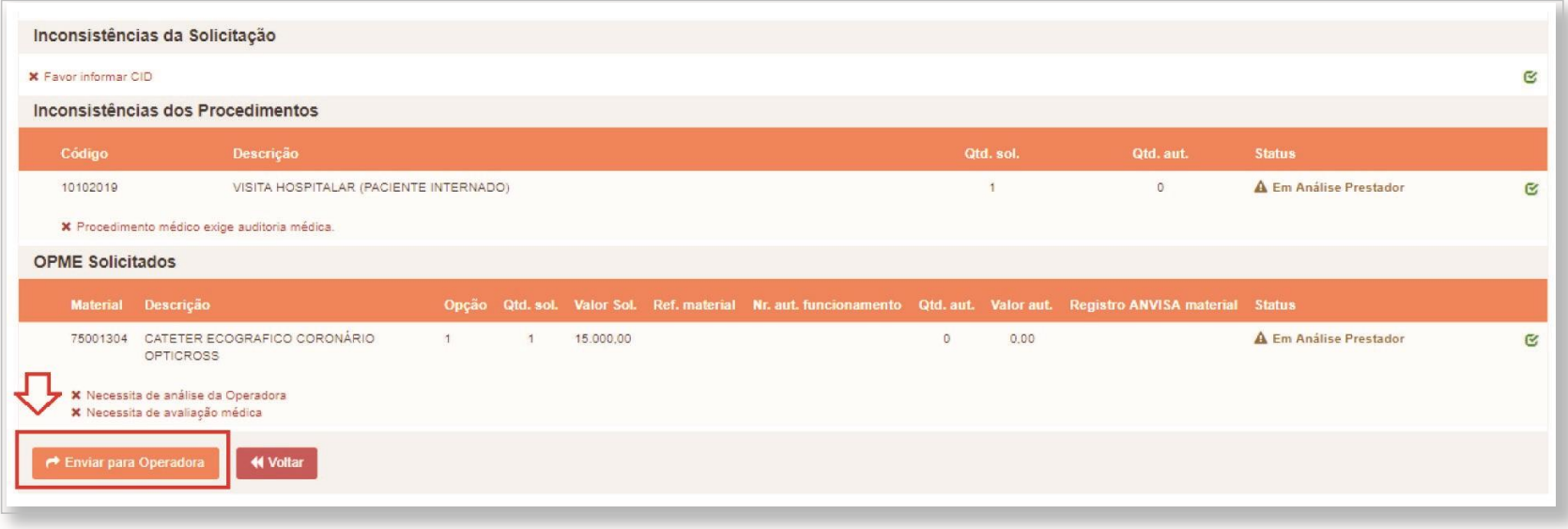

7. - Após justificar as inconsistências geradas pelo sistema, clicar em "enviar para operadora".

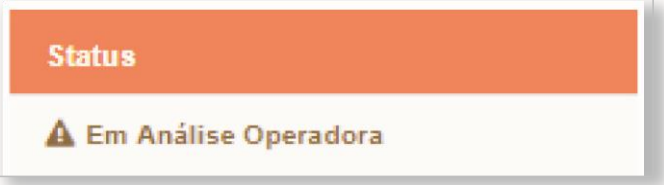

**9. –** Qualquer retorno da operadora, você deverá consultar no campo "consultar solicitações"

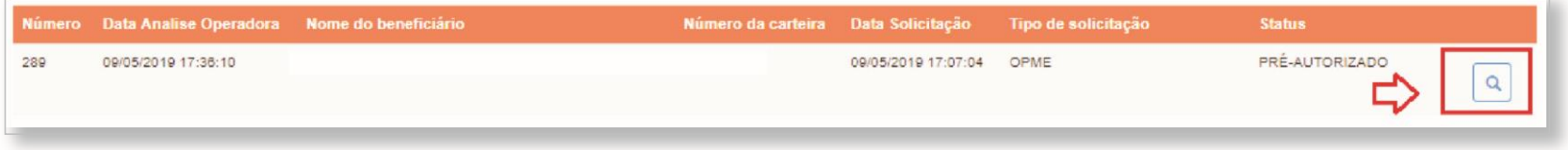

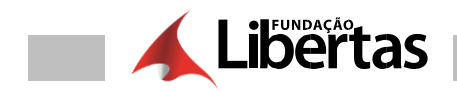

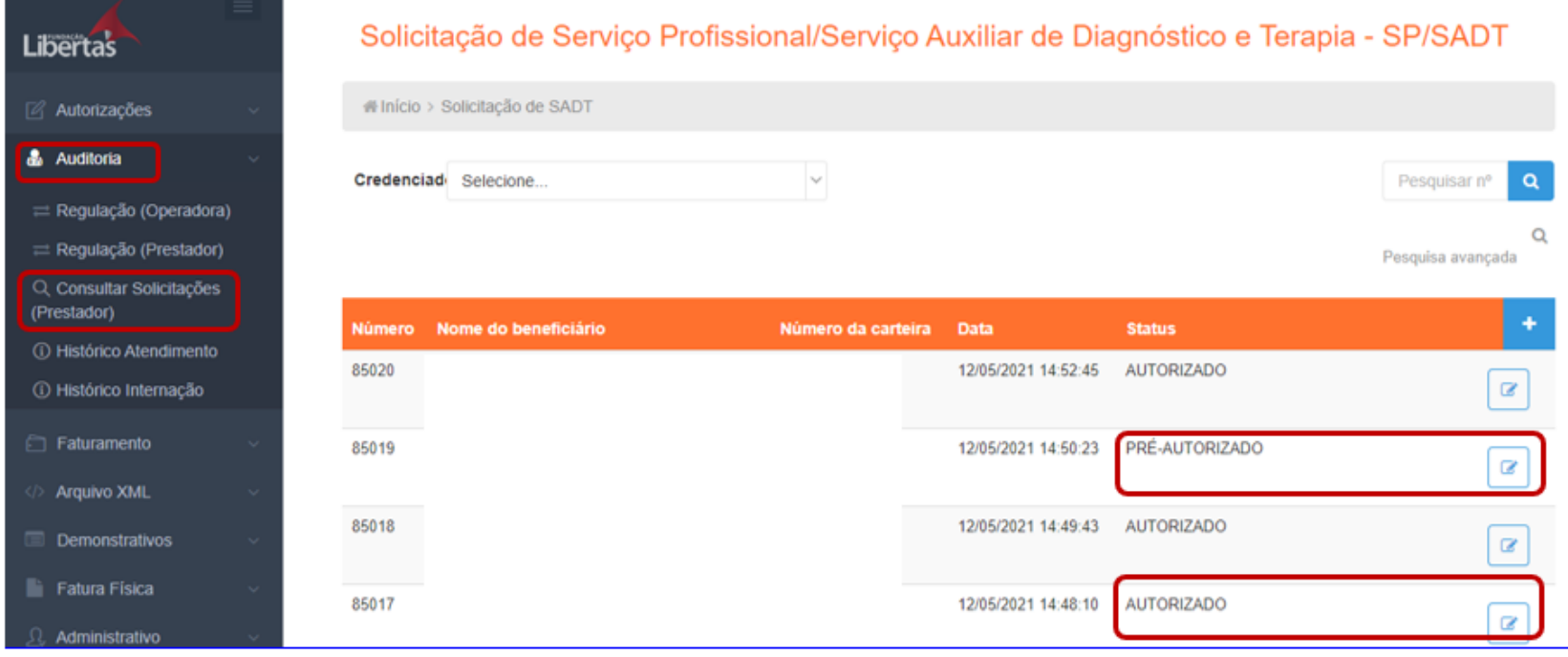

**Observação:** Para os procedimentos autorizados pela operadora, o status vai ficar como "Pré-autorizado".

**10. –** Para finalizar o processo você deverá clicar no campo abaixo em "emitir senha" e clicar em "imprimir"

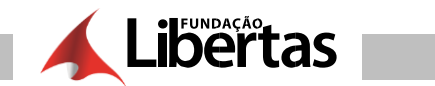

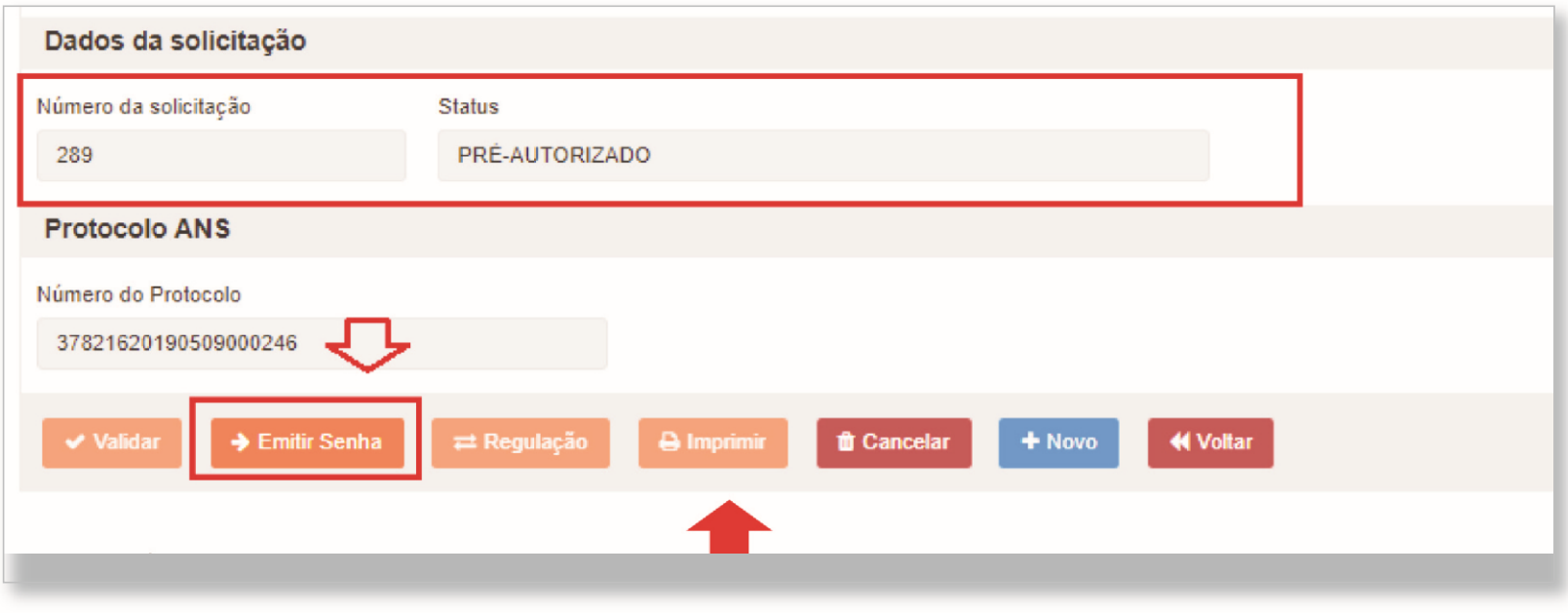

11. - A guia finalizada

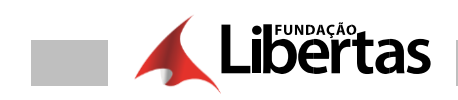

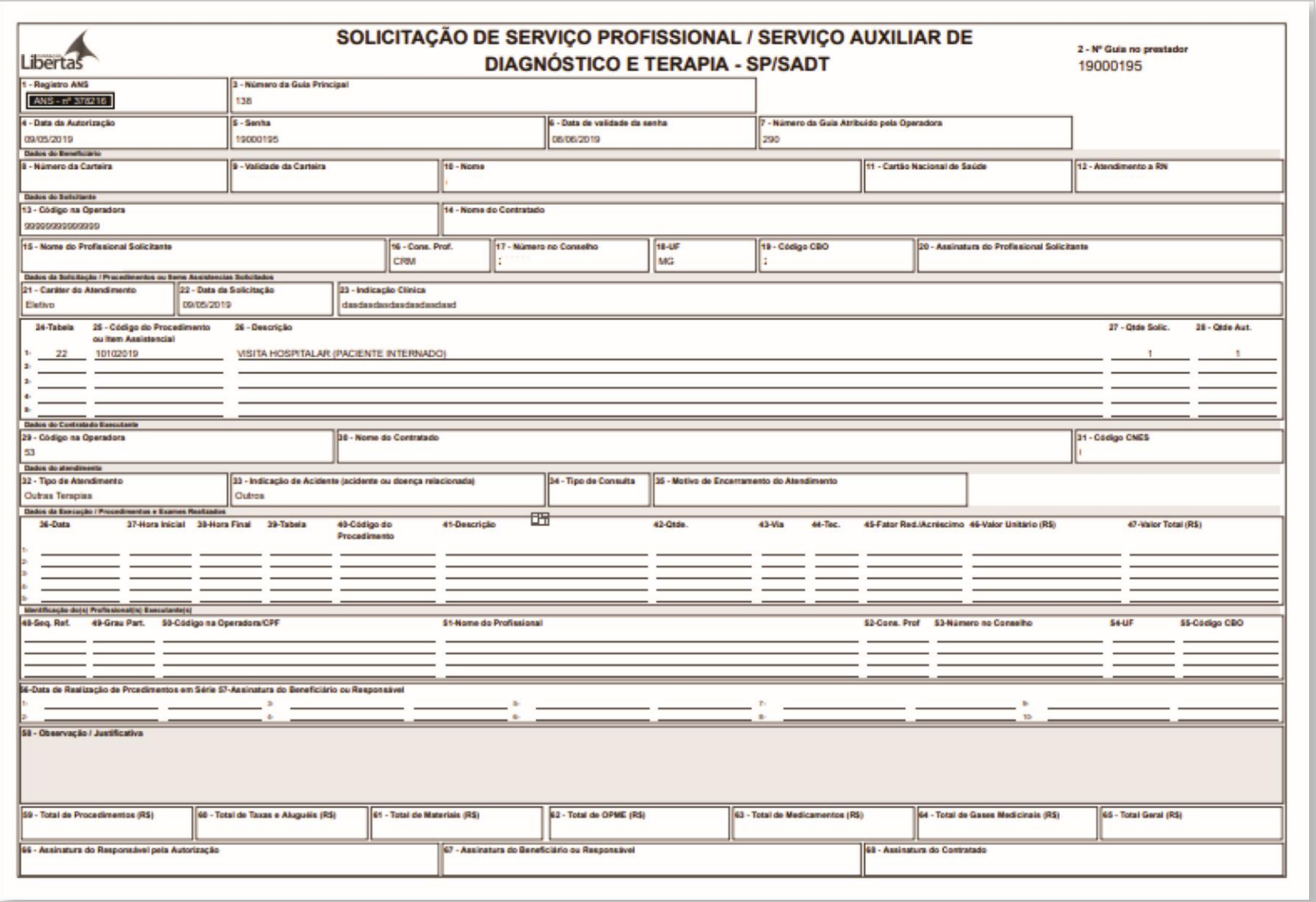

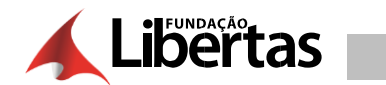

# **AUTORIZAÇÃO – PRORROGAÇÃO DE INTERNAÇÃO**

1.- Clicar em Internação e clicar em "Prorrogação de Internação"

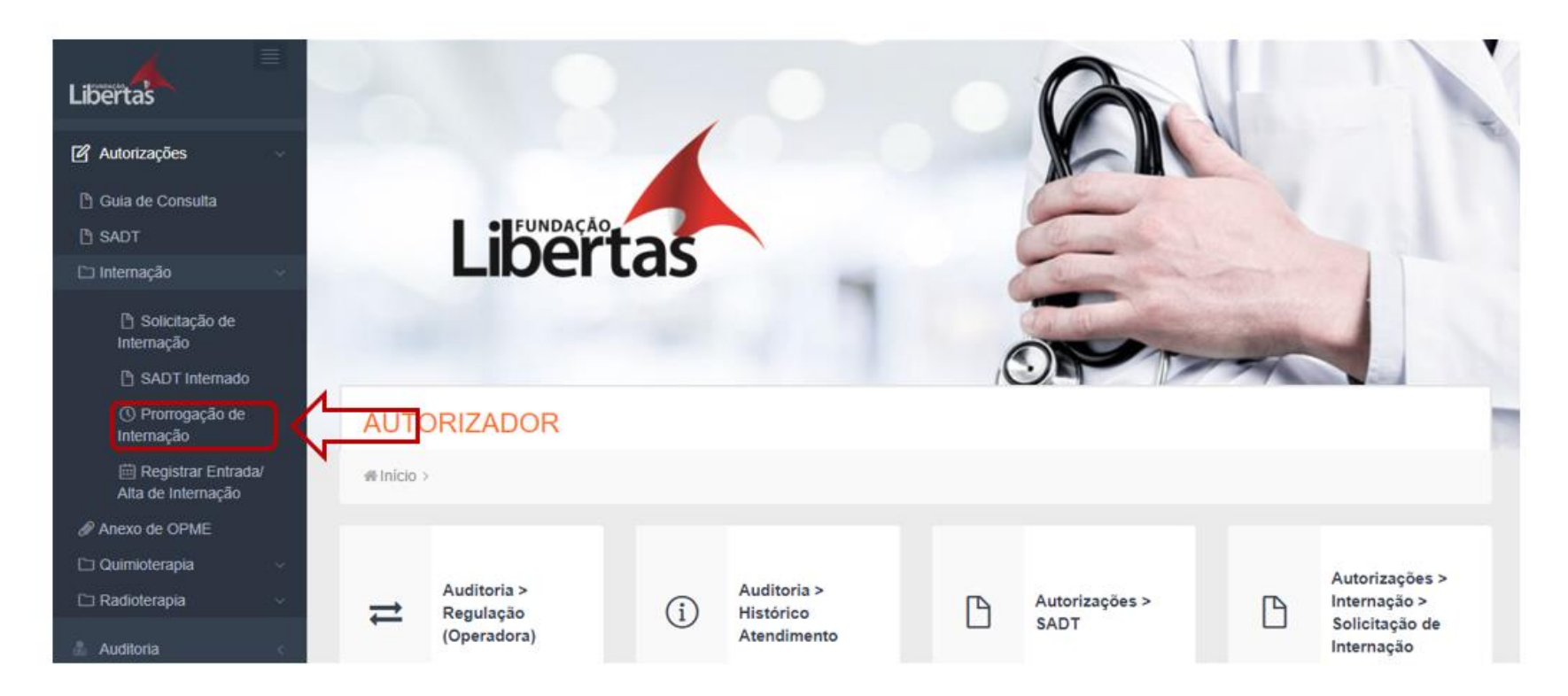

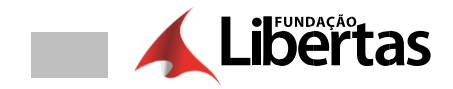

# 2.- Clicar no campo "+"

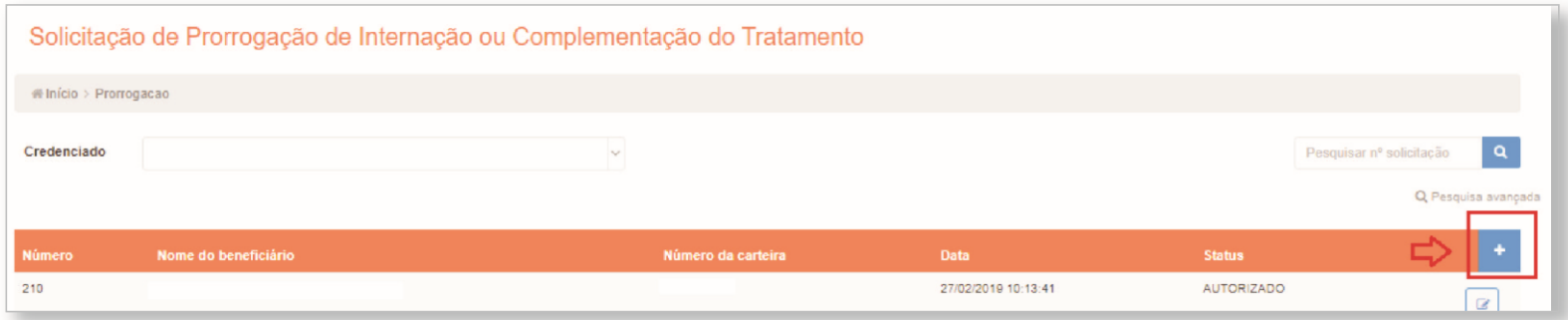

# 3. - Informar o número da guia principal e preencher os campos obrigatórios da guia

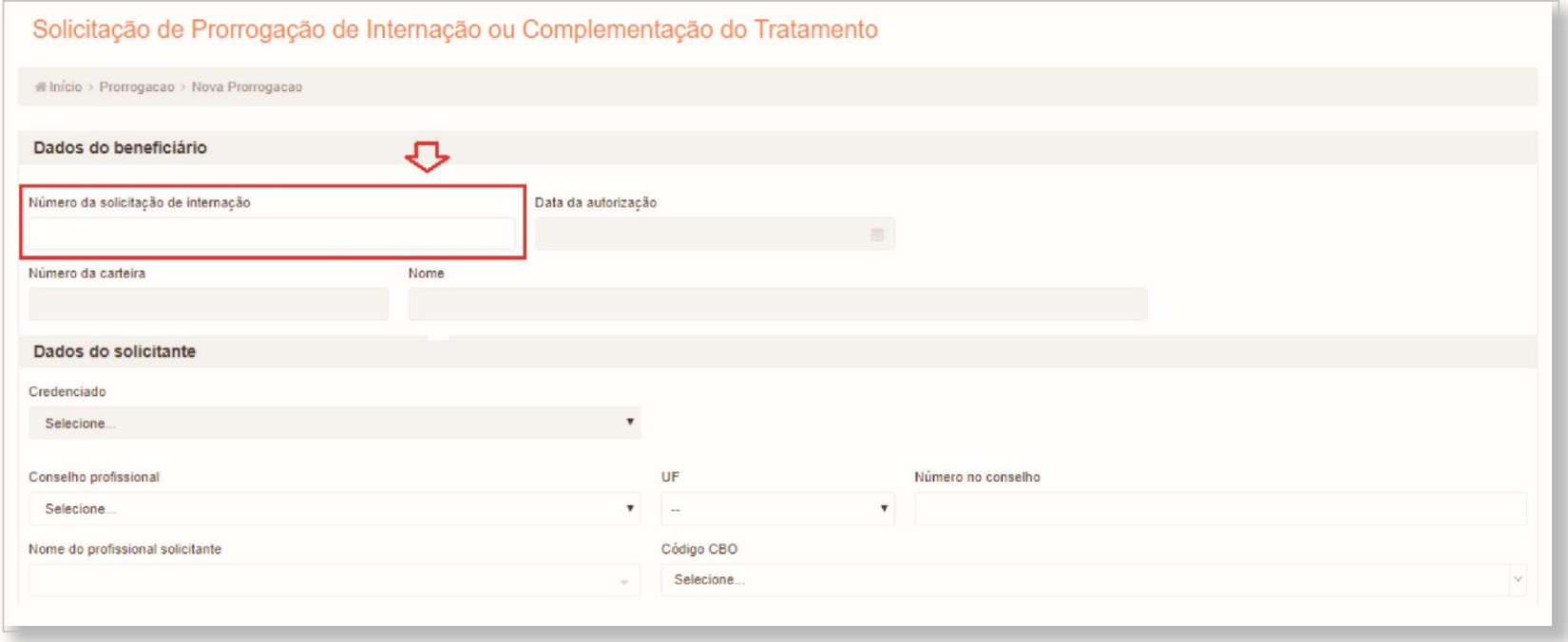

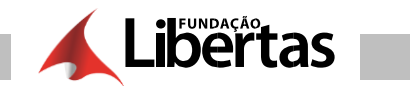

Campo Numero da Carteira é<br>obrigatório.

Û

4. - Incluir os procedimentos, marcar os campos e clicar em "validar"

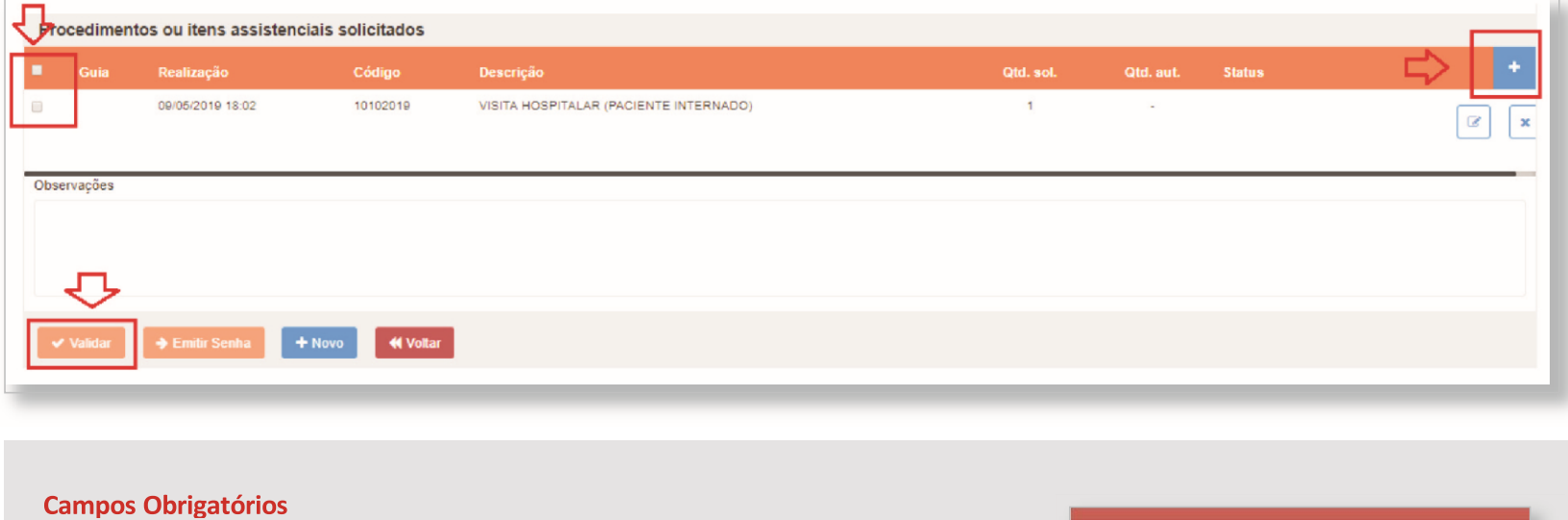

Os campos obrigatórios e não preenchidos são verificados nomomento de validar a solicitação. Exemplo de mensagem de campo obrigatório:

**5. –** Marcar todos os itens da guia e clicar em "regulação"

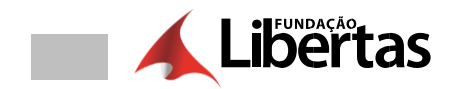

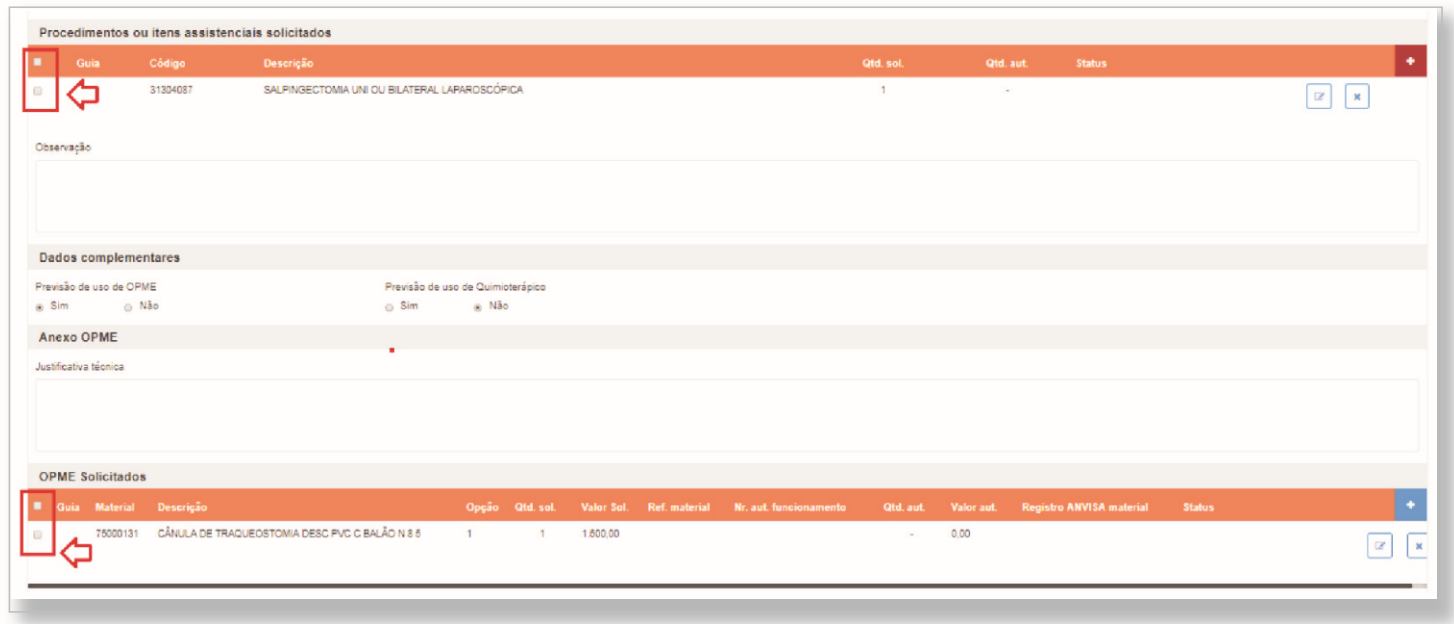

6. – Clicar nos campos abaixo para justificar as inconsistências dos procedimentos

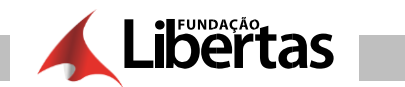

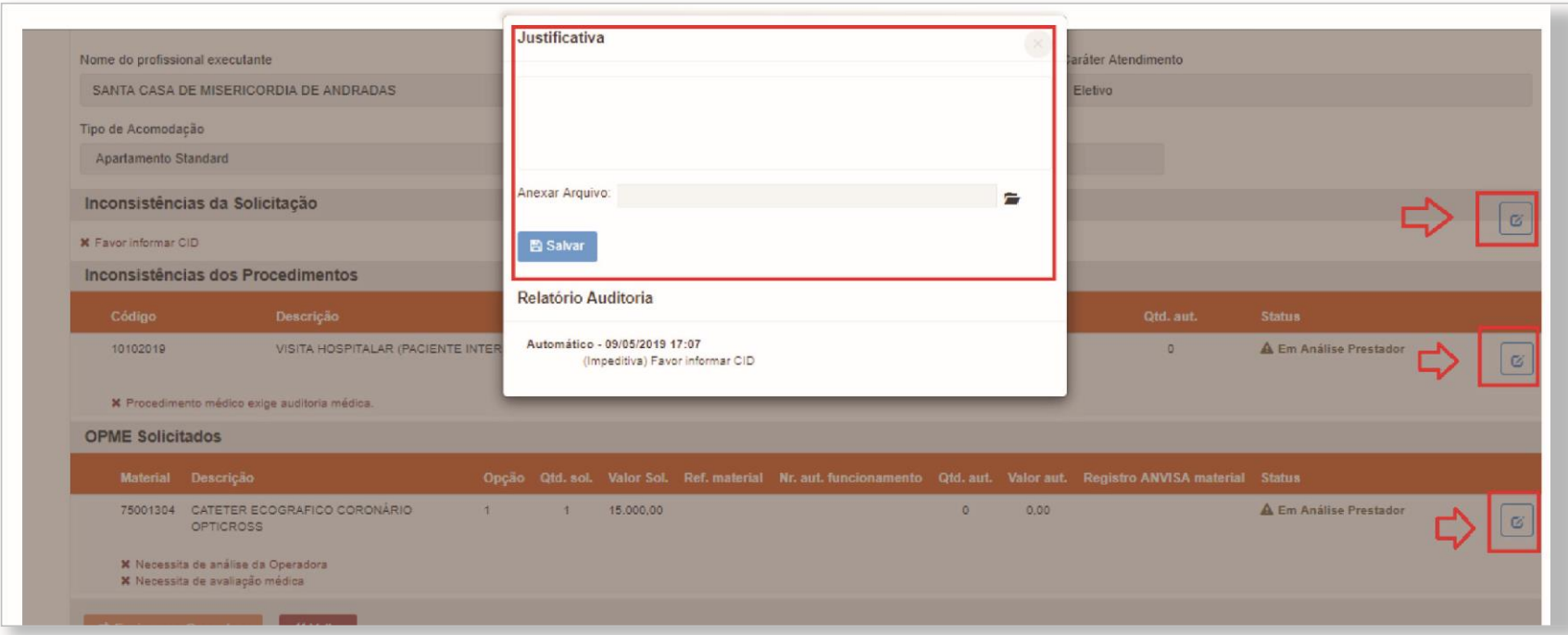

TOME NOTA: Nesse campo é importante enviar todos os documentos possíveis para facilitar autorização.

7. - Aguardar retorno da operadora

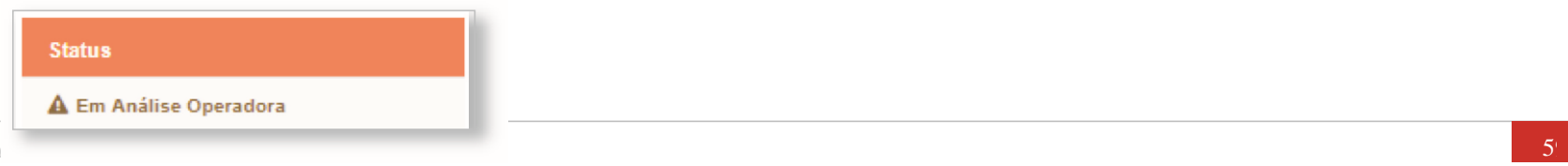

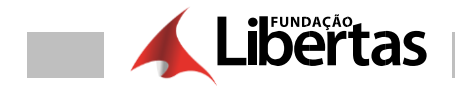

**8.** Qualquer retorno da operadora, você deverá consultar no campo "consultar solicitações"

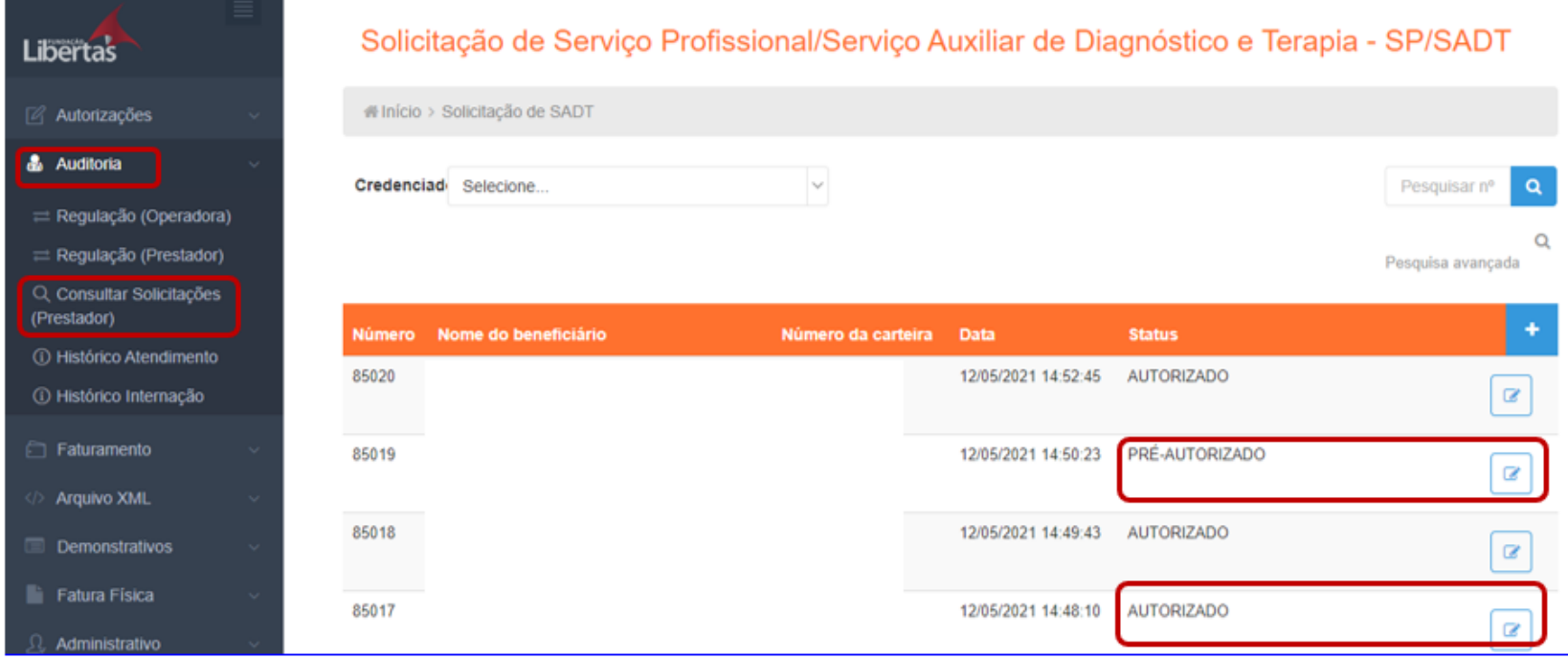

# **9. –** Para finalizar o processo você deverá clicar no campo abaixo

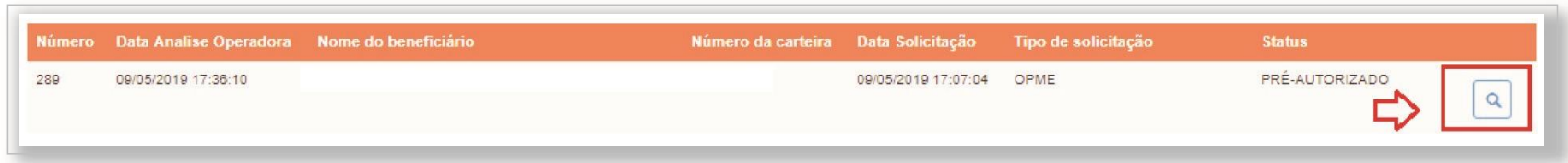

**10. –** Clicar em "emitir senha" e clicar em "imprimir"

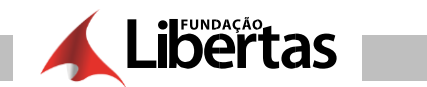

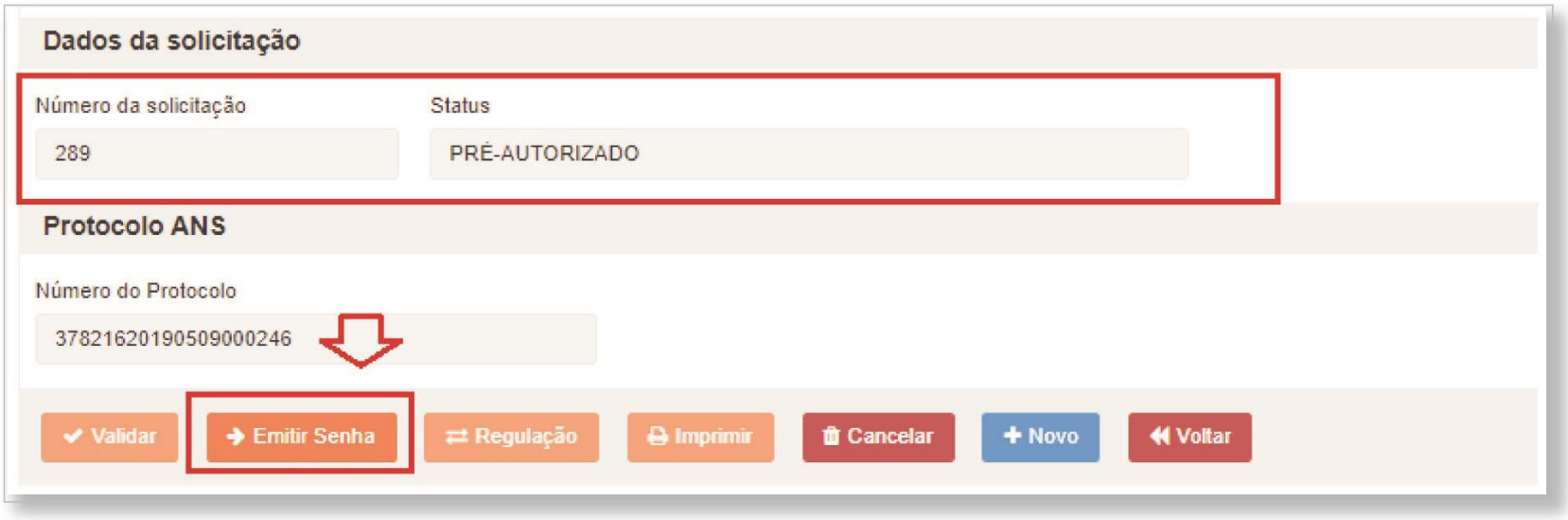

11. - Guia finalizada

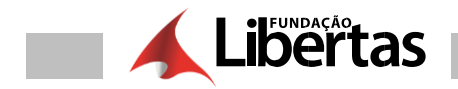

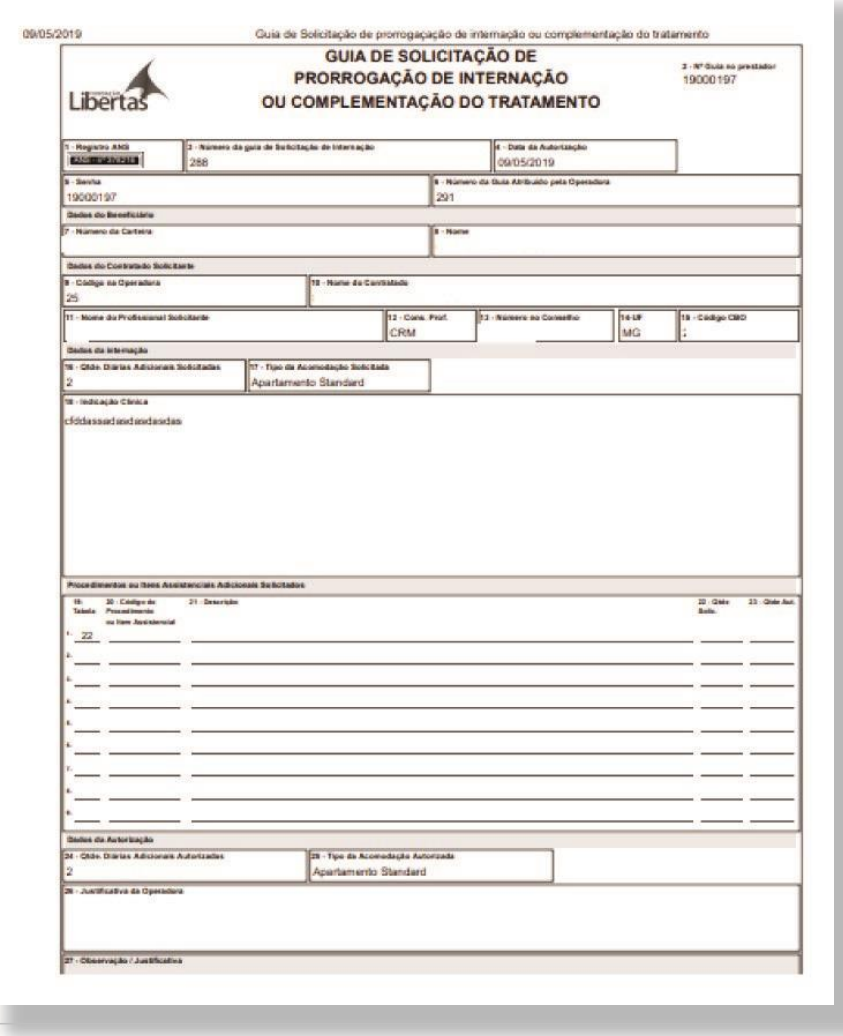

# **AUTORIZAÇÃO - QUIMIOTERAPIA**

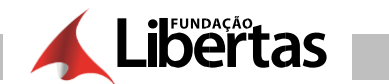

1.- Clicar em Internação e após em "Quimioterapia"

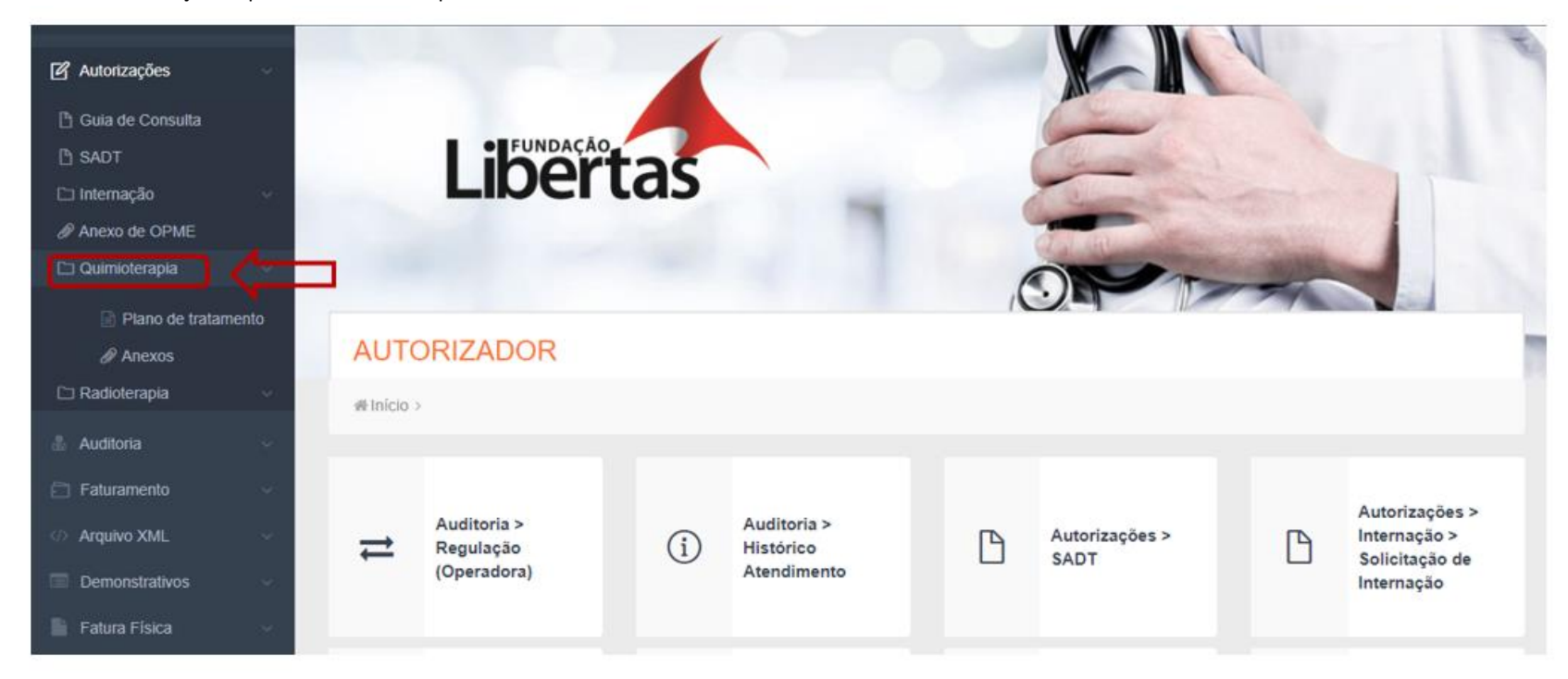

# 2. - Clicar no campo " $+$ "

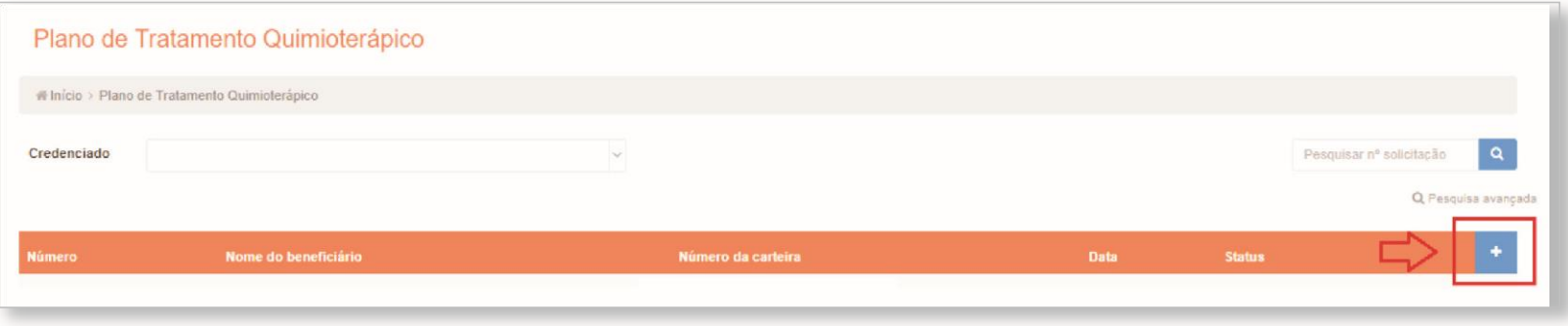

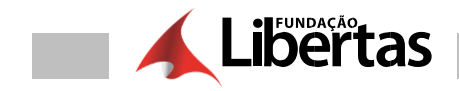

# 3. - Informar todos os campos obrigatórios da guia

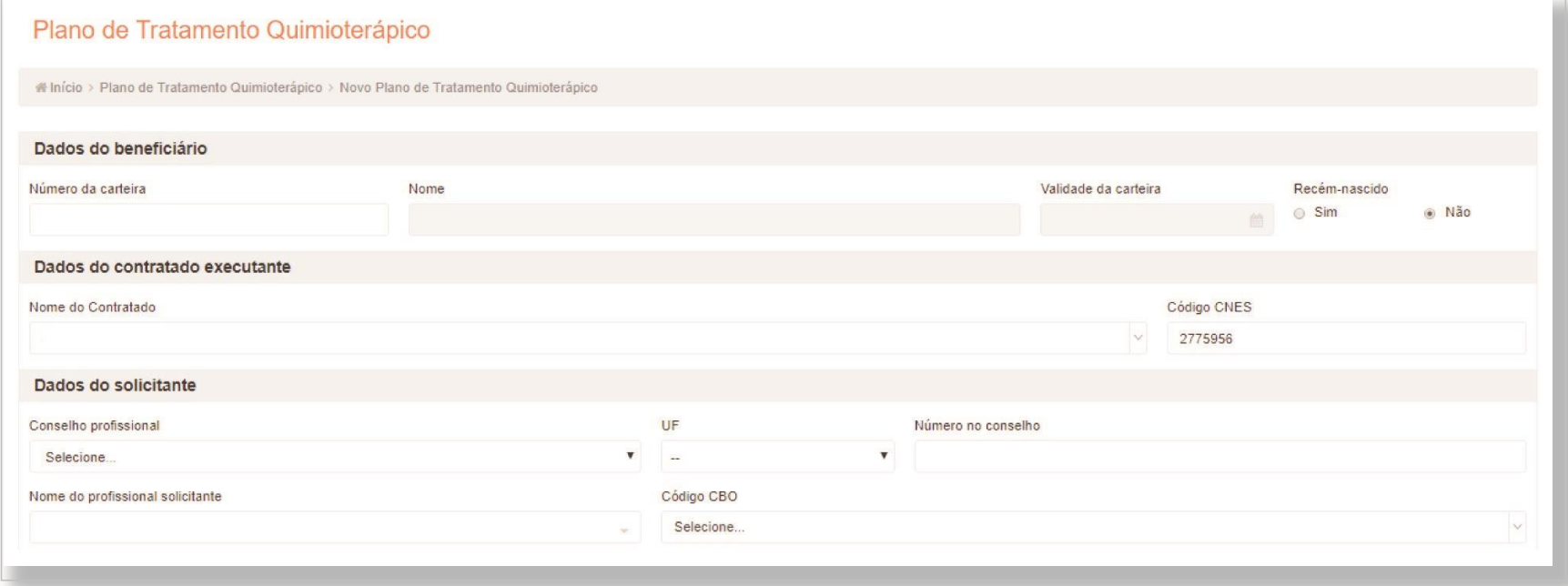

4. - Para incluir os procedimentos na guia, clicar em " + "

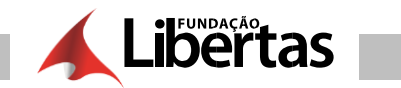

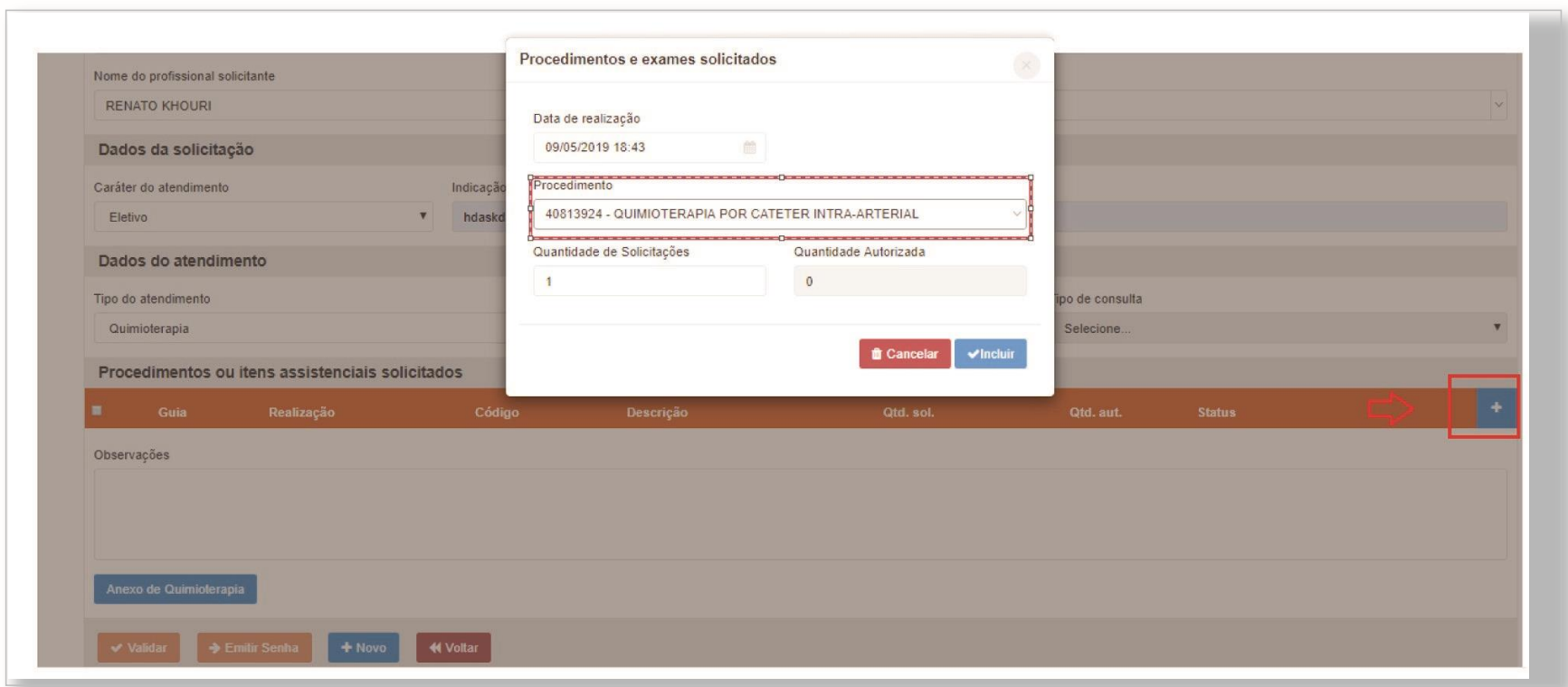

**5.** Marcar todos os itens da guia e clicar em "anexo quimioterapia" (preencher todos os campos obrigatórios e clicar em "validar"

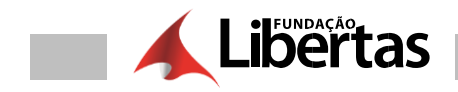

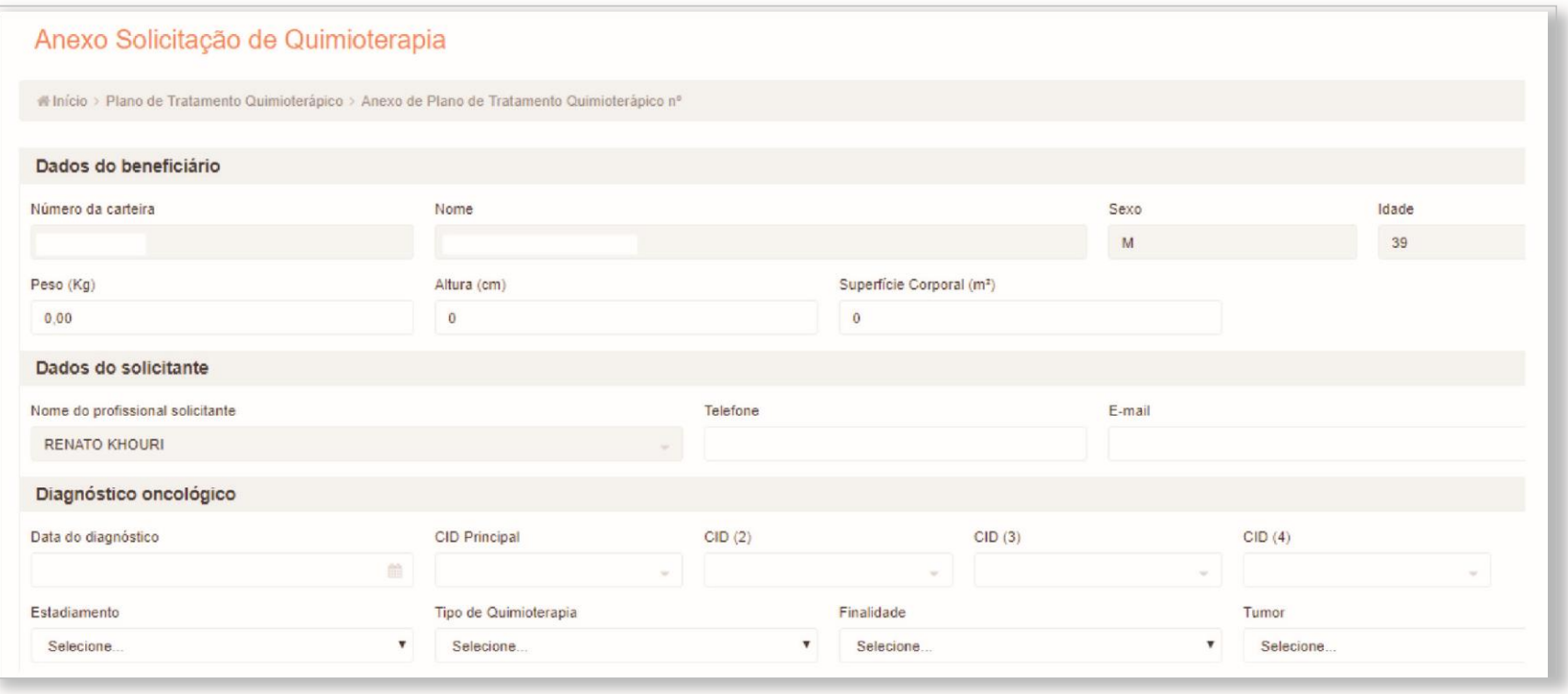

#### **Campos Obrigatórios**

Os campos obrigatórios e não preenchidos são verificados no momento de validar a solicitação.

Exemplo de mensagem de campo obrigatório:

Campo Numero da Carteira é . obrigatório.

#### 6. - Aguardar retorno da operadora

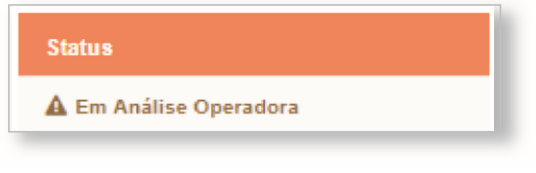

**7. –** Qualquer retorno da operadora, você deverá consultar no campo "consultar solicitações"

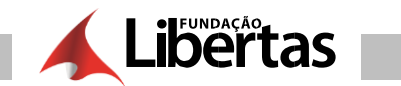

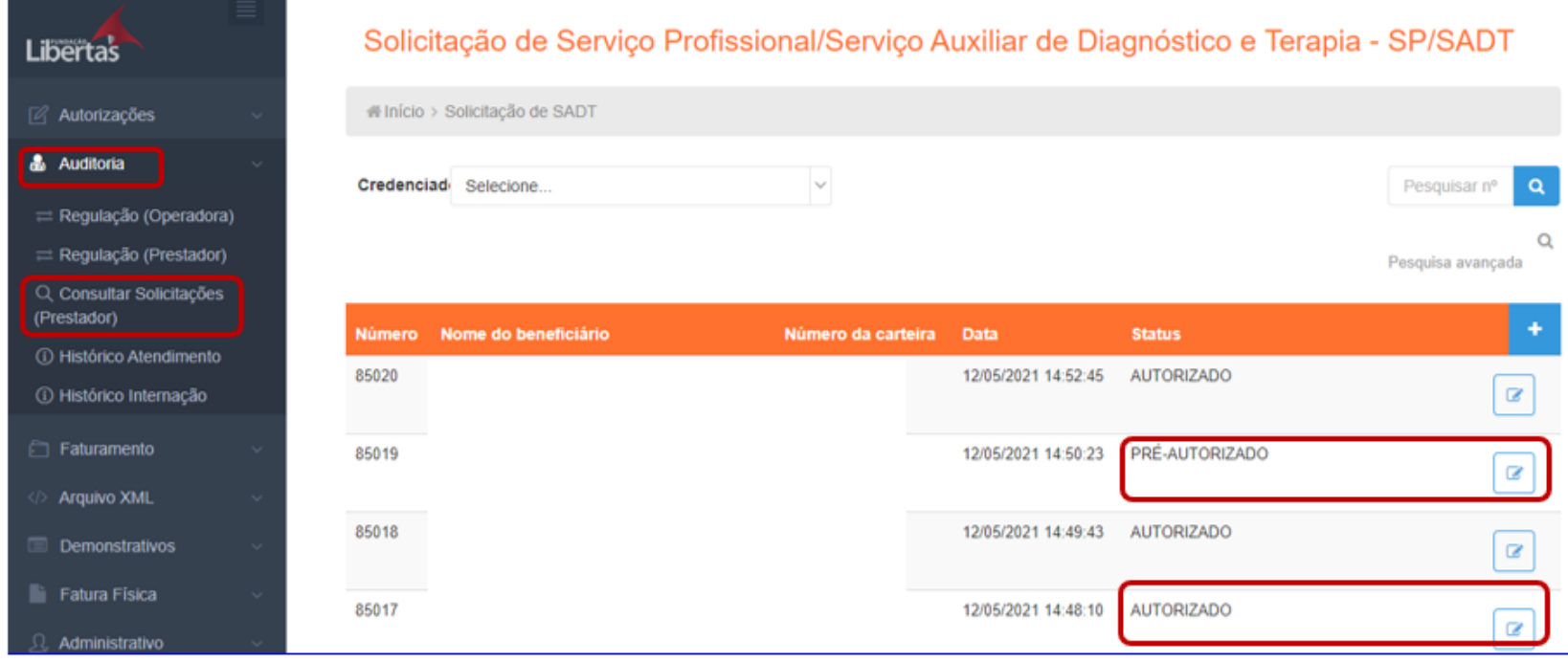

# **AUTORIZAÇÃO - RADIOTERAPIA**

1. - Clicar em "internação e clicar em "radioterapia"

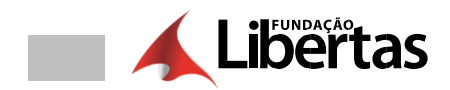

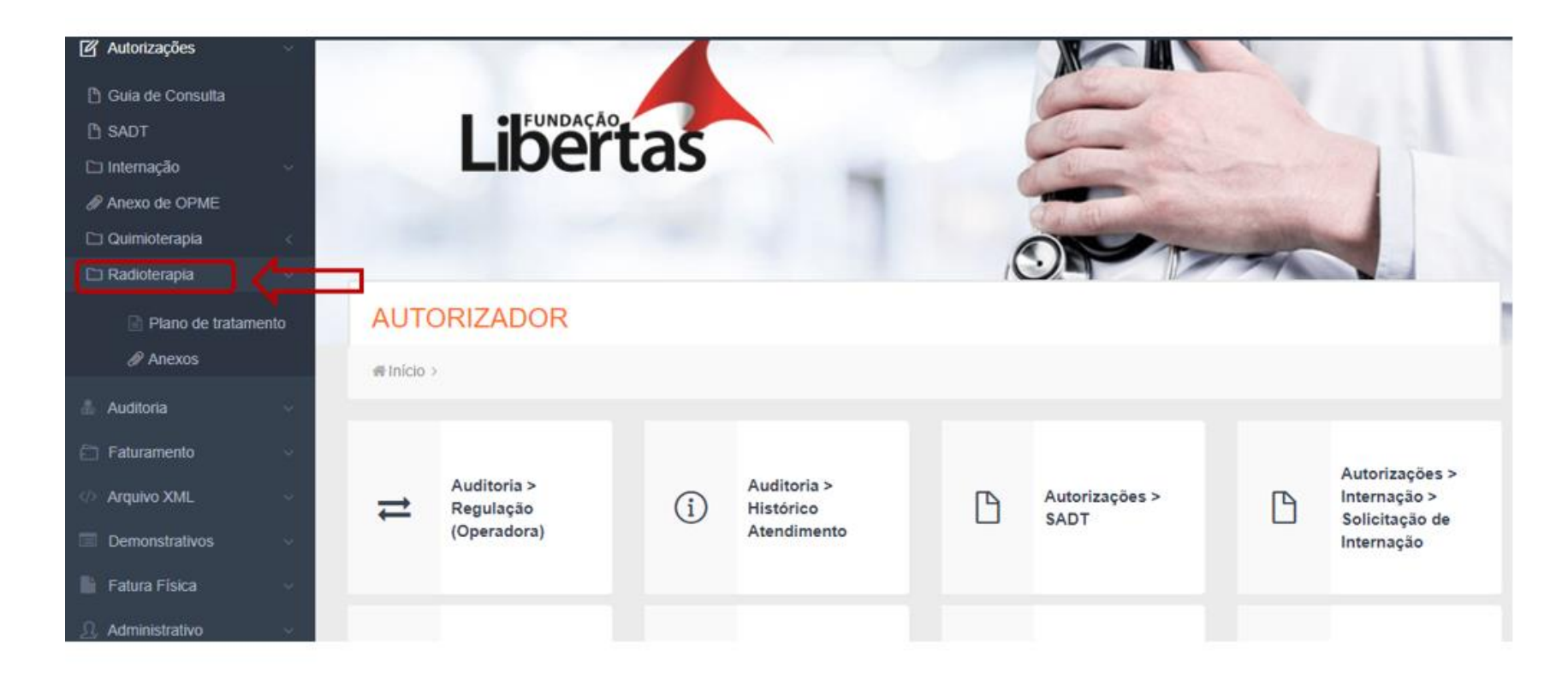

2. - Clicar em "plano de tratamento"

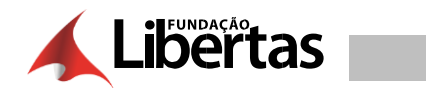

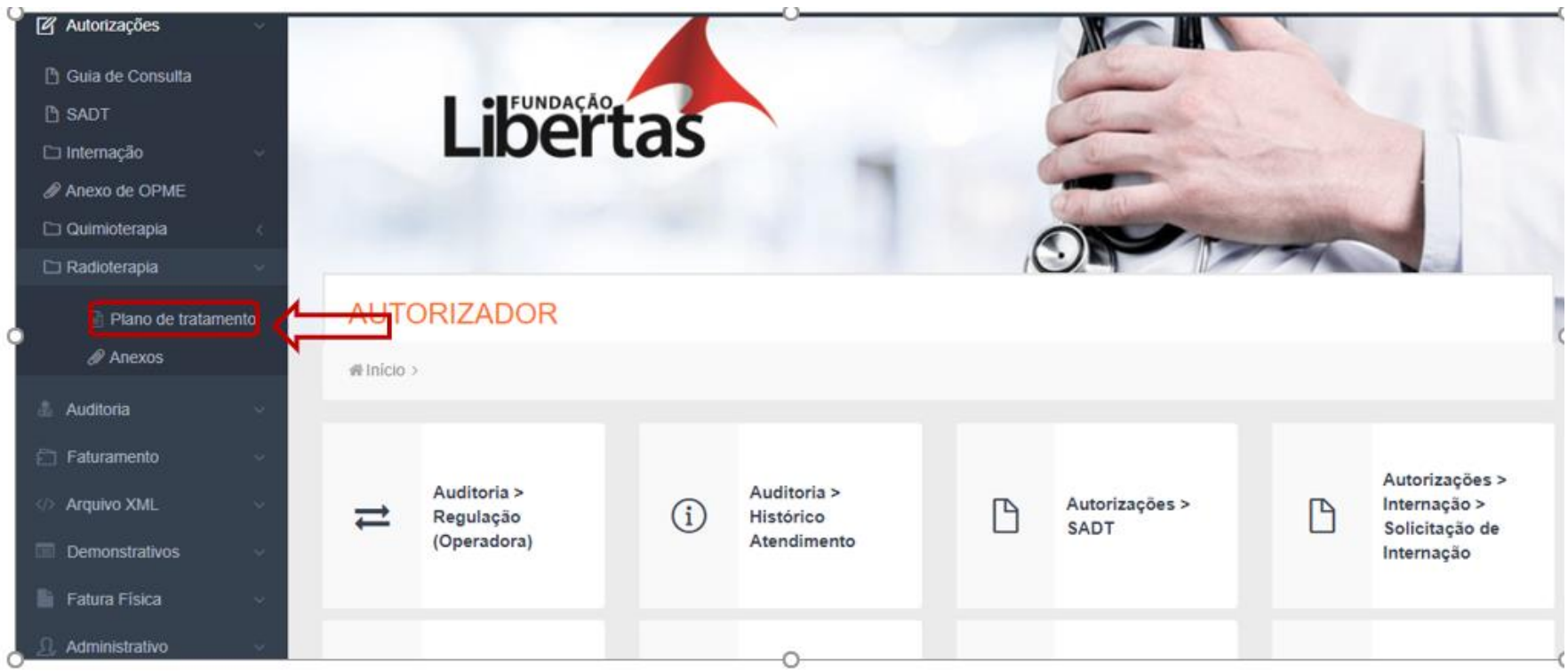

**3.** - Clicar no campo " + "

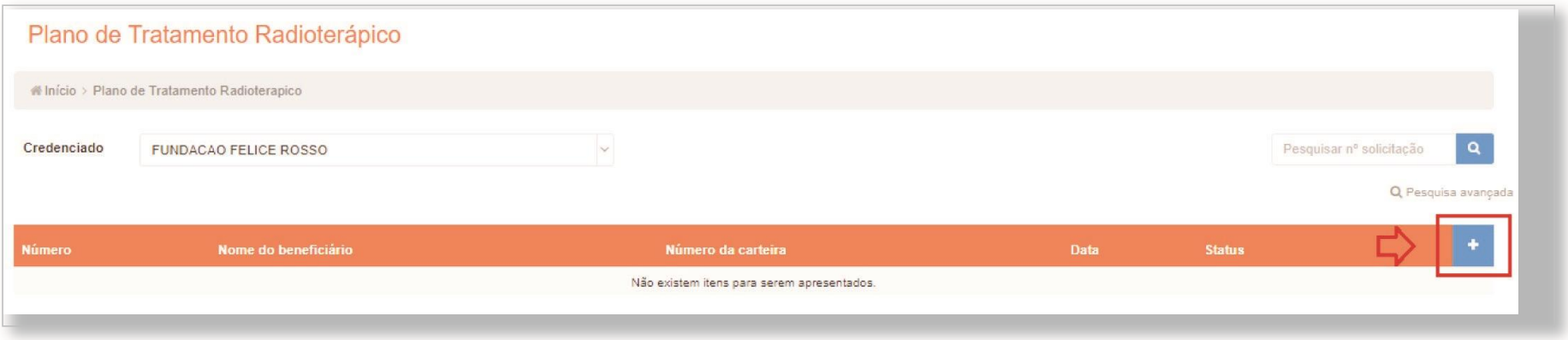

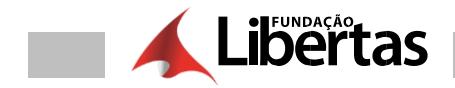

**4. –** Informar todos os campos obrigatórios da guia e clicar em "anexo de radioterapia"

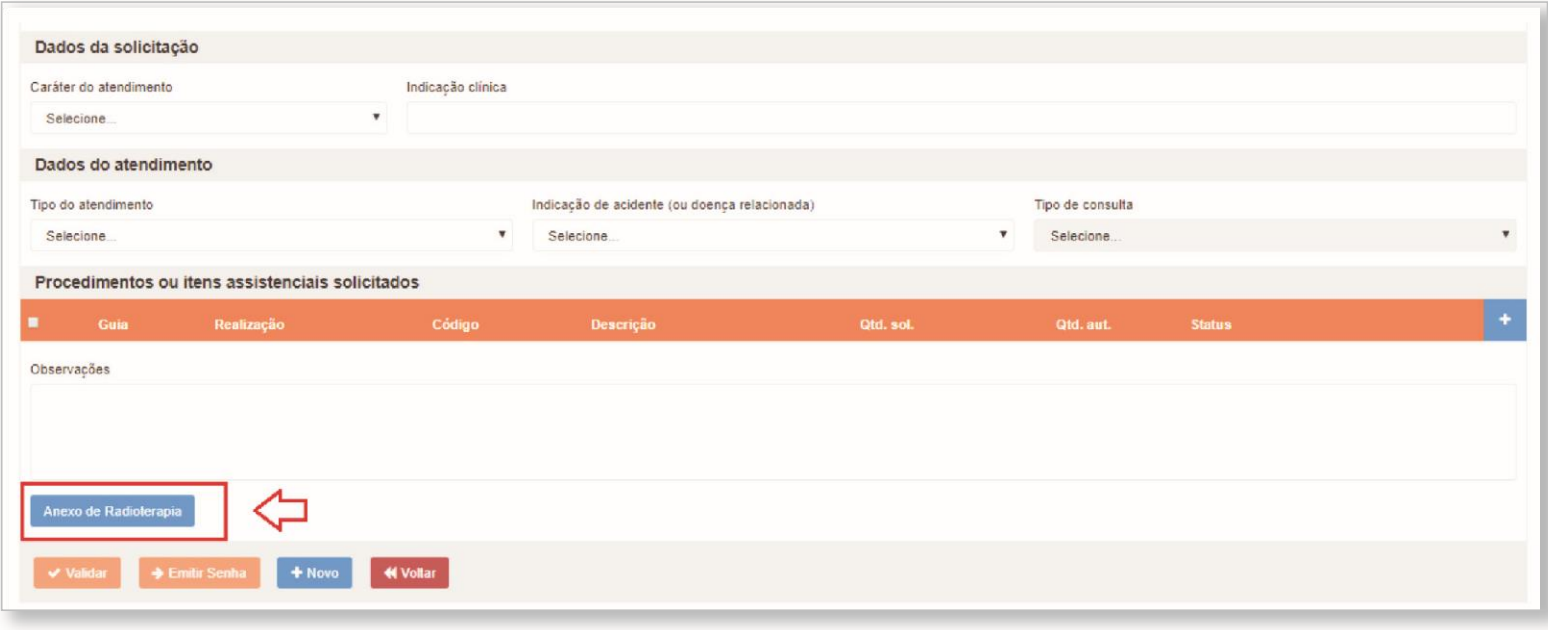

**5. –** Preencher todos os campos obrigatórios da guia, clicar em "salvar"

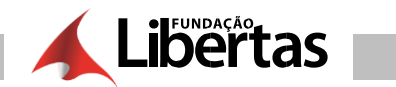

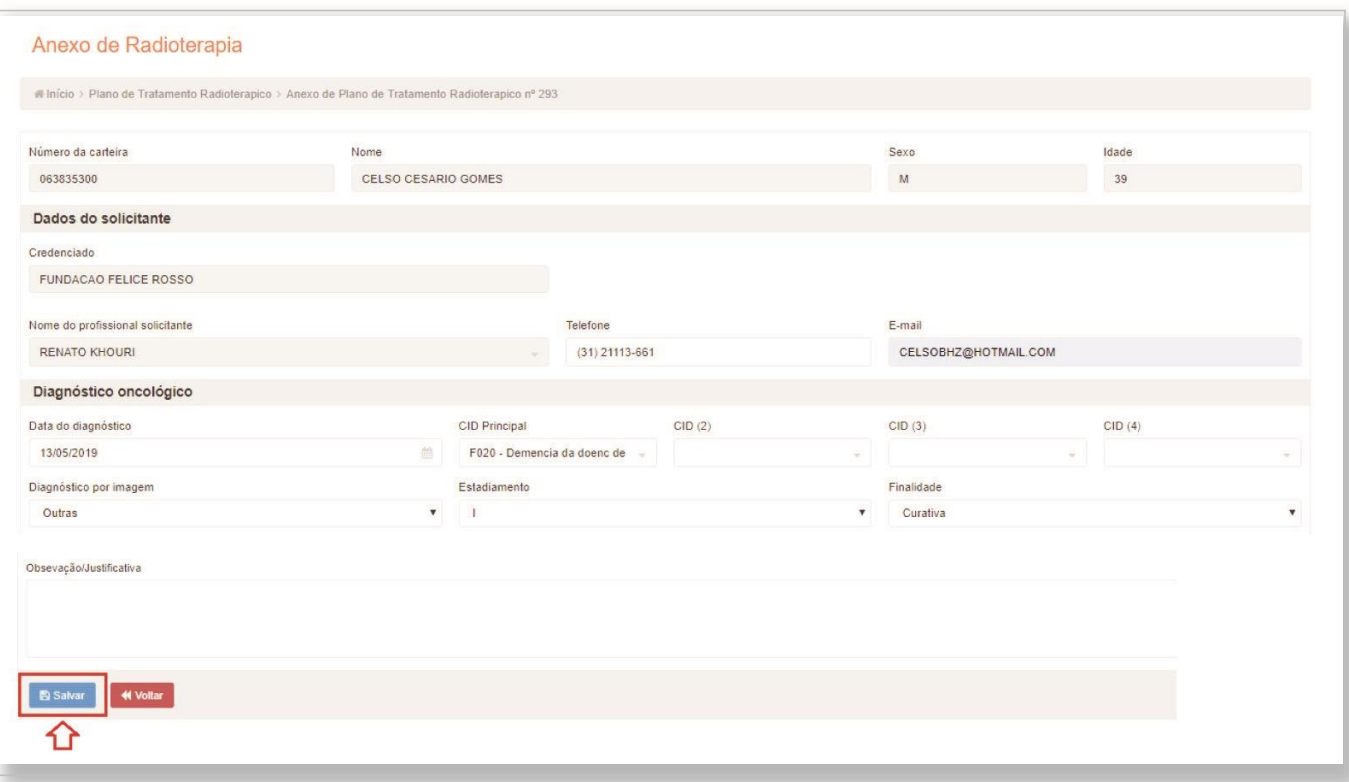

**6. –** Marcar todos os itens da guia e clicar em "anexo quimioterapia" (preencher todos os campos obrigatórios e clicar em "validar")
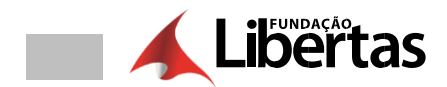

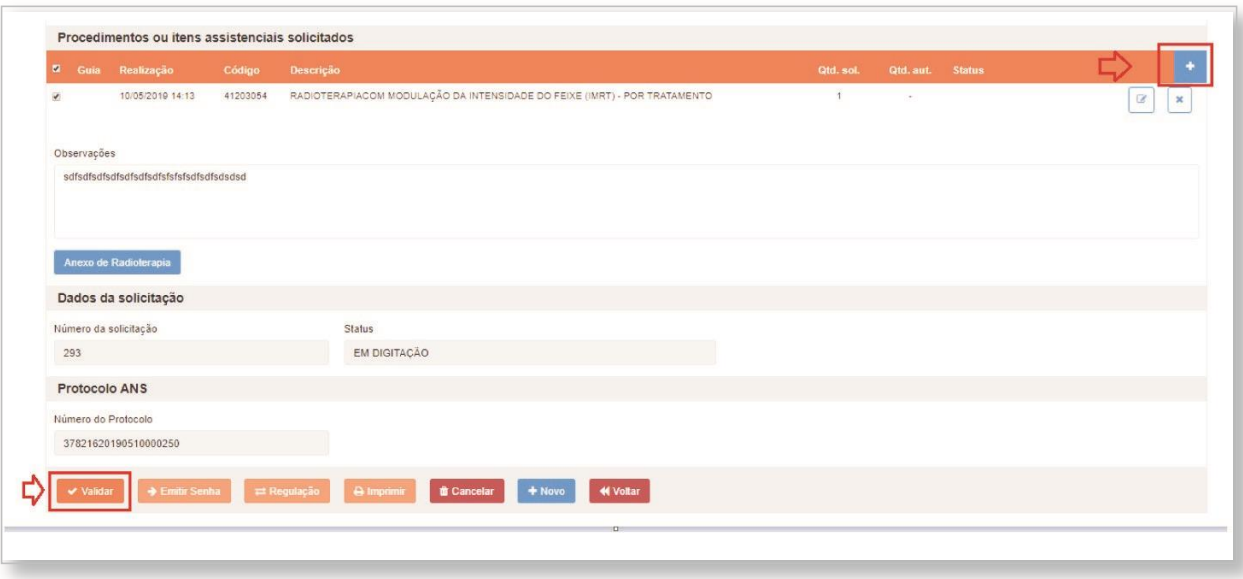

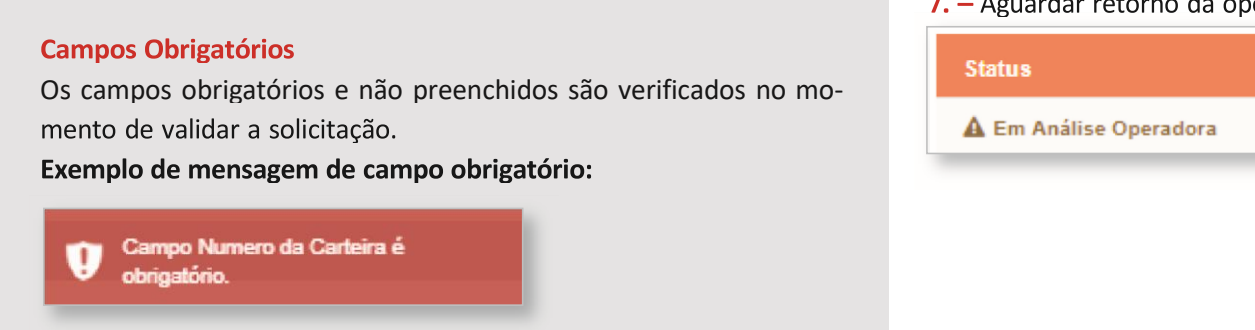

**8. –** Qualquer retorno da operadora, você deverá consultar no campo "consultar solicitações"

### 7. - Aguardar retorno da operadora

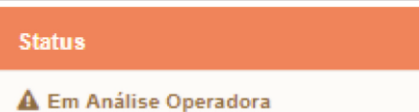

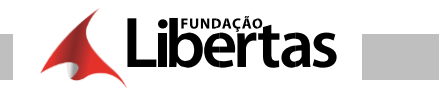

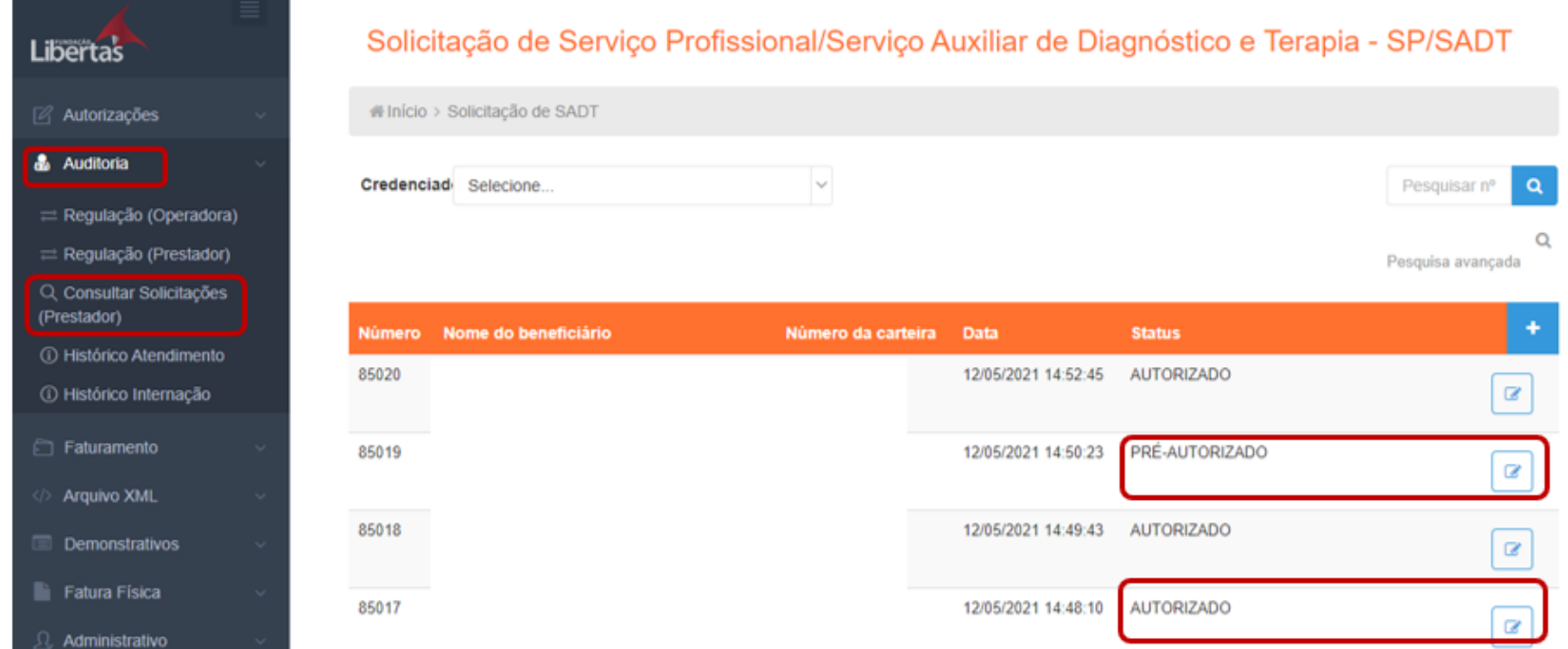

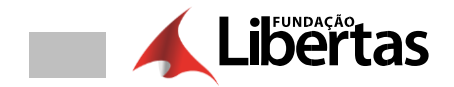

#### **Os possíveis status da solicitação são:**

- **Autorizado**: Ao emitir senha.
- **– Em Análise Operadora**: Definido pelo sistema no momento do envio da solicitação para análise da Operadora.
- **– Negado**: gerado automaticamente pelo sistema através da inconsistência ou definido pela Operadora.
- **– Aguardando Justificativa Prestador**: gerado automaticamente pelo sistema através da inconsistência ou definido pela Operadora ao solicitar justificativa ao Prestador.
- **– Aguardando Documentação Prestador**: gerado automaticamente pelo sistema através da inconsistência.
- **– Cancelado**: Definido pelo Prestador ou Operadora.
- **– Pré-Autorizado**: Definido pelo sistema na ausência de inconsistências ou definido pela Operadora. Com este status a guia pode sem impressa, porém não haverá informação nos campos "Nº Guia do Prestador" e senha.
- **– Em Análise Prestador**: gerado automaticamente pelo sistema através da inconsistência.

**– Autorizado Parcialmente**: atribuído automaticamente pelo sistema quando existir procedimentos autorizados, negados e cancelados em uma mesma solicitação.

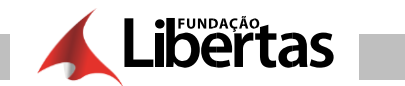

# **AUDITORIA REGULAÇÃO**

1.- Clicar em "auditoria"

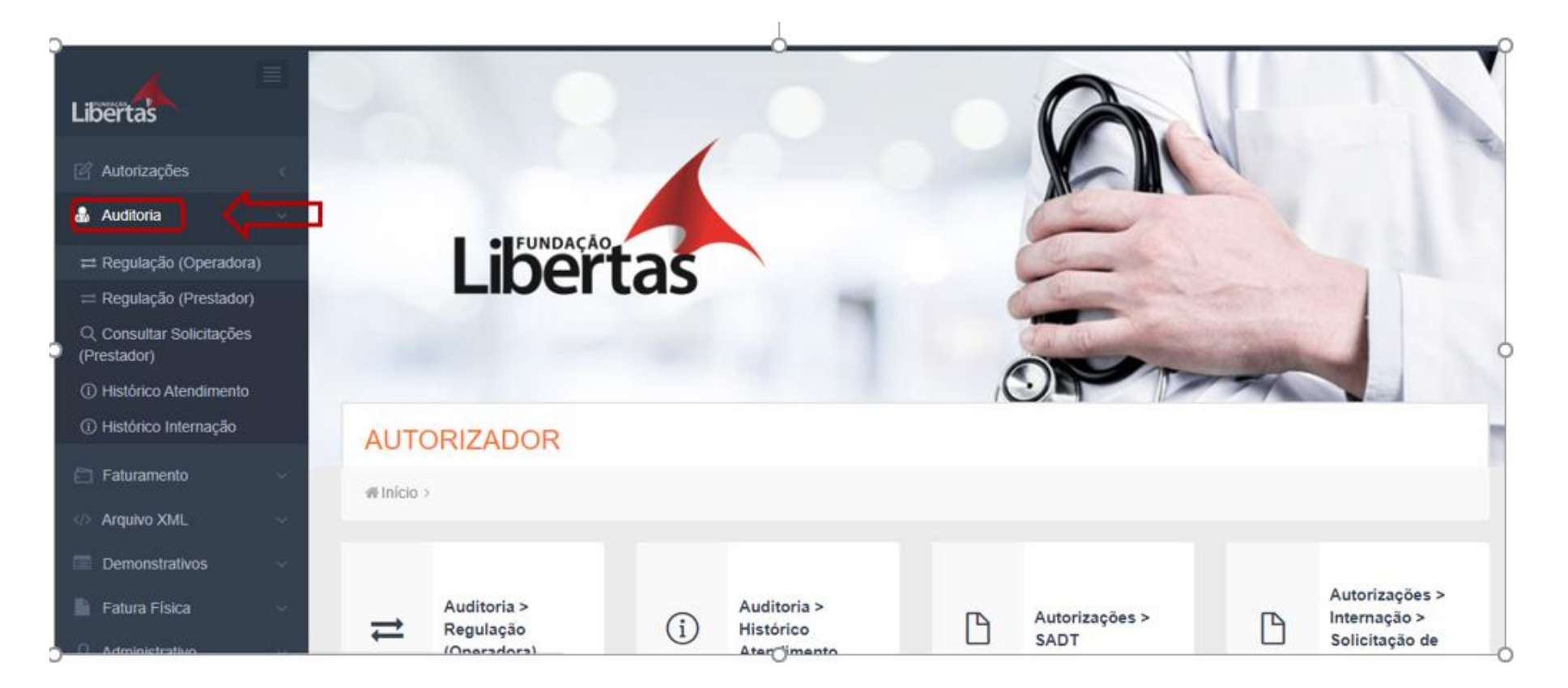

## 2.- Clicar em "regulação"

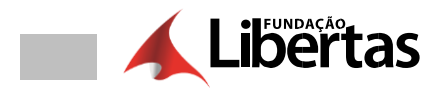

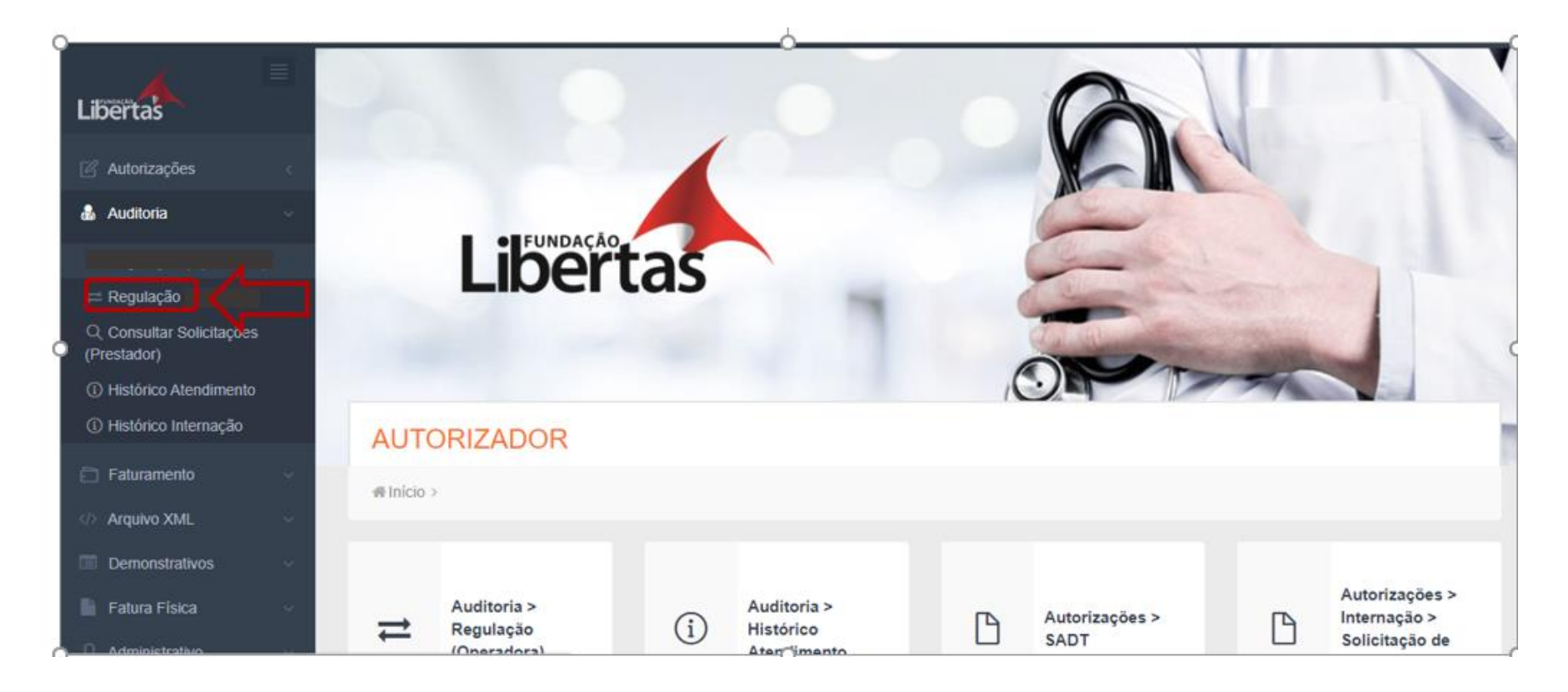

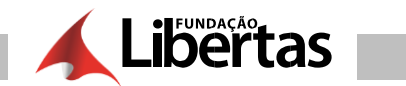

# **FATURAMENTO DE CONTAS**

Todas as autorizações que foram emitidas no mês, o sistema transforma em faturamento.

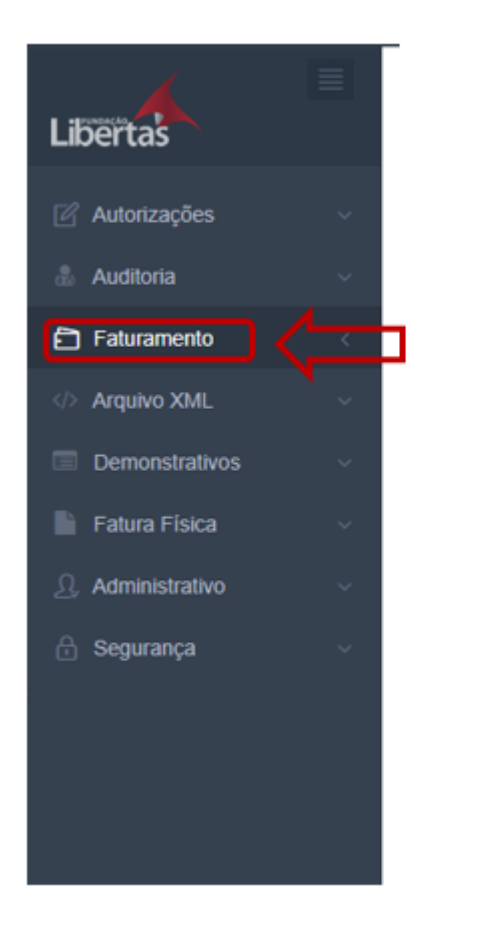

**1. –** Clicar em "faturamento" **2. –** Clicar em "gerar lotes de guias"

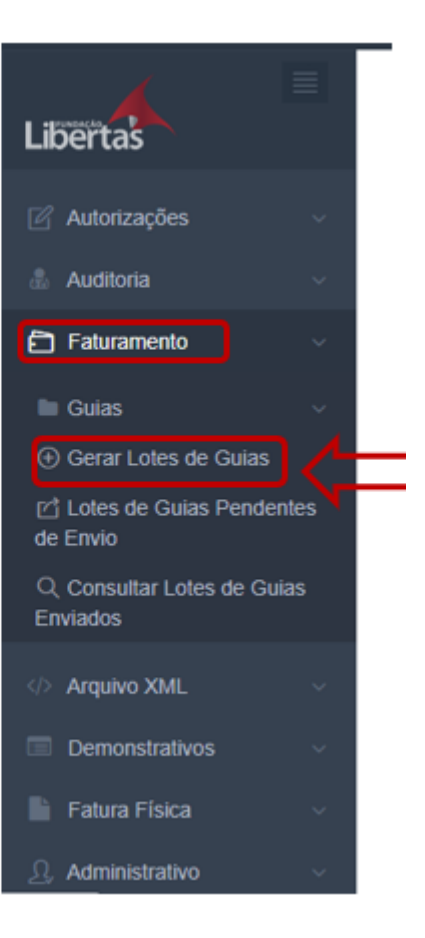

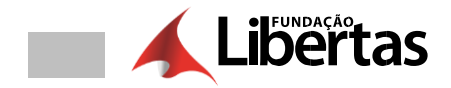

**3. –** Informar o período de atendimento clicar em "gerar"

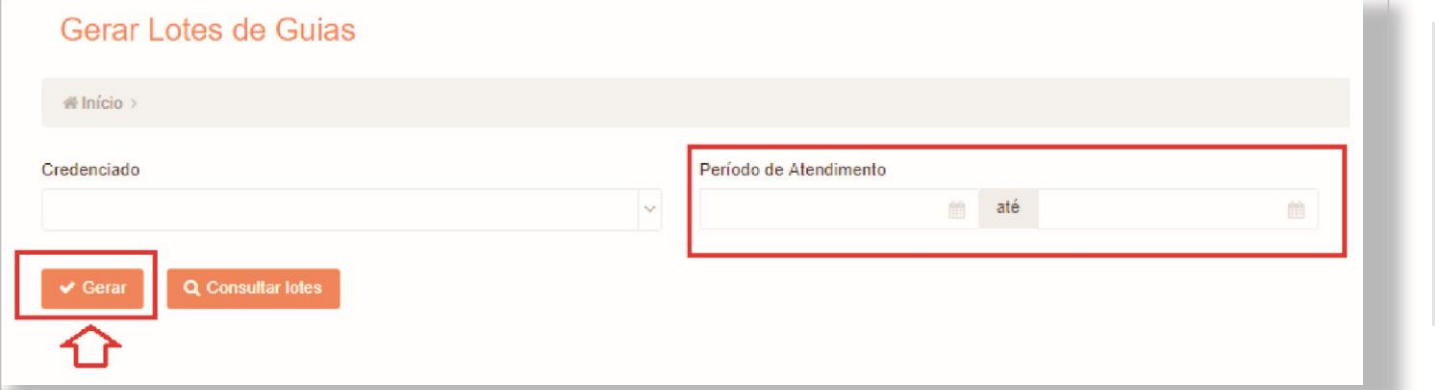

**Importante:** O ideal é sempre trabalhar com o mês fechado, assim o processo fica mais controlado.

4. - Para consultar os lotes processados, clicar em "consultar lote"

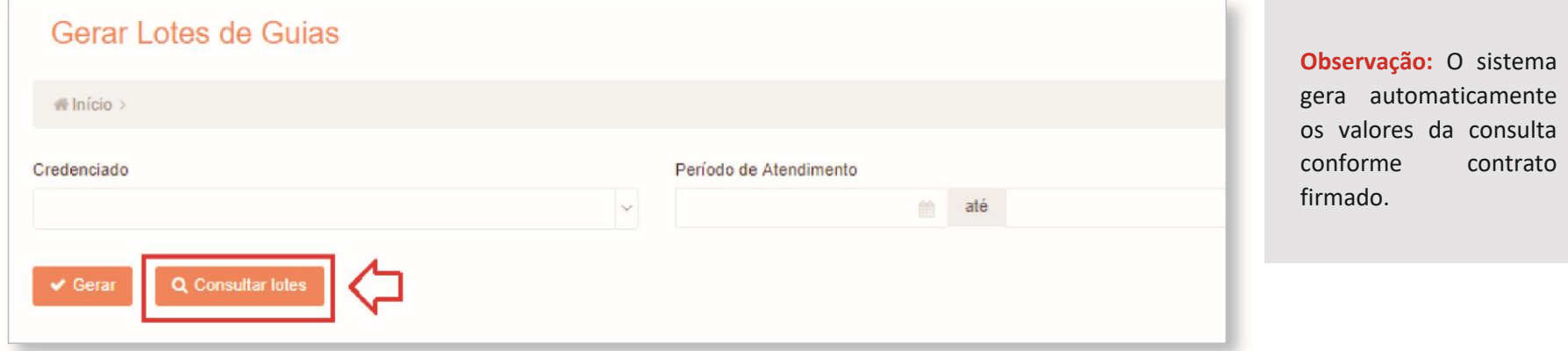

TOME NOTA: O sistema separa automaticamente os lotes por tipo de guia (consulta e SADT

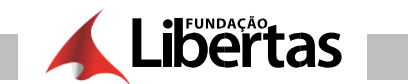

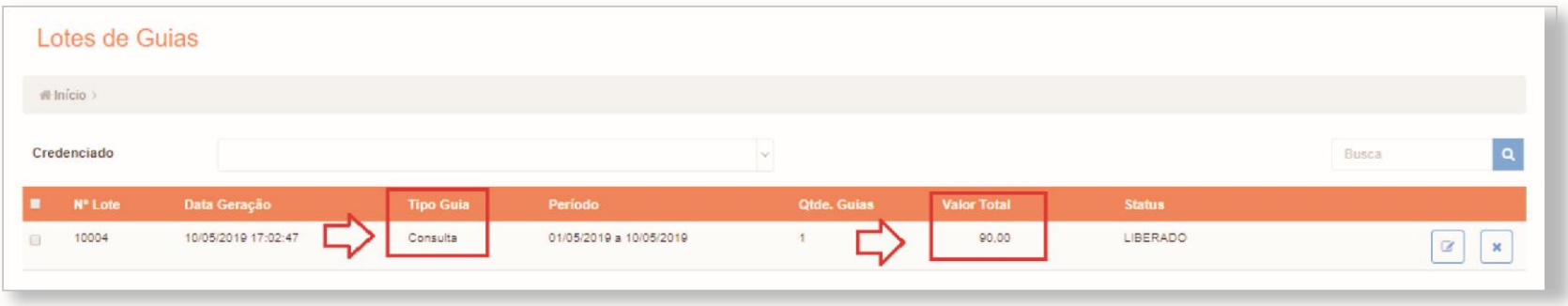

**4.1 –** Para os demais procedimentos, você deverá clicar no campo abaixo para atualizar os valores a serem cobrados

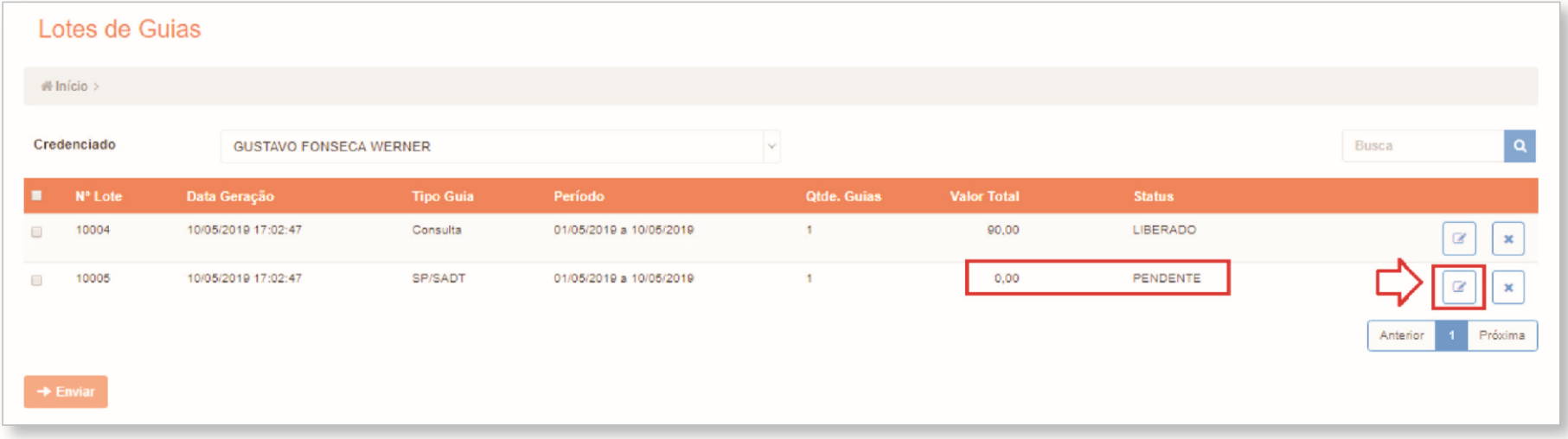

**4.2 –** O sistema abre a tela de detalhe de faturamento, você deverá clicar no campo abaixo:

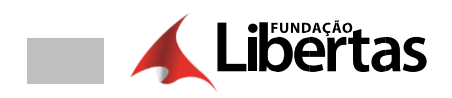

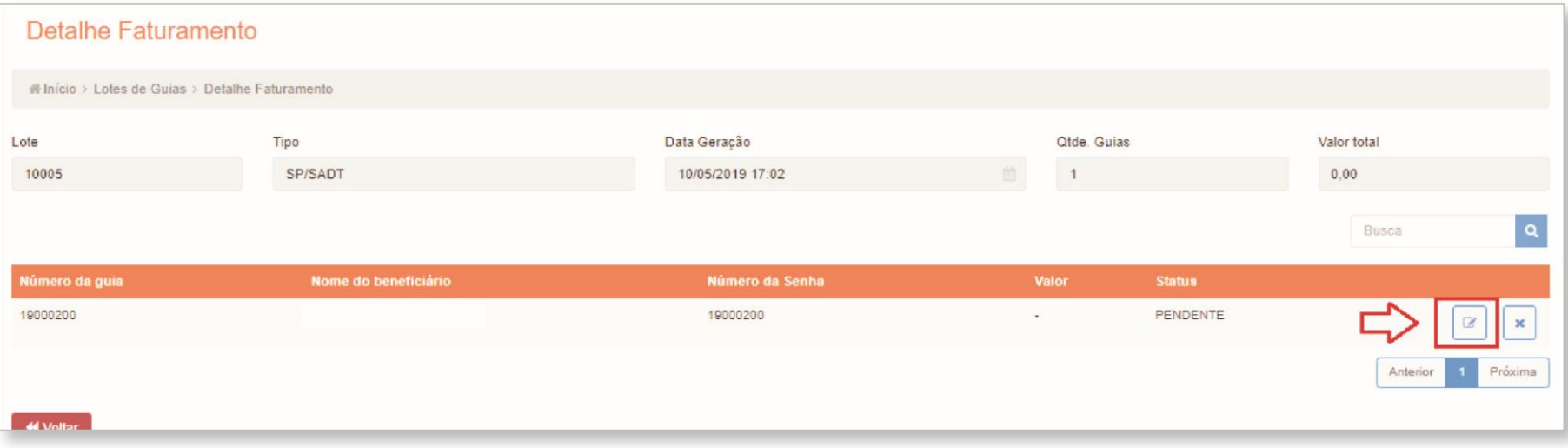

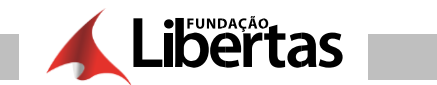

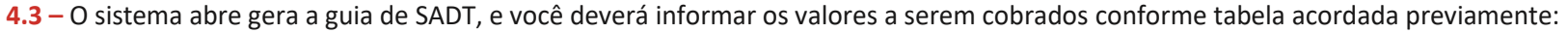

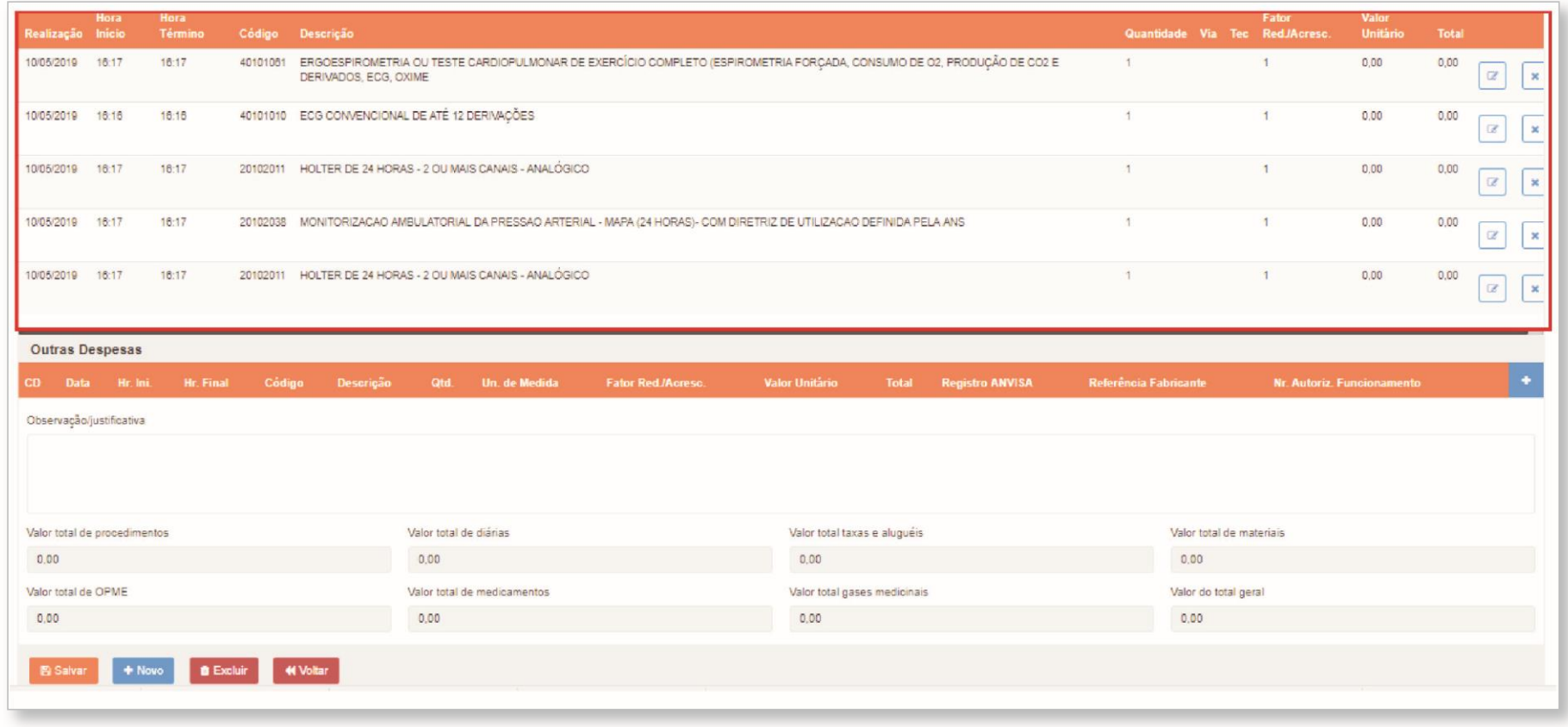

**4.4 –** Para informar os valores você deve clicar no campo abaixo:

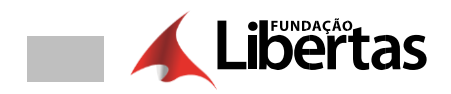

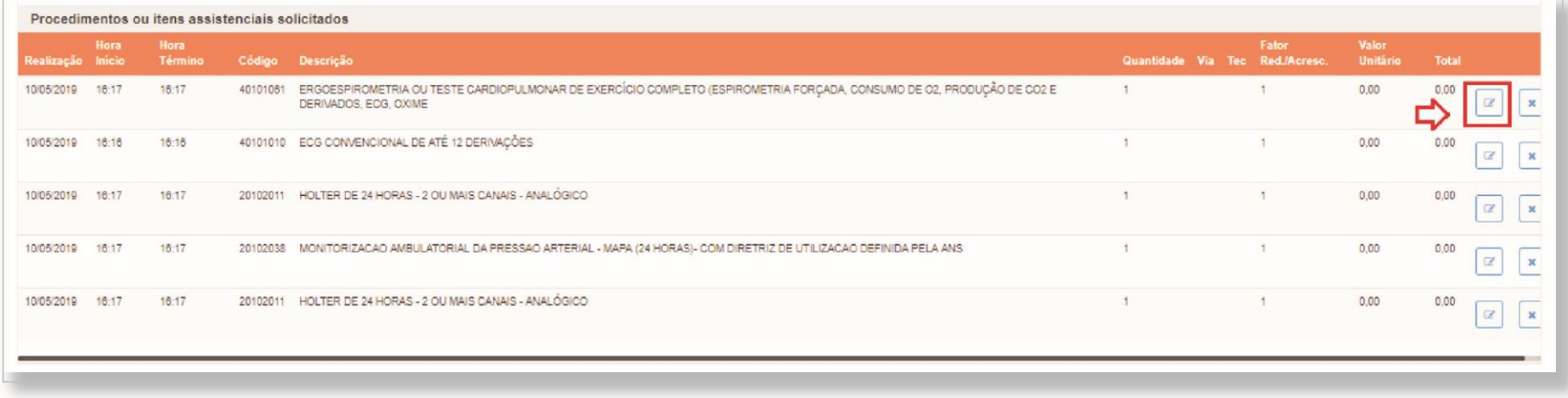

**4.5 –** O sistema informa a tela para editar os valores acordados, assim que finalizar basta clicar em "incluir"

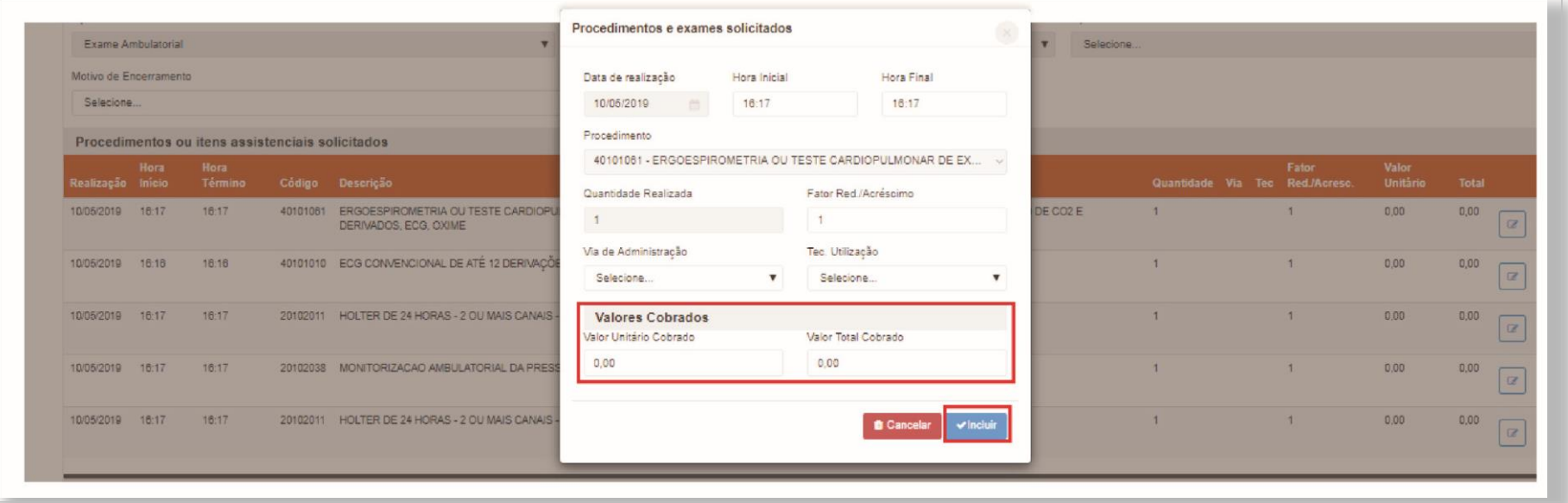

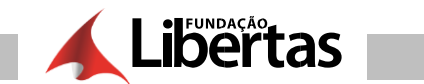

### **4.6 –** Você também poderá cancelar qualquer guia antes de enviar o lote para a operadora, para isso basta clicar no campo abaixo:

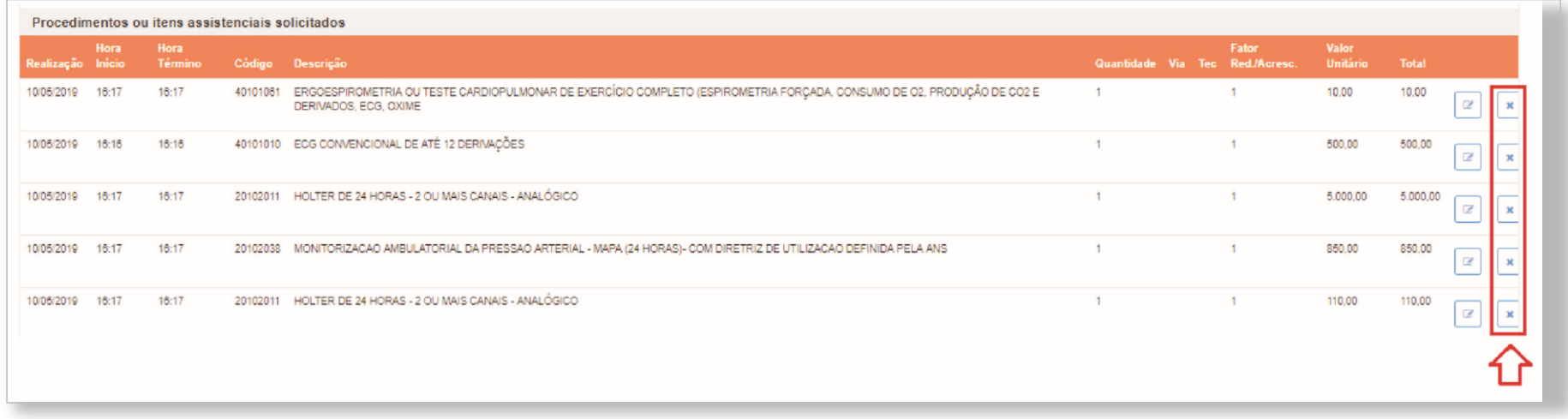

Clicar em "sim" para o cancelamento

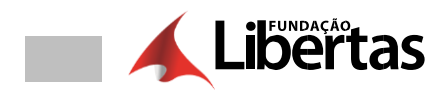

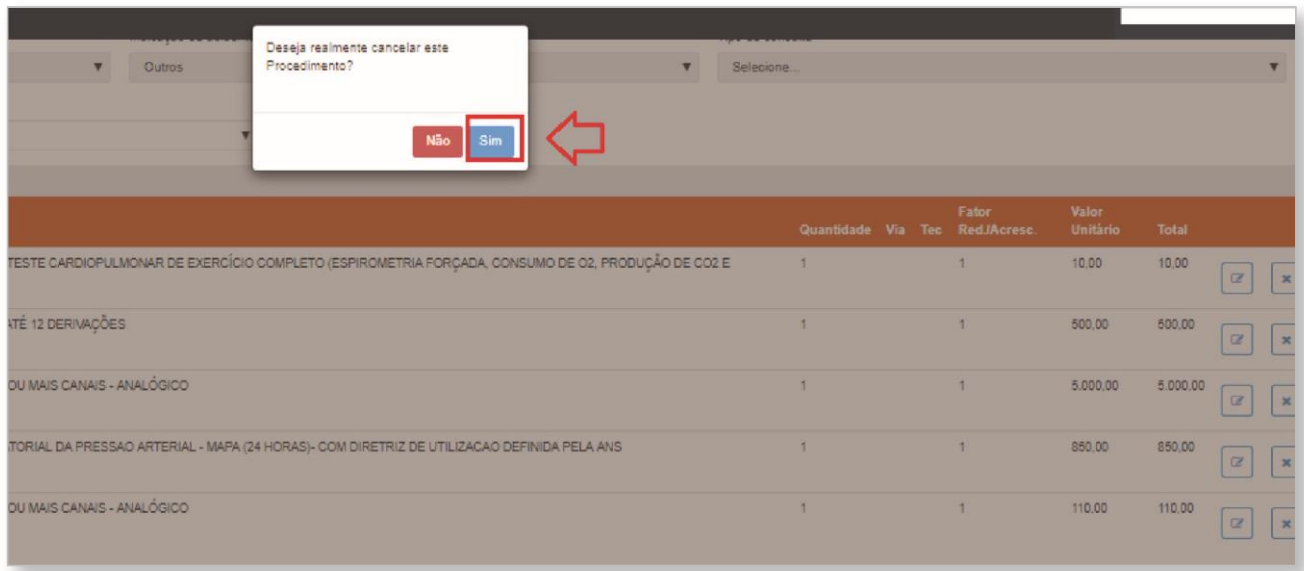

Preencher o campo de observação e clicar em "confirmar"

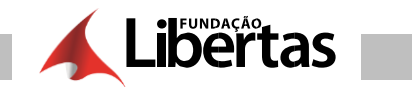

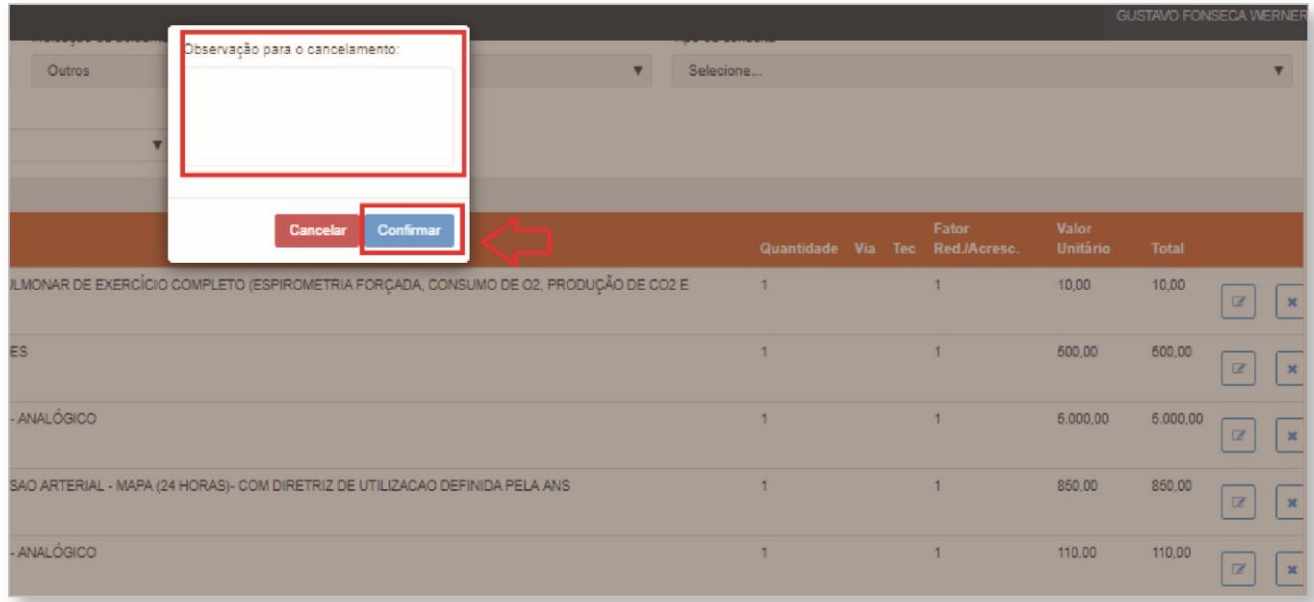

## O sistema cancela a guia e registra o motivo do seu cancelamento:

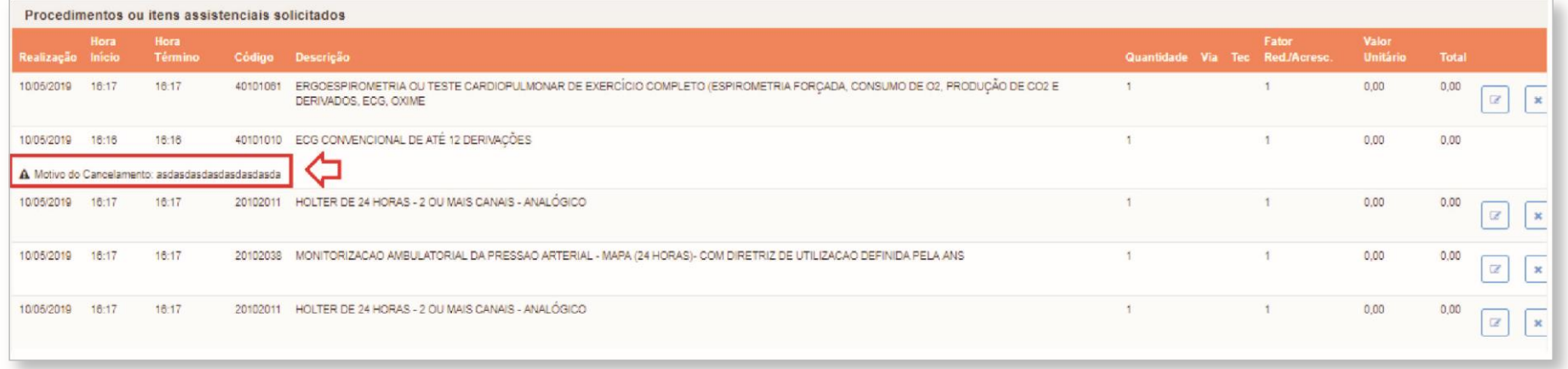

**4.7 –** Após lançar todos os valores, basta você clicar em "salvar" e em "voltar"

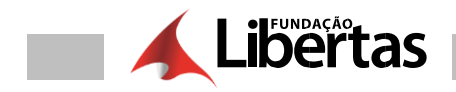

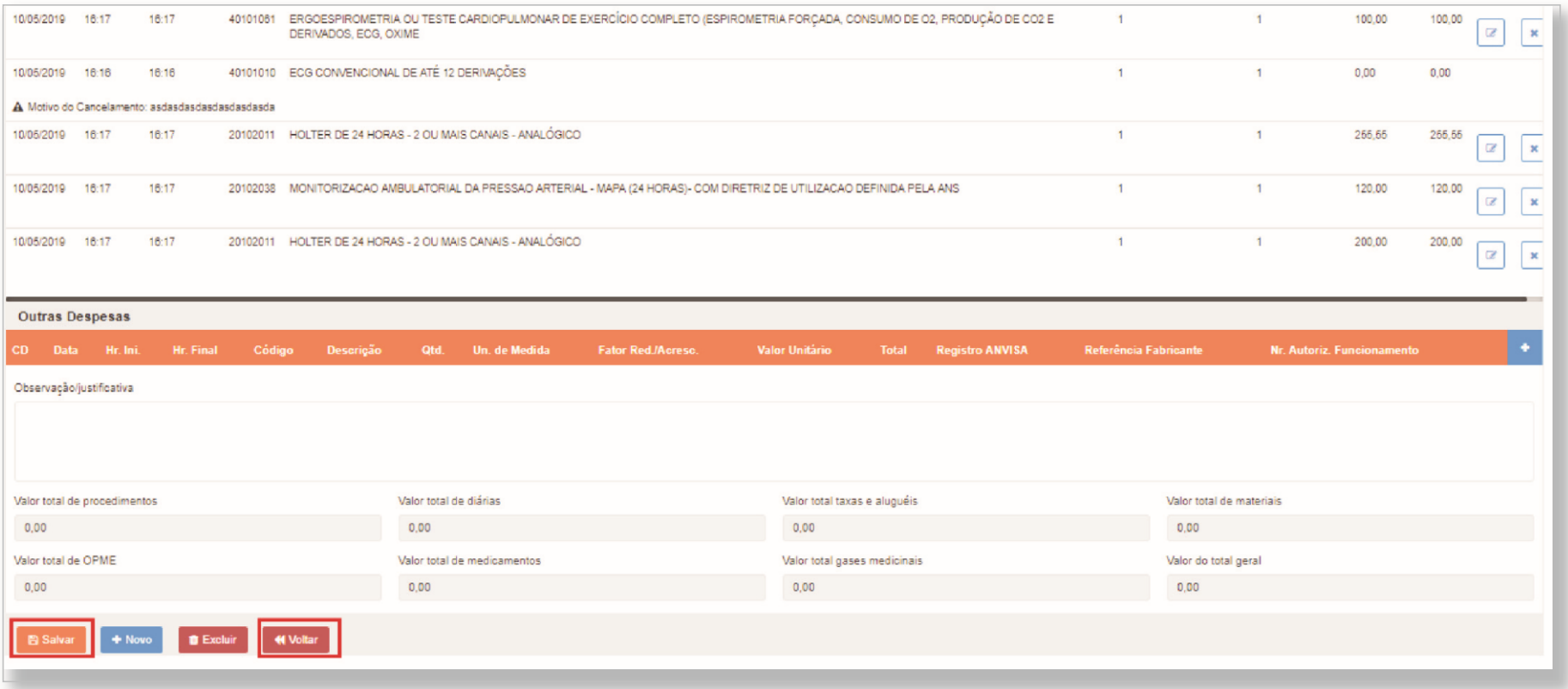

**4.8 –** Há possibilidade de realizar lançamento de outras despesas na guia SADT ao lançar seu faturamento, basta clicar no botão "+", como pode ser visto abaixo:

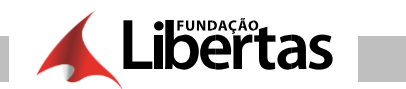

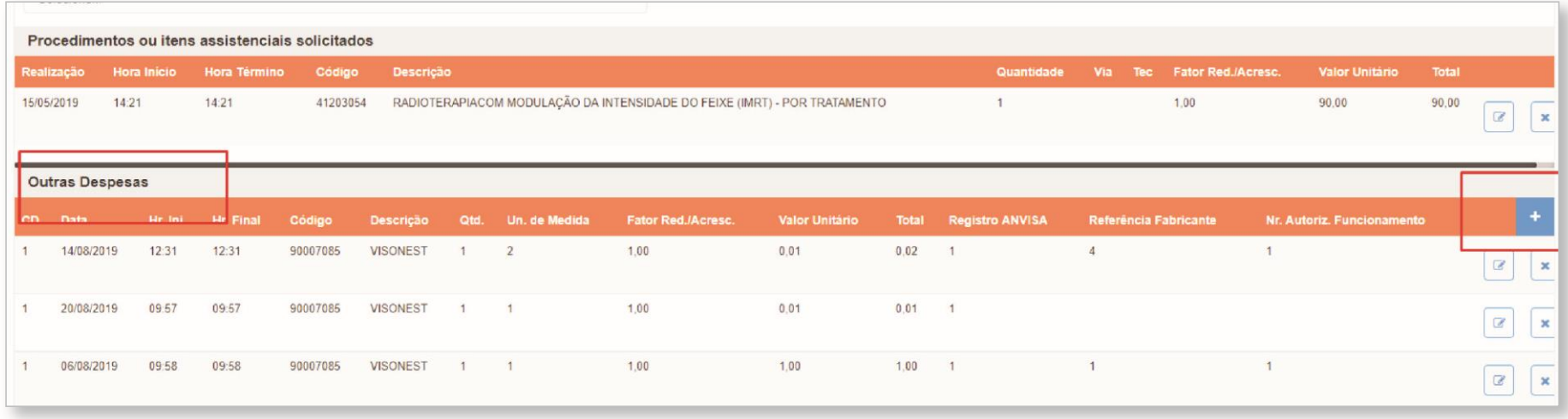

#### Clicar novamente em "voltar"

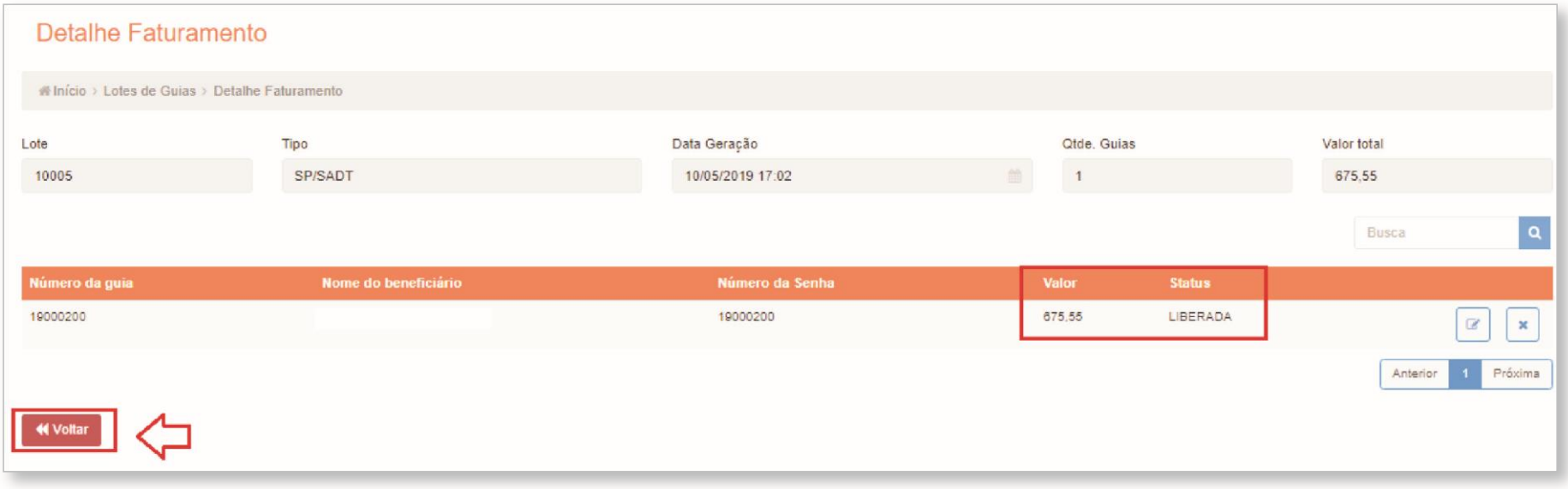

**4.9 –** Após todos os lotes editados com valores e com o status de "liberado", basta você marcar os lotes que serão enviados para a operadora e clicar em

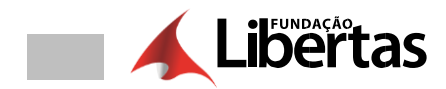

"enviar"

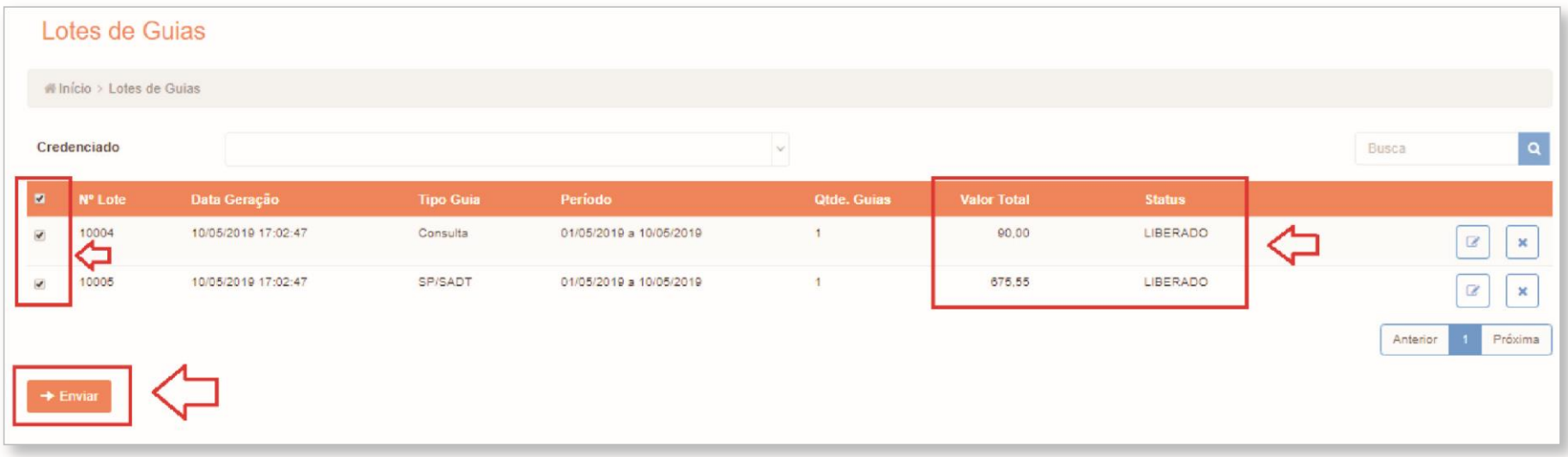

**4.10 –** Para consultar os lotes enviados você deverá clicar em "faturamento" e clicar em "consultar lotes de guias enviados"

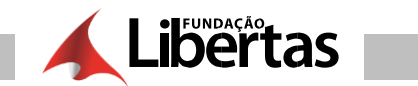

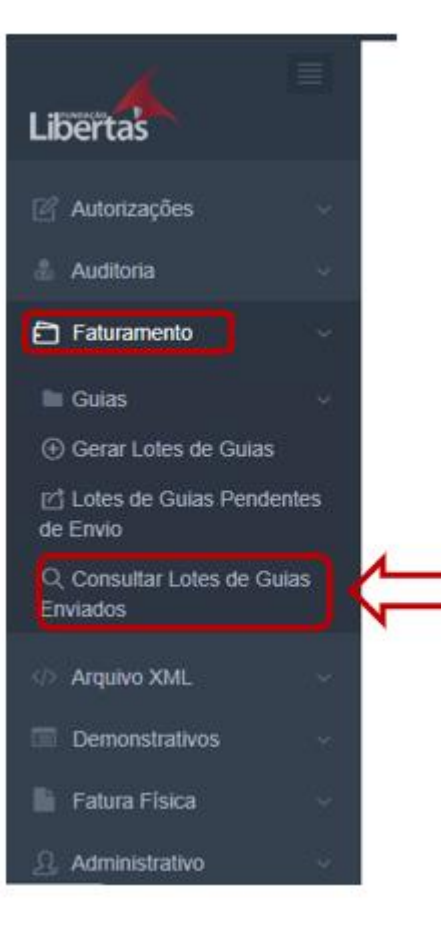

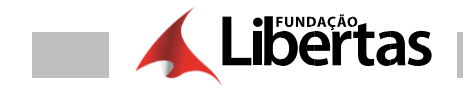

#### 4.11 - Localizar o lote que foi encaminhado para operadora

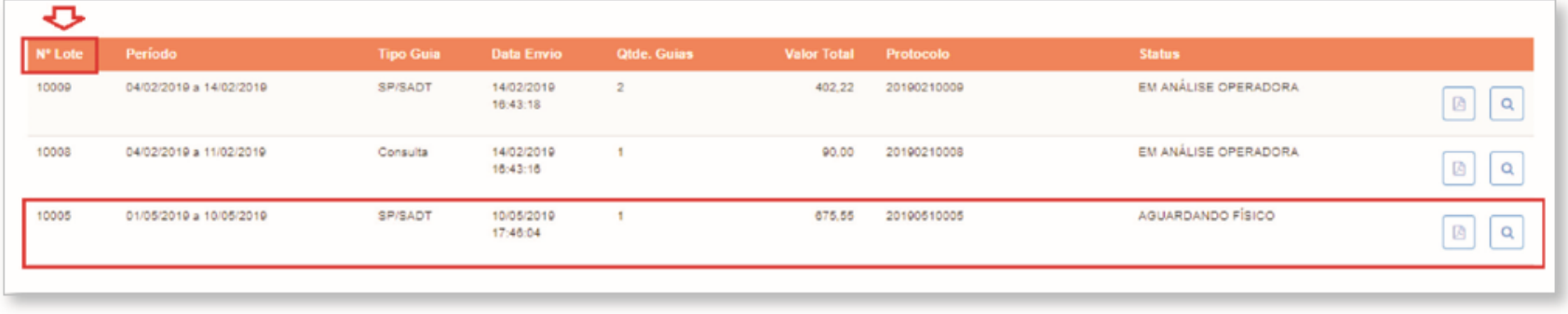

**4.12 –** Para imprimir o protocolo você deverá clicar no campo abaixo:

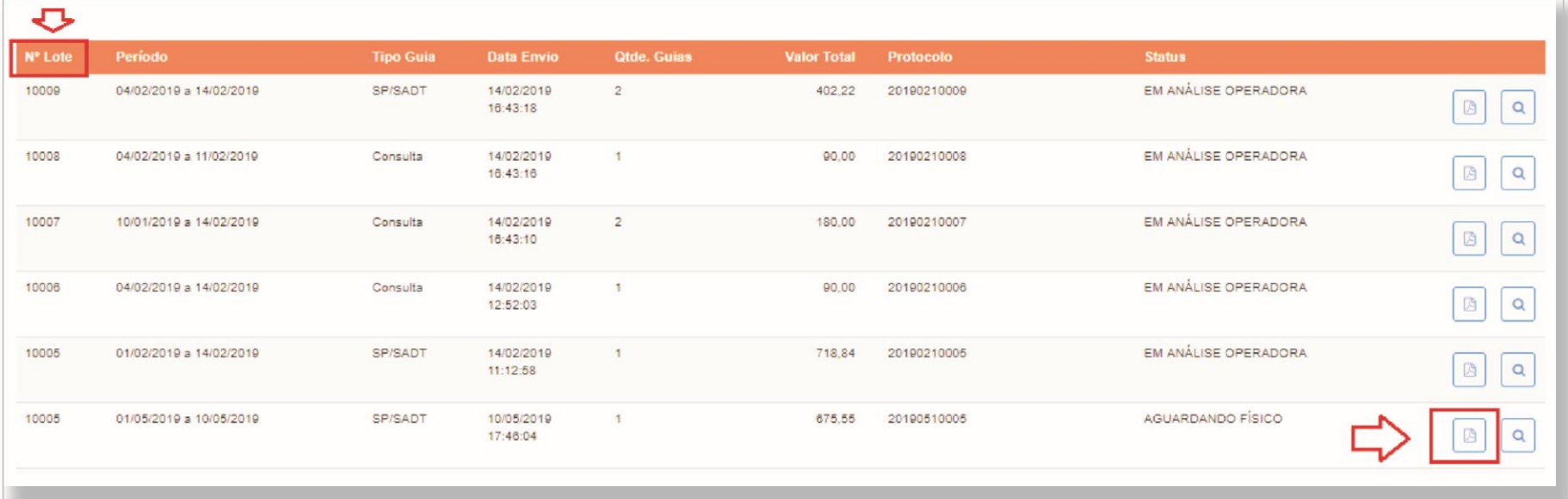

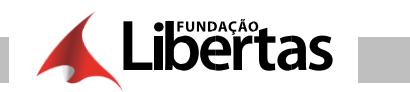

**4.13 –** Sistema gera automaticamente o protocolo com todas as informações

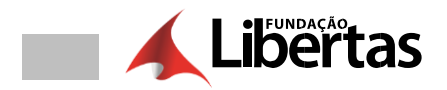

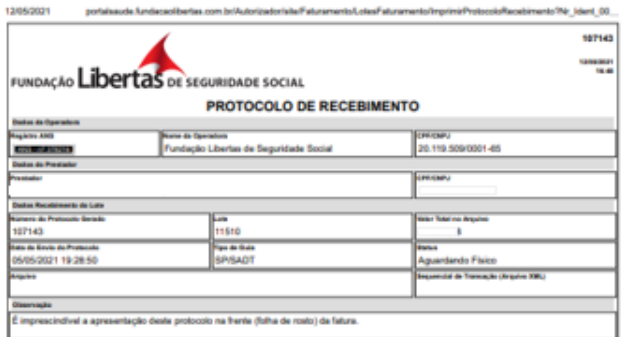

**Observação:** Obrigatório enviar a fatura física juntamente com o protocolo impresso, nas datas acordadas no cronograma disponível no portal no acesso ao prestador **www.fundacaolibertas.com.br** 

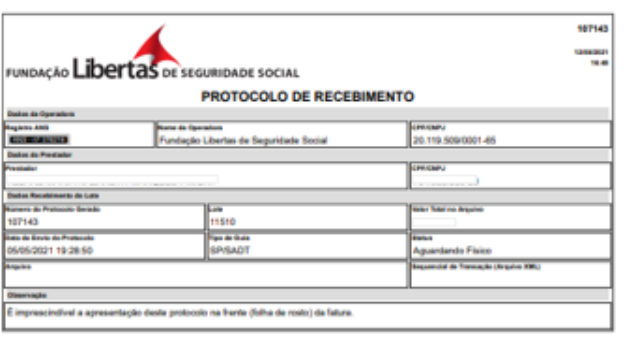

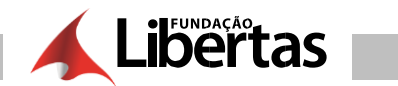

# **ENVIO DE FATURAMENTO XMLS**

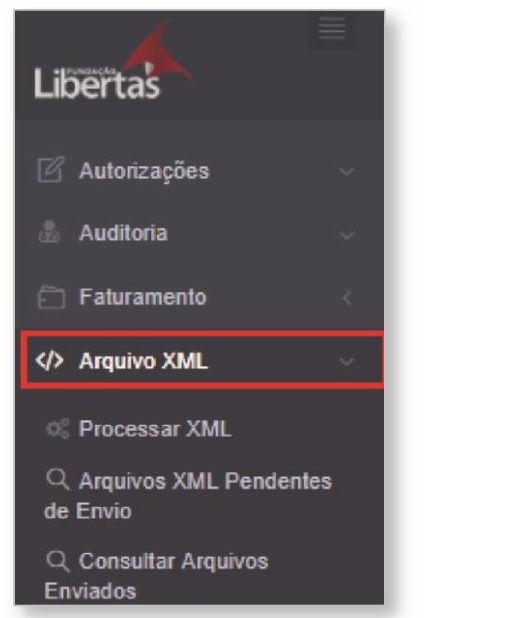

- 1. Clicar em "arquivo XML" e clicar em " enviar XML" Clicar em " clicar em "processar XML"
	-

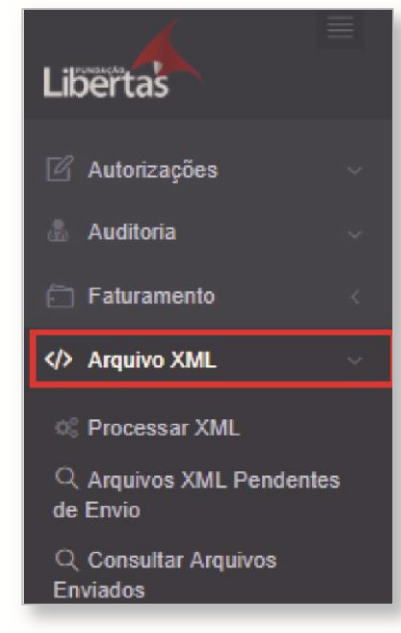

**3. –** Selecionar os arquivos que serão enviados para operadora e clicar em "incluir"

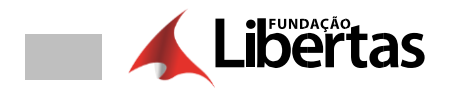

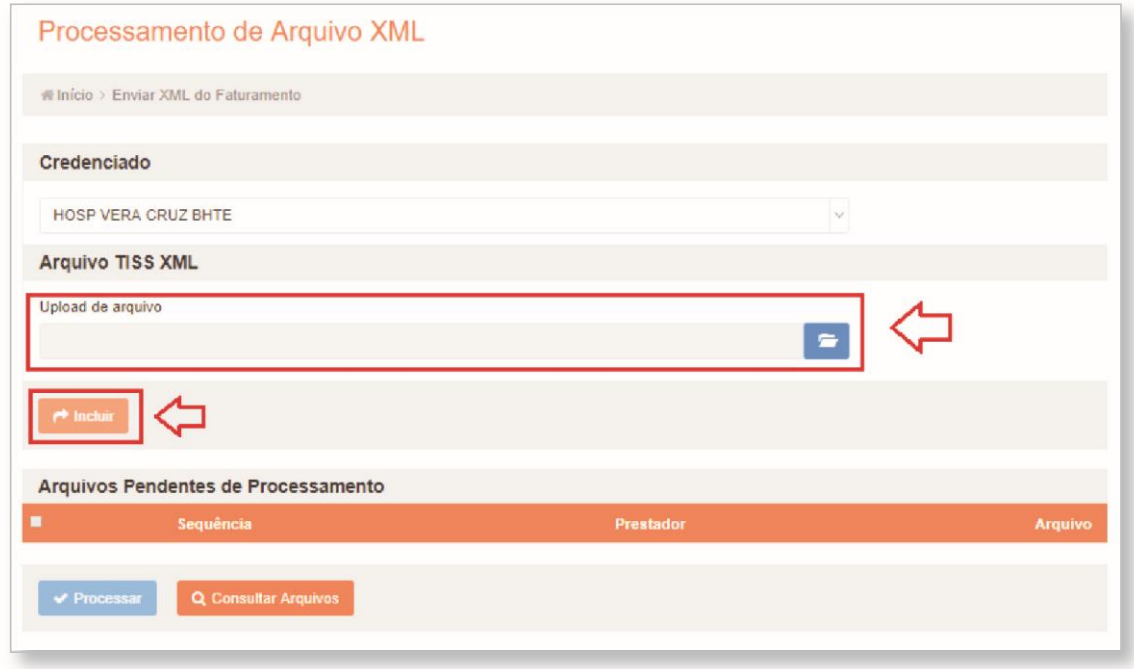

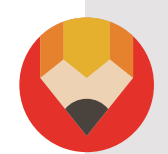

TOME NOTA: Nesse momento o sistema valida somente a estrutura do arquivo, não significa que o processo está encerrado.

**4. –** Clicar nos arquivos pendentes de processamento e clicar em "processar"

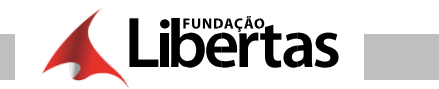

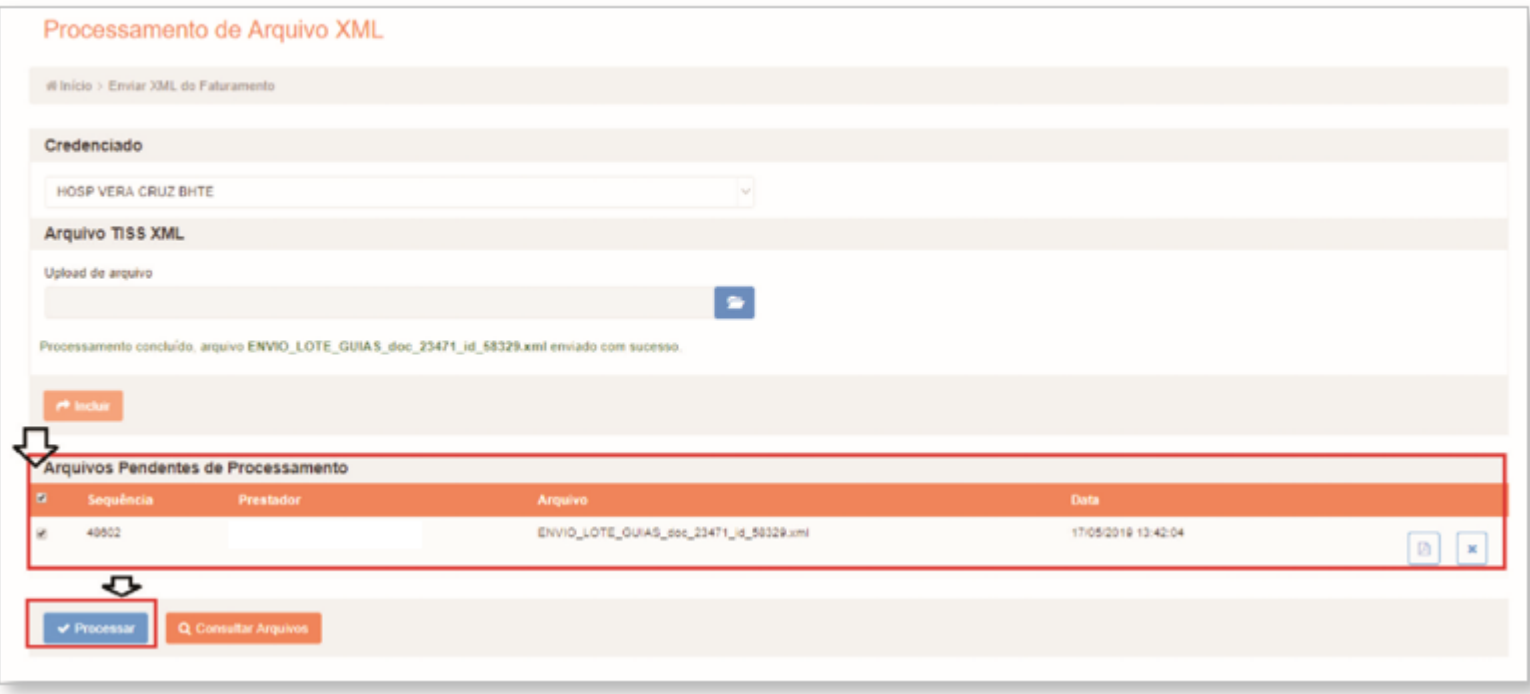

**Observação:** Você também pode consultar o seu arquivo XML

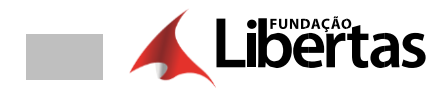

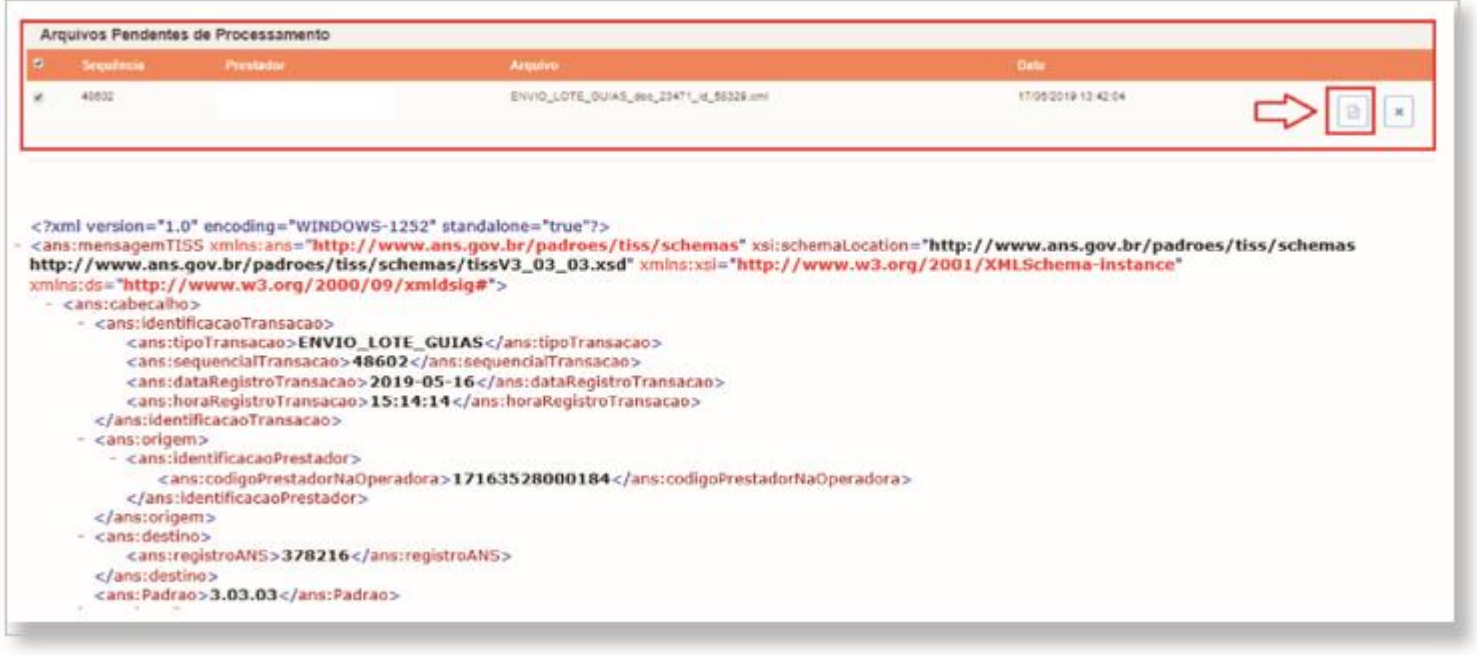

# **Observação:** E ainda excluir o aquivo

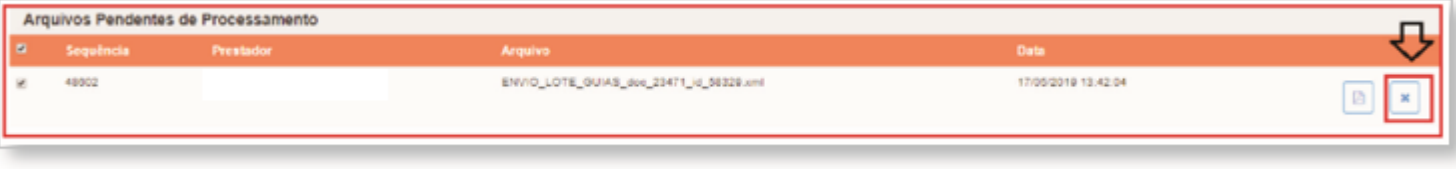

**5. –** Clicar em "consultar arquivos" para localizar os arquivos processados

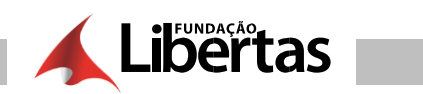

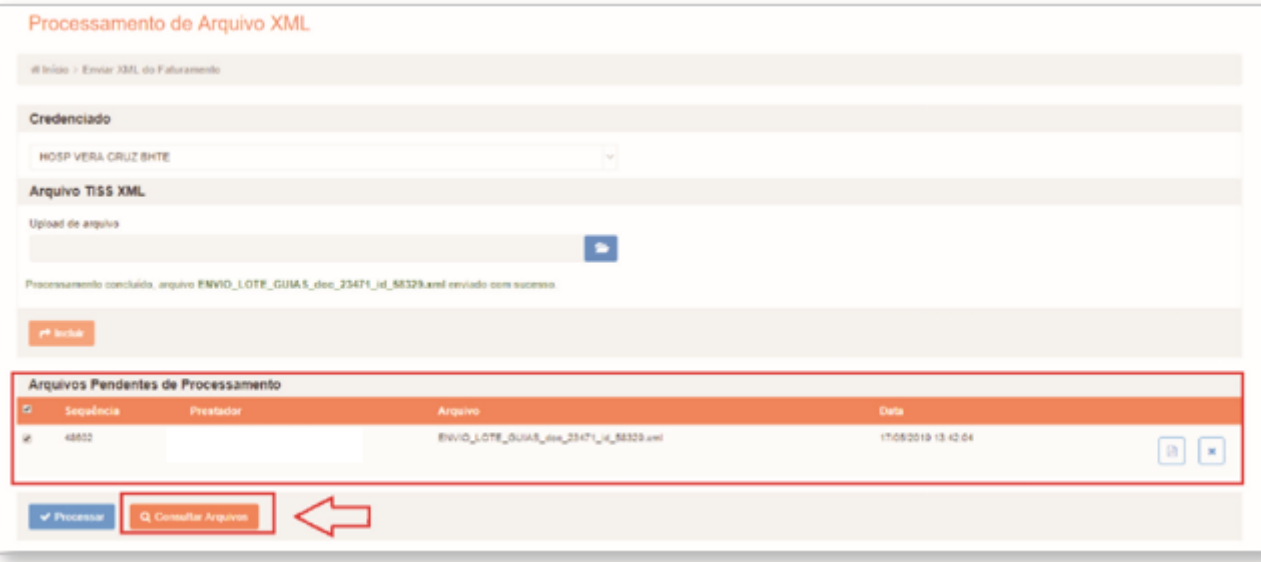

**6. –** Clicar em "consultar arquivos" para localizar os arquivos processados

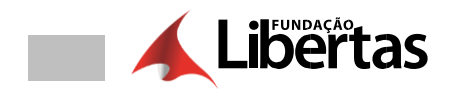

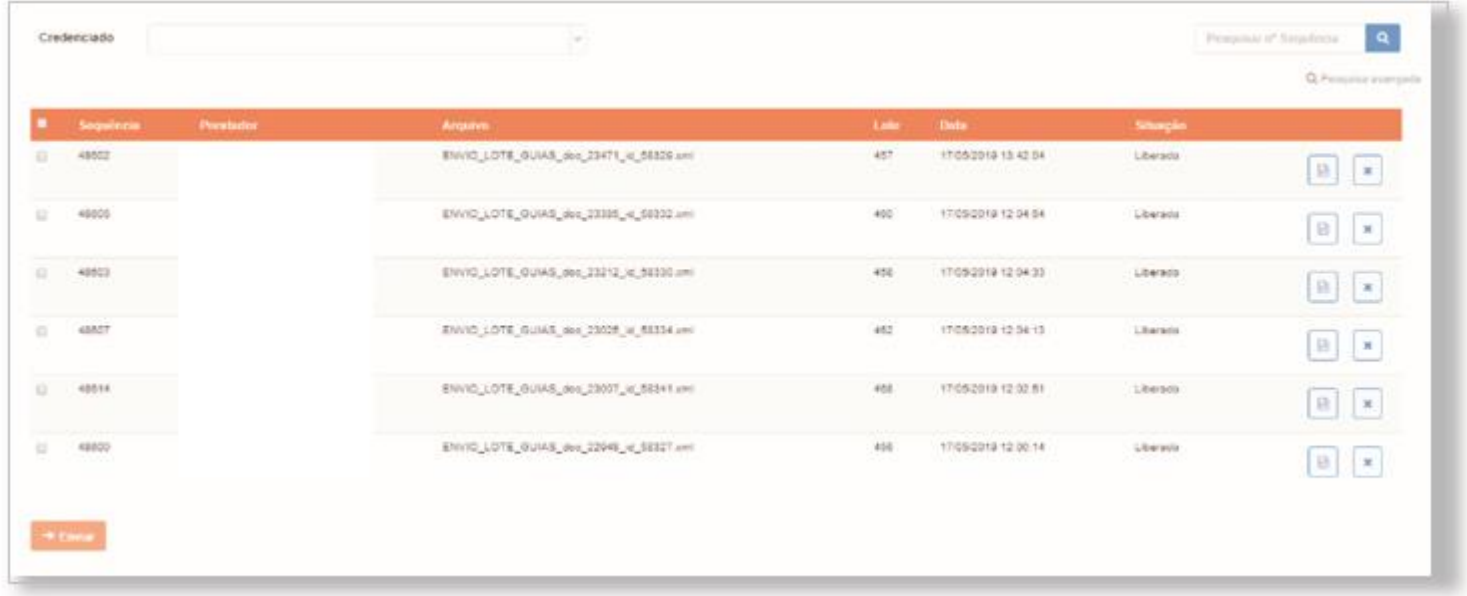

**Fique atento!** Todos os arquivos que estiverem com o status "liberado", significa que os arquivos foram aceitos pela operadora, mas ainda precisam ser gerados os protocolos de envio (documento obrigatório) no envio do faturamento físico.

**7. –** Para acessar os relatórios basta clicar no campo abaixo

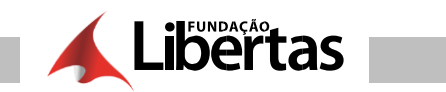

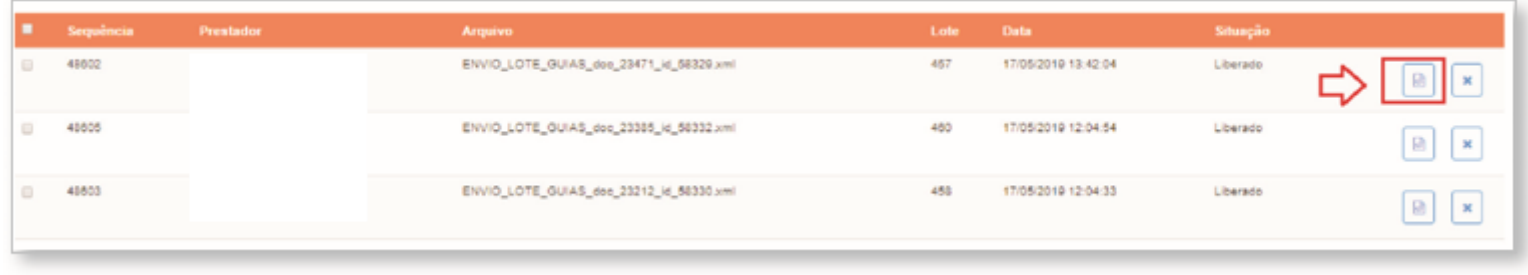

## 8. - Sistema gera os relatórios disponíveis para consulta

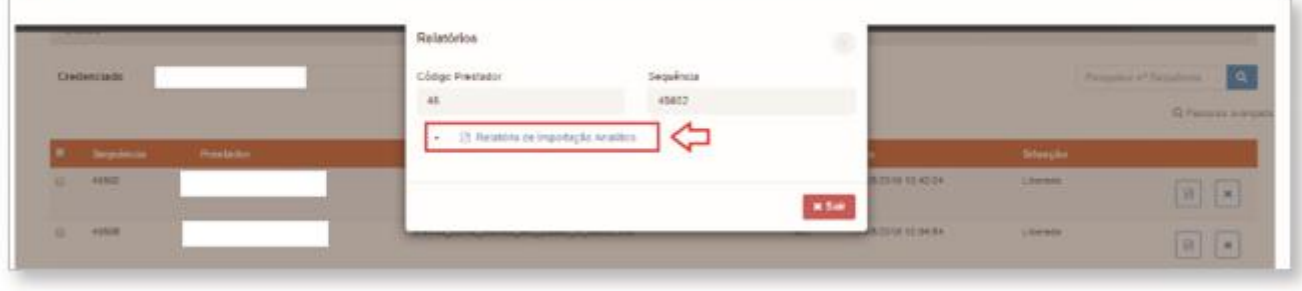

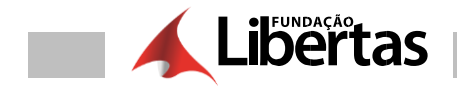

12/05/2021

Relatório Analítico de Importação - Faturamento Eletronico

# RELATÓRIO ANALÍTICO DE IMPORTAÇÃO **FATURAMENTO ELETRÔNICO**

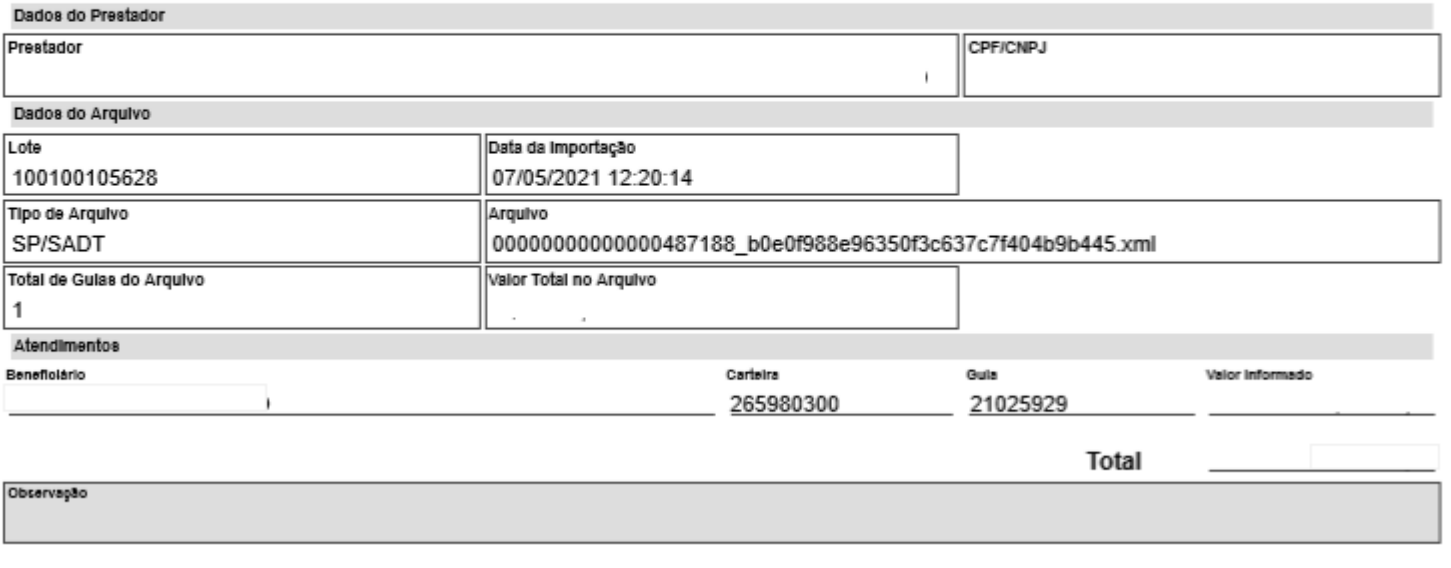

**Atenção:** Esse relatório não é o protocolo de envio.

**Observação:** Enviar esse relatório junto com a fatura física

ANS - n? 378216

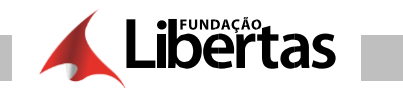

**9. –** Para enviar os arquivos com o status "liberados", basta você clicar em "enviar"

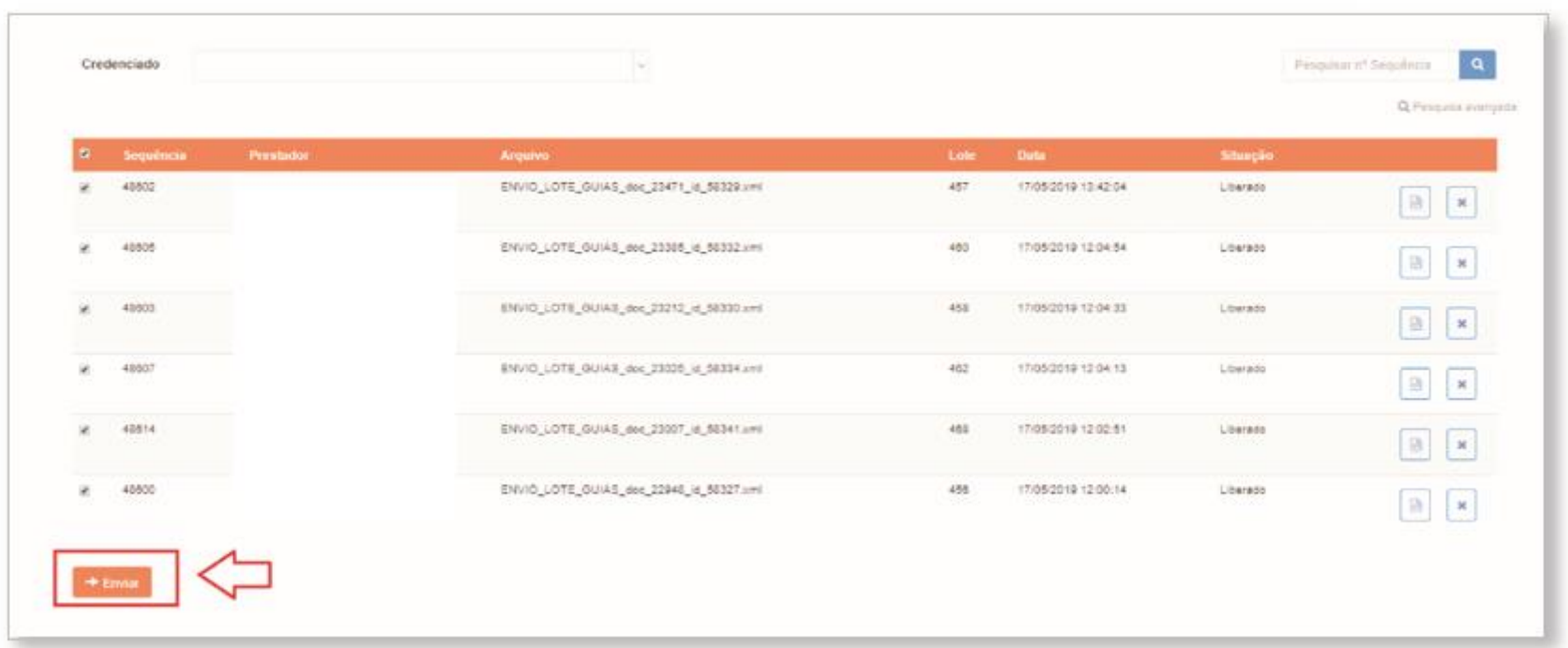

**Observação:** Enviar esse relatório junto com a fatura física

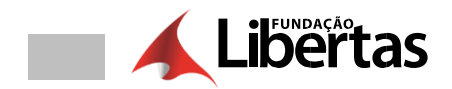

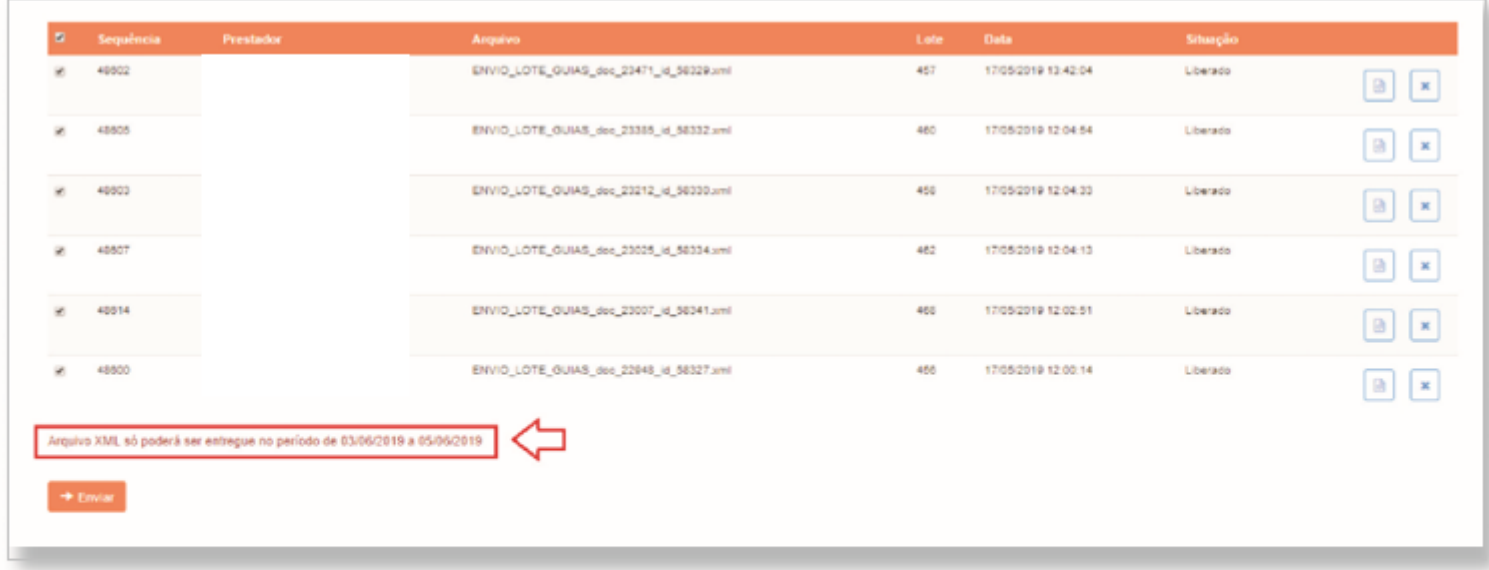

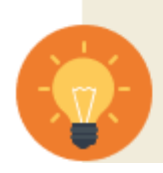

DICA: Você poderá processar os arquivos diariamente e comigir as inconsistências apresentadas, os arquivos que estiverem com o status "liberados" basta somente aguardar o período correto para o envio.

**Observação:** O protocolo somente é gerado quando o portal estiver aberto para receber os arquivos devidamente processados, não esqueça de anexar o protocolo juntamente com a sua fatura física.

**9. –** Para enviar os arquivos com o status "liberados", basta você clicar em "enviar"

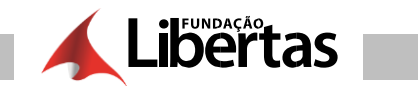

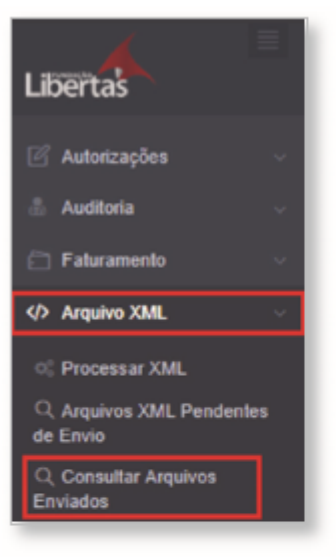

11. - Nessa tela você tem todos os arquivos encaminhados para operadora e que estão aguardando o envio do documento físico

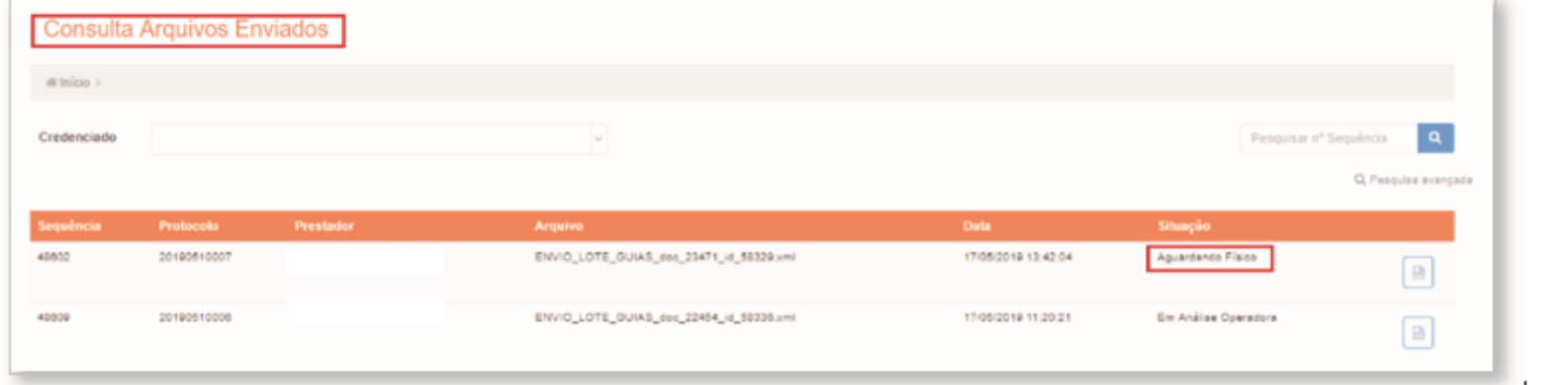

**Observação:** Clicando no ícone abaixo, você irá ter acesso aos relatórios gerados pelo sistema, inclusive o protocolo de envio do seu faturamento (obrigatório o envio do protocolo físico e o relatório de importação juntamente com o seu faturamento)

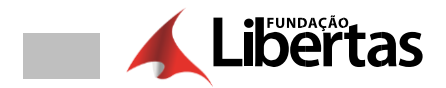

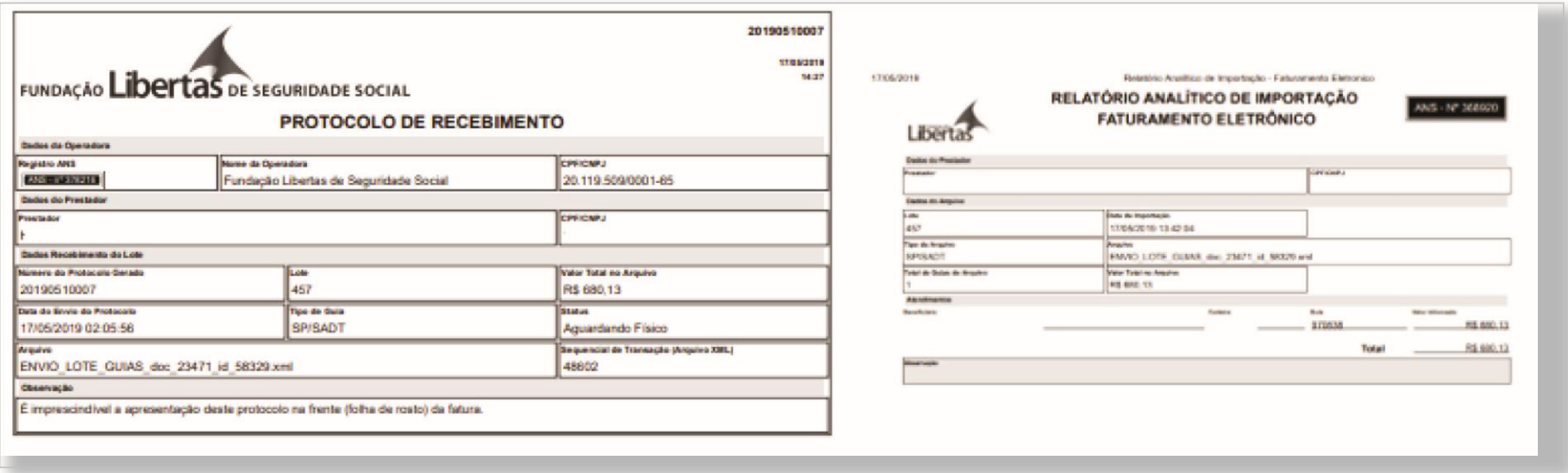

**12. –** Caso o seu arquivo apresente inconsistência, basta você clicar em "gerar relatório"

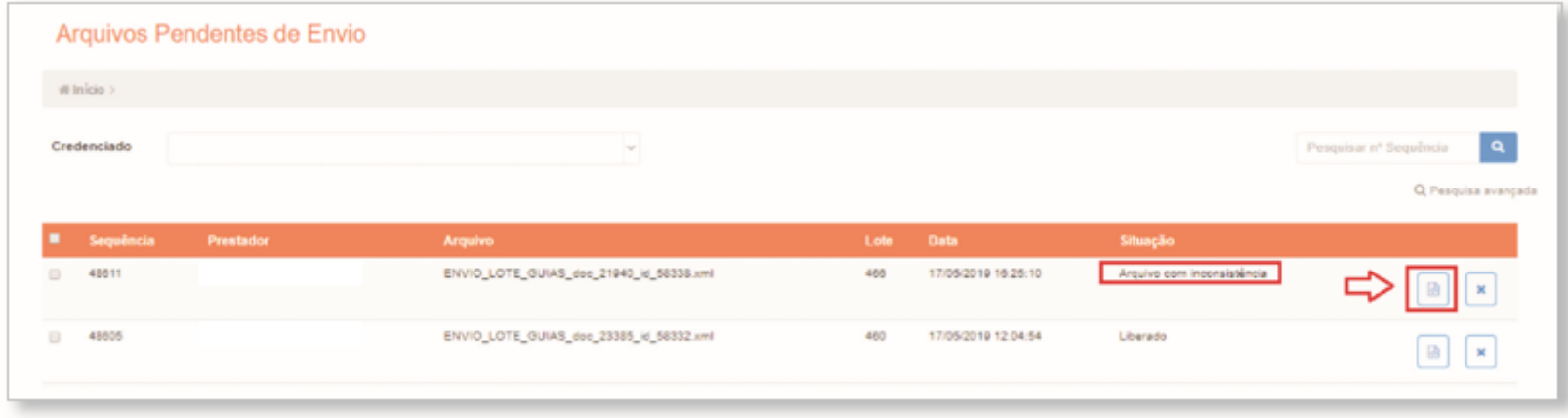

**13. –** Sistema gera os relatórios disponíveis para consulta

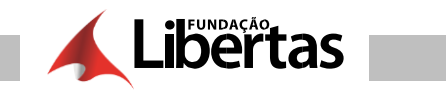

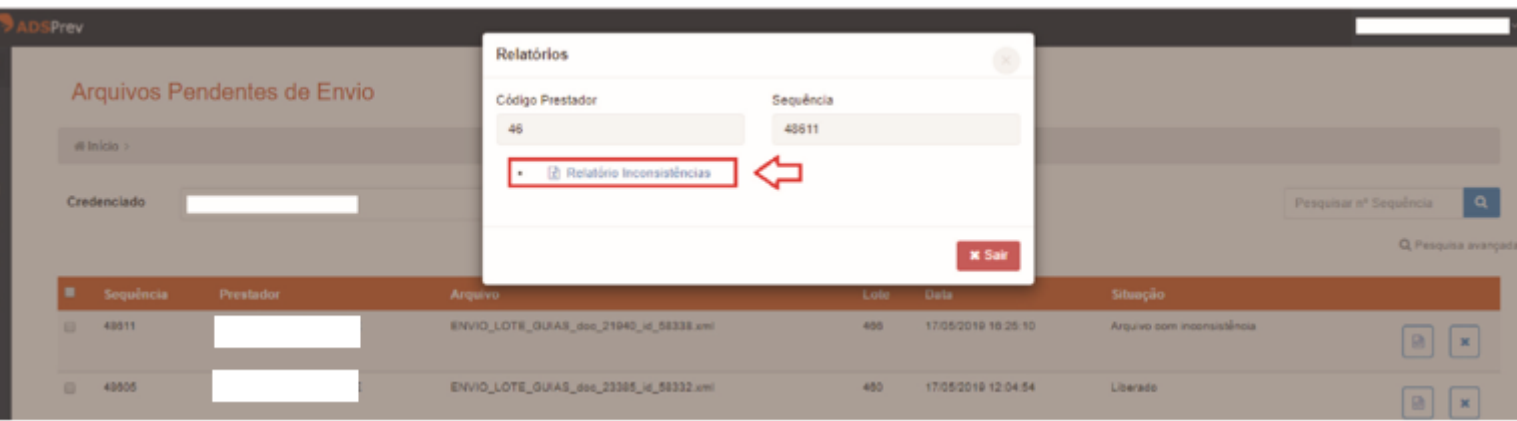

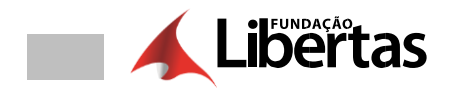

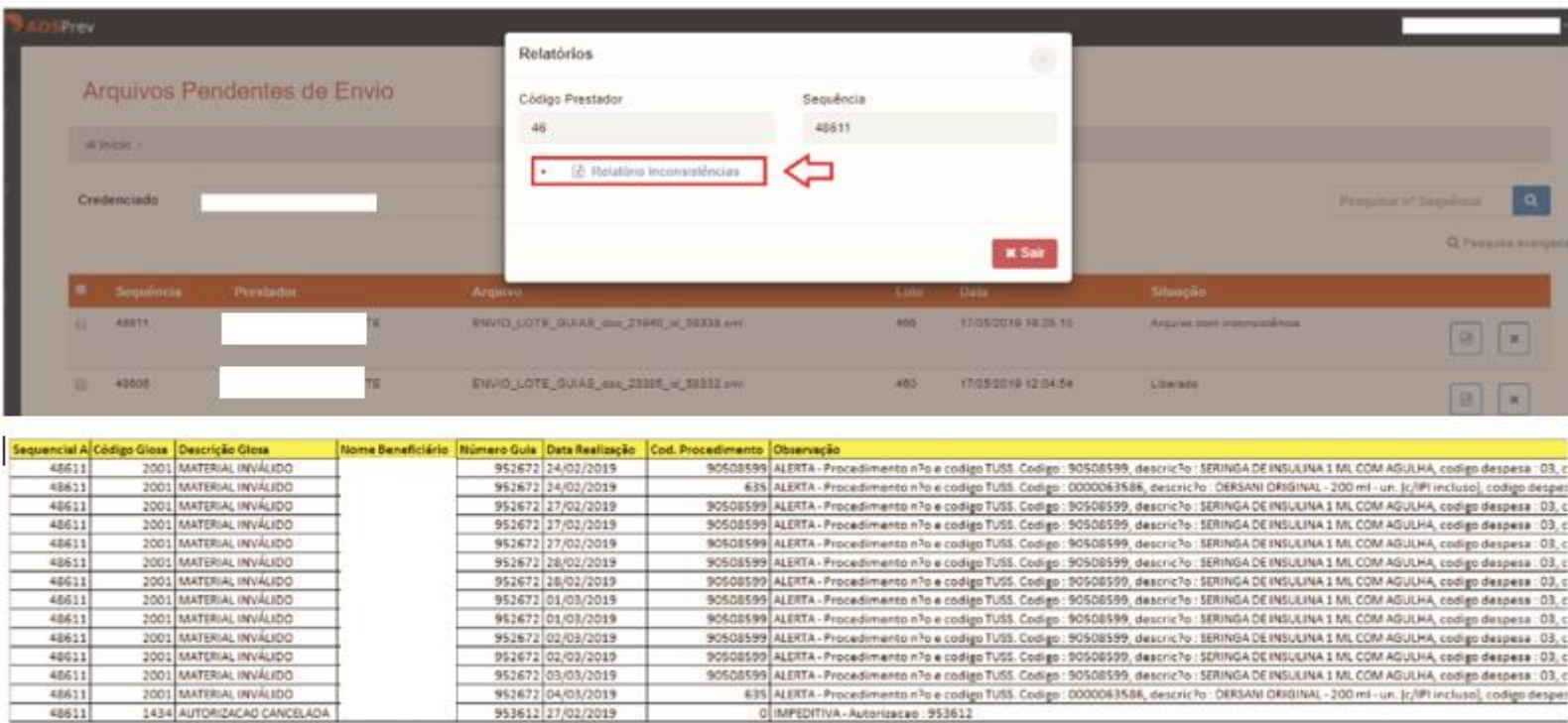

**Observação:** O protocolo somente é gerado quando o portal estiver aberto para receber os arquivos devidamente processados, não esqueça de anexar o protocolo juntamente com a sua fatura física.

#### **Mensagens:**

**ALERTA: O seu arquivo poderá ser encaminhado para operadora, porém é importante que seja analisado as inconsistências e corrigidas.**

**EMPEDITIVA: O seu arquivo deverá ser excluído e as inconsistências deverão ser corrigidas, e o arquivo processado novamente.**

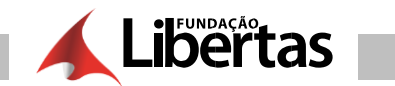

TOME NOTA: Os materiais sem codificação TUSS, o sistema ainda está aceitando, porém é gerado o relatório de inconsistência informando os materiais.

É importante que esses materiais sejam enviados de acordo com a codificação TUSS vigente, pois em breve o sistema irá impedir o envio do arquivo.

**14. –** Após as correções processadas, você deverá selecionar os arquivos com status "liberado" e clicar em "enviar"

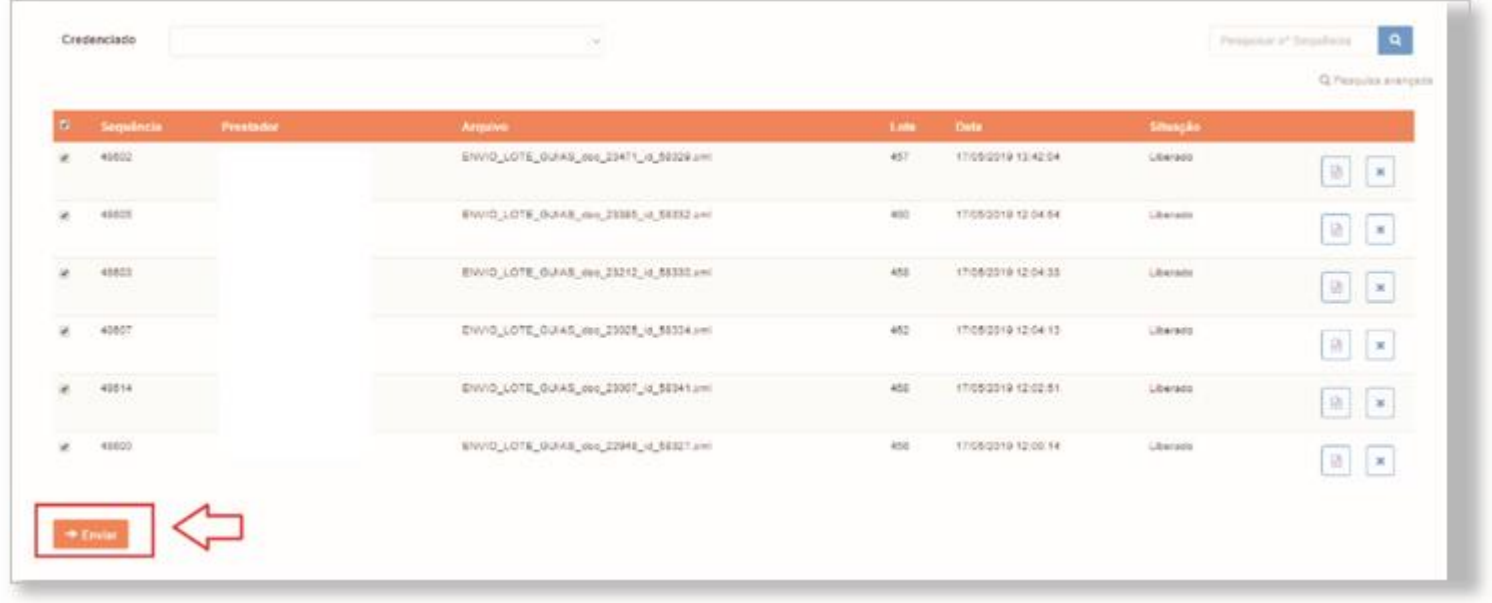

**Observação:** Você só poderá enviar os arquivos no período informado pelo sistema:
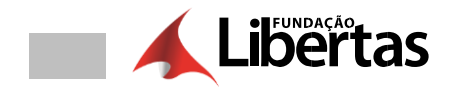

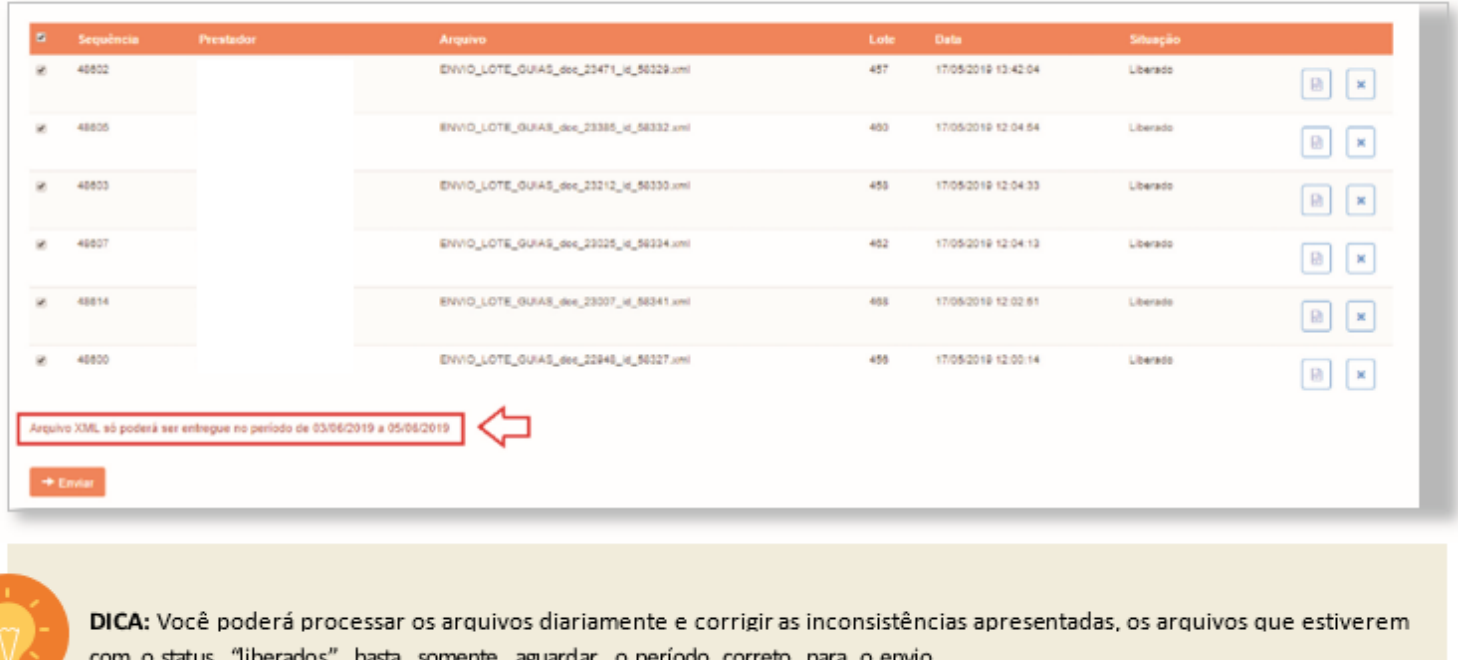

**Observação:** O protocolo somente é gerado quando o portal estiver aberto para receber os arquivos devidamente processados, não esqueça de anexar o protocolo juntamente com a sua fatura física.

**15. –** Nessa tela você tem todos os arquivos encaminhados para operadora e que estão aguardando o envio do documento físico

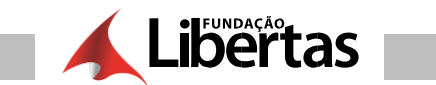

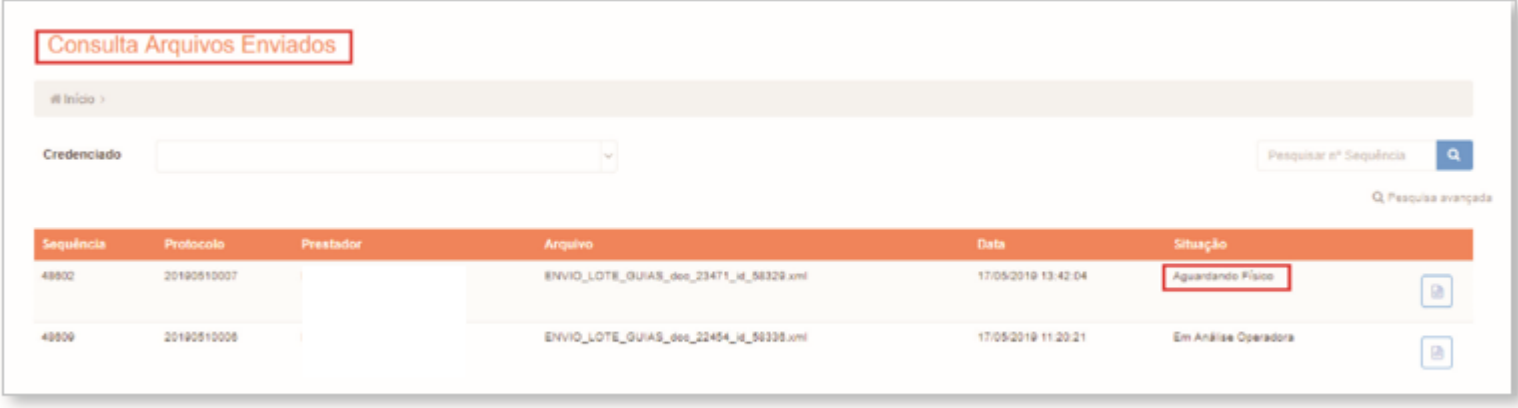

**Observação:** Clicando no ícone abaixo, você irá ter acesso aos relatórios gerados pelo sistema, inclusive o protocolo de envio do seu faturamento (obrigatório o envio do protocolo físico e o relatório de importação juntamente com o seu faturamento)

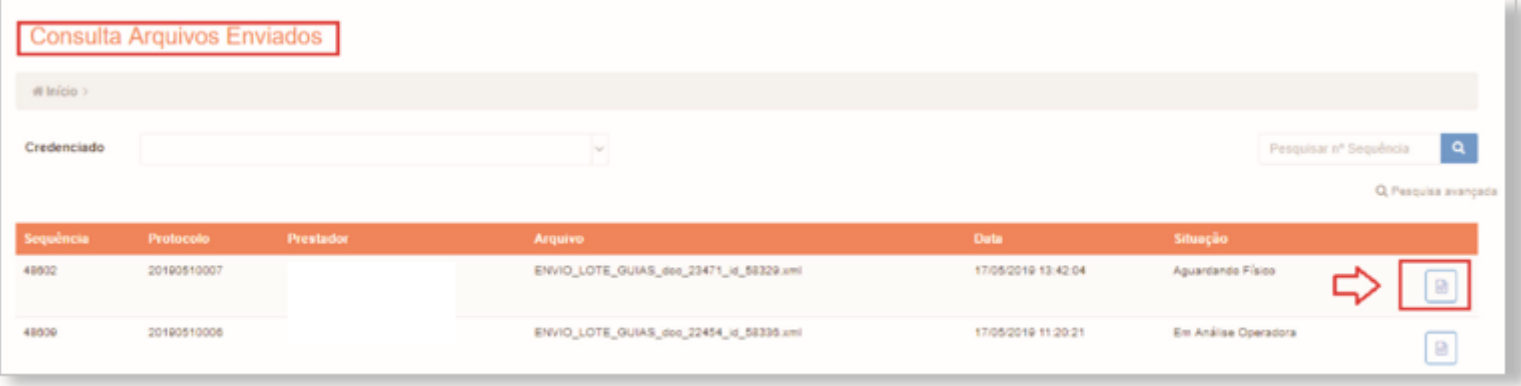

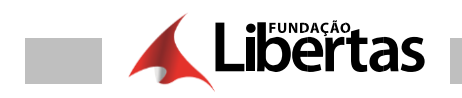

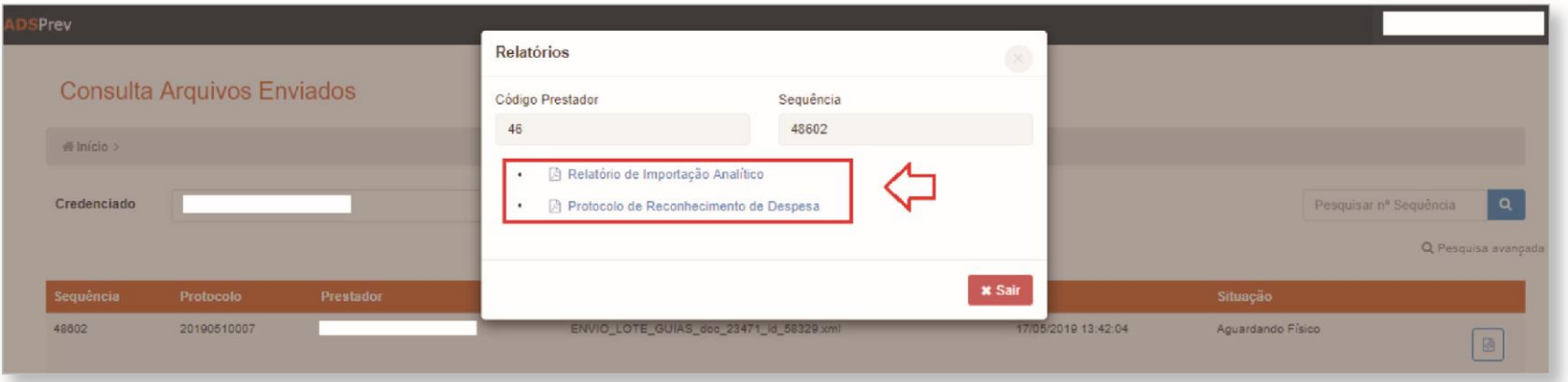

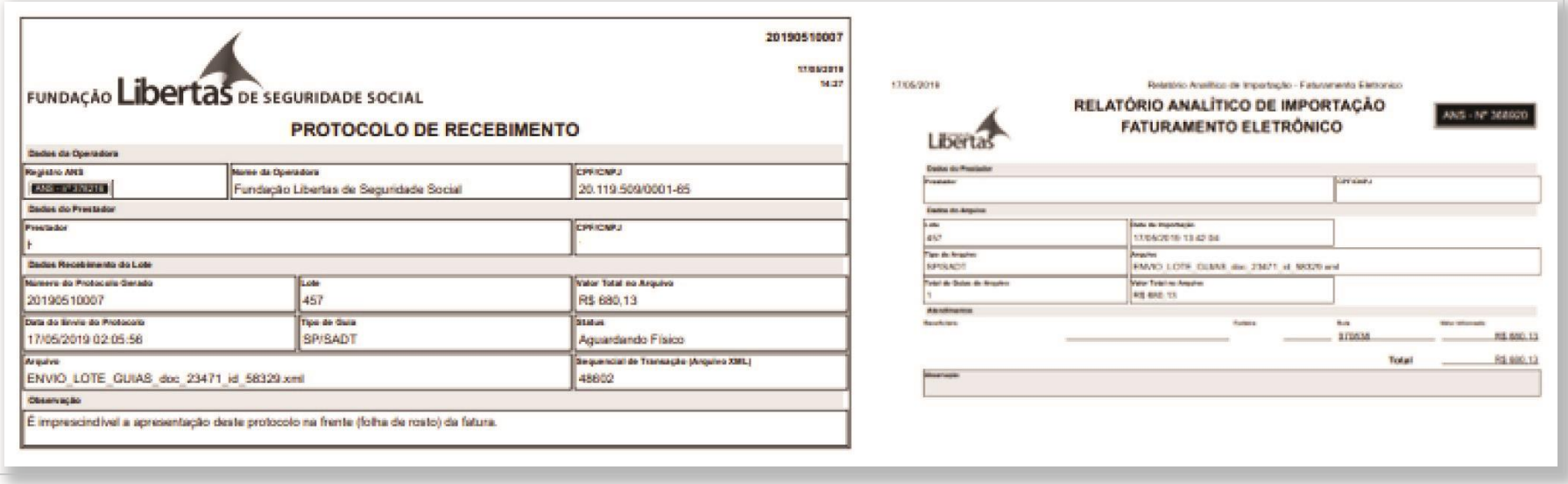

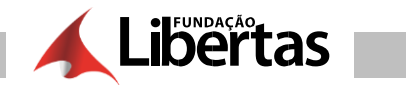

ä,

### **CRONOGRAMA DE ENTREGA DE FATURAMENTO**

Confira abaixo o cronograma de entrega de faturamento físico e eletrônico para 2021

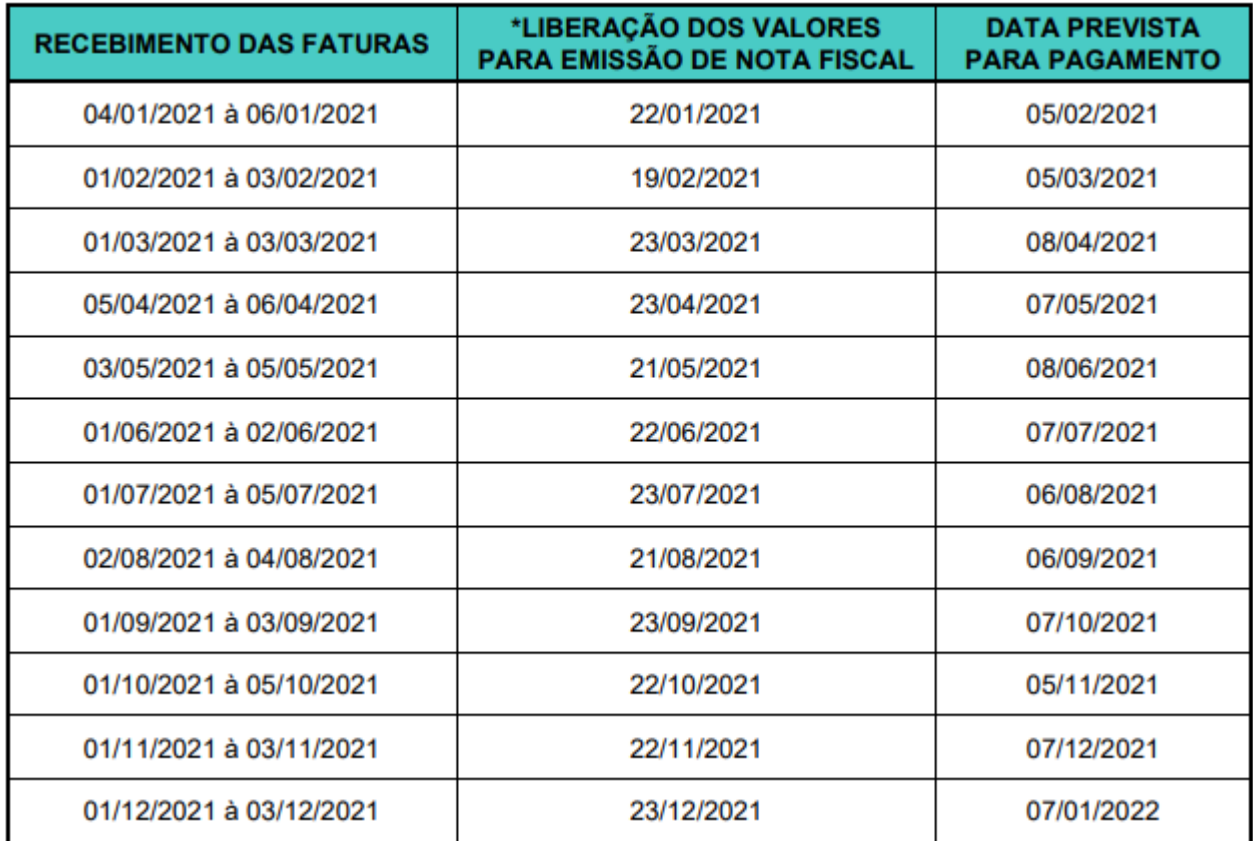

### **DOCUMENTOS OBRIGATÓRIOS PARA ENVIO DO FATURAMENTO**

Relatório de importação analítico gerado pelo portal

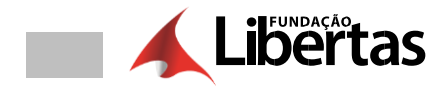

- Protocolo de reconhecimento de despesa gerado pelo portal
- Guias de cobranças devidamente preenchida

## **DEMONSTRATIVO DE CONTA MÉDICA E PAGAMENTO**

1. - Clicar em "demonstrativo" e escolher a opção desejada

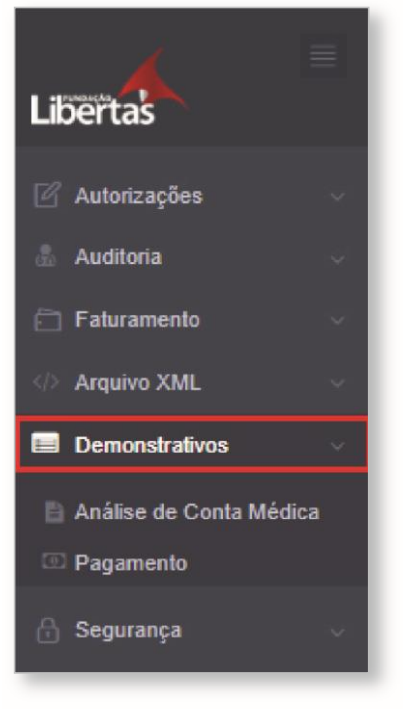

- 1.1 Análise de conta médica
- **1.2 –** Análise de pagamento

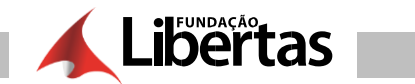

# **ALTERAÇÃO DE SENHAS**

**1. –** Clicar em "segurança" e clicar em "alteração de senha"

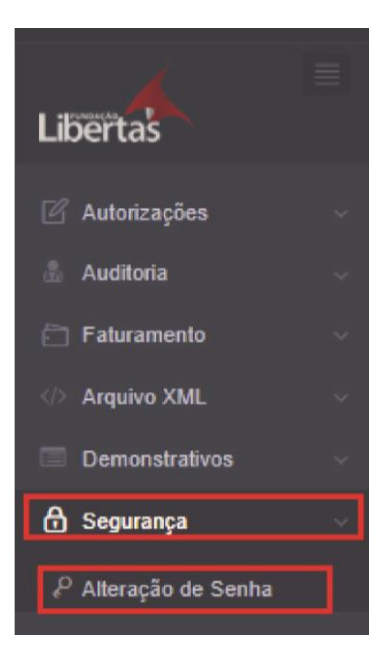

**2. –** Preencher os campos solicitados e clicar em "salvar"

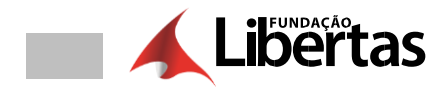

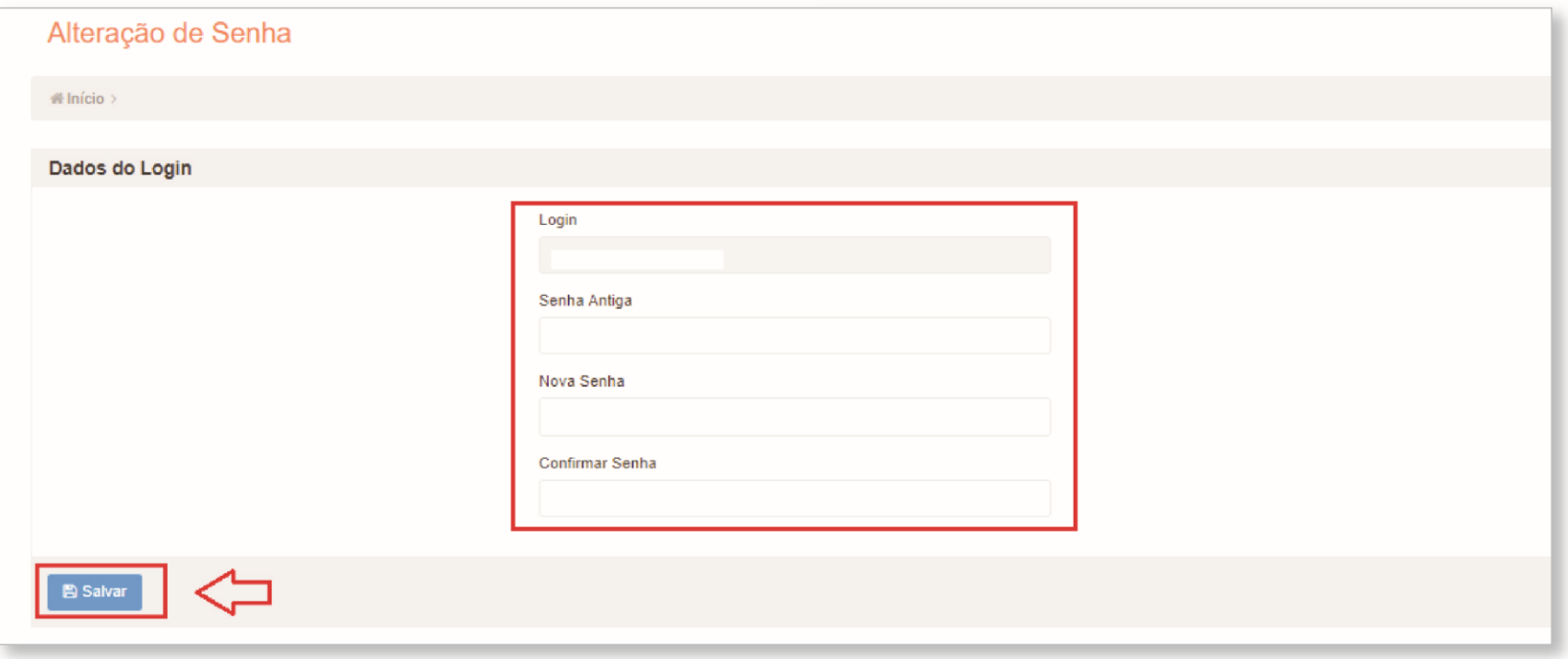

### **NOTAS FISCAIS**

- A nota fiscal eletrônica deverá ser enviada para o e-mail: nfpgmedico@fundacaolibertas.com.br
- Caso o prestador utilize nota fiscal de bloco, o documento deverá ser encaminhado para o endereço físico da Fundação Libertas: Avenida Alvares Cabral, nº 200 no 8º andar – Bairro: Centro – Belo Horizonte/MG – CEP: 30170-000.

**Fique atento:** Você poderá sempre acompanhar o status do seu faturamento no portal da Fundação Libertas

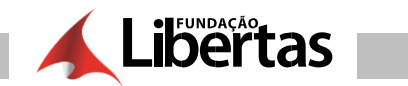

### **PARA FATURAMENTOS DIGITADOS DIRETAMENTE NO SISTEMA:**

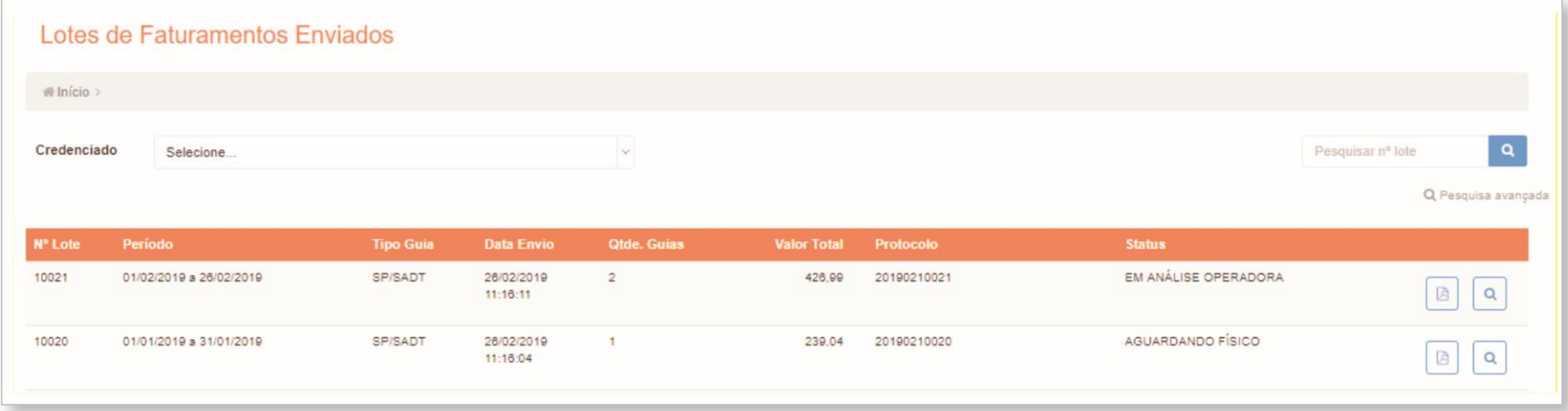

## **PARA FATURAMENTOS DIGITADOS DIRETAMENTE NO SISTEMA:**

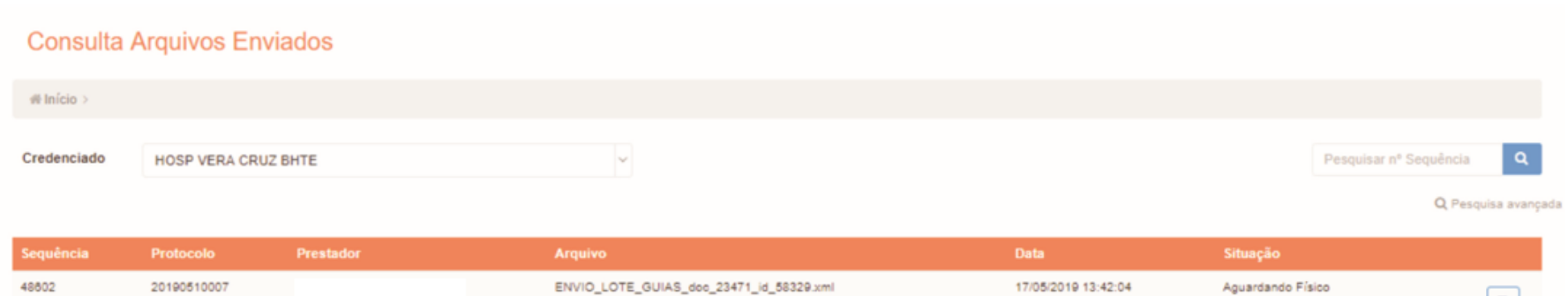

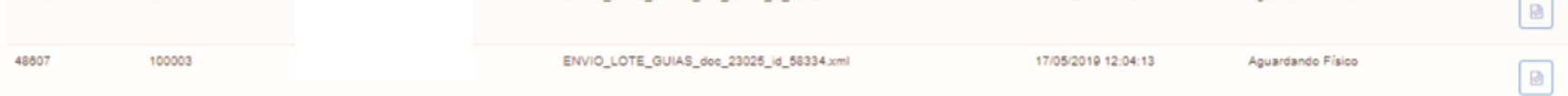

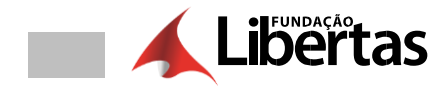

#### **LEGENDA STATUS:**

- **Liberado:** Lote pronto para ser enviado a operadora
- **Aguardando físico:** Lote aguardando o recebimento da operadora
- **Em análise operadora:** Lote está sendo analisado pela operadora
- **Liberado para pagamento:** Lote conferido pela operadora e está aguardando a data prevista de pagamento conforme cronograma

Lembre-se de que as notas fiscais deverão ser emitidas até o último dia útil do mês. Após esta data, os pagamentos serão realizados no mês subsequente conforme cronograma.

**Observação:** Quando ocorrer o pagamento de até 10 protocolos/lote em uma única nota fiscal, o prestador deverá identificar no corpo do documento fiscal os números dos protocolos referentes aos documentos.

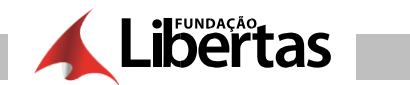

**Antes de enviar a nota fiscal, lembre-se de verificar os seguintes itens:**

- Duplicidade de notas fiscais.
- Valores corretos.
- Documentos sem rasuras.
- Retenção de impostos (IR, PIS/COFINS, ISS).
- **▶** Destaque de Imposto de Renda acima de R\$ 666,67.
- **PIS/COFINS somente acima de R\$ 215,05.**
- É obrigatório o destaque do Imposto de Renda na nota fiscal.
- Prestador classificado como Hospital é obrigatório destacar na nota fiscal somente o ISSQN com embasamento fiscal.
- Prestadores optantes pelo simples deverão destacar esta informação na nota fiscal, além do ISSQN.

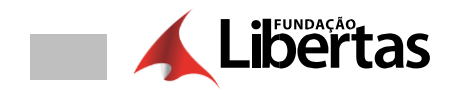

## **FORNECIMENTO DE DOCUMENTOS E INFORMAÇÕES PARA FINS DE TRIBUTAÇÃO**

A Fundação Libertas divulga aos prestadores de serviços credenciados orientações quanto ao fornecimento de documentos e informações para fins de retenção tributária.

Quanto ao ISSQN - Imposto Sobre Serviços de Qualquer Natureza

Com base no disposto nos arts. 20 a 24 da Lei nº 8.725/03, bem como nas alterações introduzidas pela Lei nº 9.334/07, o tomador de serviços deverá reter na fonte o imposto incidente na prestação do serviço e realizar o recolhimento aos cofres municipais.

A Fundação Libertas deixará de reter o ISSQN na fonte, em quaisquer das hipóteses previstas abaixo:

- **1 –** O prestador do serviço, em caso de serviço isento, informar no documento fiscal emitido os fundamentos legais indicativos desta situação. Contudo, é necessário que o prestador de serviço envie os fundamentos legais, a cada apresentação de Fatura. Caso o procedimento não seja observado, ou haja divergência entre as informações enviadas junto a Fatura e na Nota Fiscal, a Fundação Libertas irá realizar a retenção pela alíquota máxima permitida.
- **2 –** O prestador do serviço, nos serviços imunes ou sujeitos ao regime de estimativa, apresentar o despacho de reconhecimento da imunidade tributária ou a certidão de estimativa, dentro de seu prazo de validade, respectivamente, e fizer constar na Nota Fiscal de Serviços, ou em outro documento, o número do processo administrativo correspondente;
- **3 –** O prestador do serviço for pessoa física inscrita no Cadastro Mobiliário de Contribuintes de Tributos Municipais fornecer cópia da guia de recolhimento do ISSQN – autônomo correspondente ao último trimestre imediatamente anterior à data do pagamento do serviço prestado;
- **4 –** O serviço for prestado por sociedade de profissionais, e na NFS-e constar o Nome, CPF e o número de registro no órgão de classe dos profissionais que com seu trabalho pessoal, prestaram o serviço em nome da sociedade. Observação: Informar ao Credenciamento sobre o Regime de Tributação, através do email nfpgmedico@fundacaolibertas.com.br;
- **5 –** O prestador de serviço apresentar a Nota Fiscal de Serviços Avulsa relativa ao serviço tomado;
- **6 –** O prestador do serviço for incentivador de projetos culturais, no Município, e fornecer cópia do respectivo Certificado de Incentivo Fiscal, conforme a legislação específica, dentro de seu prazo de validade;

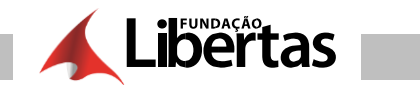

- **7 –** O prestador de serviço for ME ou EPP sujeita à tributação do ISS no Simples Nacional por valores fixos mensais. Contudo, é necessário que pessoa jurídica optante pelo SIMPLES apresente declaração (Modelo constante no Anexo
	- **I)** a cada apresentação de Fatura. Também é necessário que a alíquota seja informada na Nota Fiscal. Caso o procedimento não seja observado, ou haja divergência entre a declaração enviada e a Nota Fiscal, a Fundação Libertas irá realizar a retenção pela alíquota máxima (5%).

Ressaltamos que, no caso de recolhimento indevido ou em valor maior que o devido, o Prestador de Serviço poderá requerer restituição junto a Prefeitura Municipal de Belo Horizonte. (Lei Complementar n º 123, de 2006, art. 21, §§ 5 º a 14).

#### **Quanto ao PIS/COFINS/CSLL**

A partir de 1º de fevereiro de 2004, os pagamentos efetuados pelas pessoas jurídicas a outras pessoas jurídicas de direito privado, bem como pela remuneração de serviços profissionais, estão sujeitos à retenção na fonte da Contribuição Social sobre o Lucro Líquido (CSLL), da Contribuição para o Financiamento da Seguridade Social (COFINS) e da Contribuição para o PIS/PASEP.

No caso de pessoa jurídica amparada pela suspensão da exigibilidade do crédito tributário, nas hipóteses a que se referem os incisos II, IV e V do art. 151 da Lei nº 5.172/1966 – Código Tributário Nacional (CTN), ou por sentença judicial transitada em julgado, determinando a suspensão do pagamento de qualquer das contribuições referida, a pessoa jurídica que efetuar o pagamento deverá calcular, individualmente, os valores das contribuições considerados devidos.

Para tanto, qualquer das situações citadas acima, o beneficiário do rendimento deverá apresentar à Fundação Libertas, junto a Fatura, a comprovação de que a não retenção continua amparada por medida judicial.

Com a alteração da Lei 13.137/2015 de 19 /06/2015, as atividades que estejam no ROL das atividades obrigadas a retenção (PIS/COFINS/CSLL) e fature acima de R\$ 215,05, deverão aplicar a alíquota de 4,65% de retenção dos referidos tributos

#### **Quanto ao INSS - Instituto Nacional do Seguro Social**

De acordo com o disposto no art. 4º, da Lei nº 10.666/2003, a Fundação Libertas deverá reter a contribuição do segurado contribuinte individual, descontando-a da respectiva remuneração, e recolher o valor arrecadado juntamente com a contribuição ao seu encargo até o dia 10 (dez), conforme dispostos na Lei nº. 11.488/2007 e na Instrução Normativa nº. 23/2007.

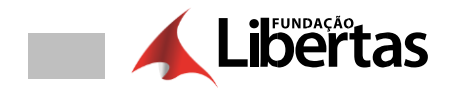

Nesse sentido, os prestadores serviços (pessoa física) que sofrem retenção de INSS em outras fontes pagadoras devem enviar declaração original (Modelo constante no Anexo II) de Contribuição Previdenciária atualizada para o ano de referência.

Caso não seja enviada declaração para atualização das informações, o prestador de serviço (pessoa física) sofrerá retenção do INSS pela Fundação Libertas, conforme o serviço prestado mensal até o teto máximo vigente.

Reiteramos que, para fins de atualização dos dados relativos às contribuições previdenciárias descontadas e recolhidas ao Instituto Nacional de Previdência Social, é necessário que seja informado o número de inscrição do trabalhador no INSS (NIT/PIS/PASEP), no intuito de garantir o envio correto das informações necessárias aos benefícios concedidos pelo órgão aos seus segurados.

#### **Informações Complementares**

O prazo para entrega das declarações ou comprovantes de pagamento é até o dia 15 de cada mês. A Declaração pode ser enviada em meio físico, fax (31) 3212 -2233 e/ou e-mail: nfpgmedico@fundacaolibertas.com.br

Atenção, a declaração que não estiver devidamente preenchida será considerada inválida.

Caso não seja enviada declaração ou comprovante de pagamento para atualização das informações e/ou valores, a Fundação Libertas fará o desconto dos tributos de acordo com o serviço prestado.

Para os casos em que o prestador de serviço não se enquadre nas informações acima, desconsiderá-las.

**Anexo I –** Declaração ISSQN – Optantes pelo Simples

**Anexo II –** Declaração INSS – Pessoa Física

#### **ANEXO I**

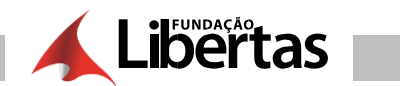

## **DECLARAÇÃO ISSQN**

#### **Imposto Sobre Serviços de Qualquer Natureza**

NOME DO PRESTADOR, NÚMERO DO CNPJ, NÚMERO DA INSCRIÇÃO MUNICIPAL, ENDEREÇO COMPLETO, representada por seu responsável NOME DO REPRESENTANTE, NÚMERO DO CPF, vem esclarecer:

A empresa é optante pelo regime de tributação simplificada estabelecida pela Lei Complementar nº 123, de 14 de dezembro de 2006, que estabelece normas gerais relativas ao tratamento diferenciado e favorecido a ser dispensado às microempresas e empresas de pequeno porte no âmbito dos Poderes da União, dos Estados, do Distrito federal e dos Municípios, especialmente no que se refere à apuração e recolhimento dos impostos e contribuições, mediante regime único de arrecadação, inclusive obrigações acessórias;

A empresa obedecendo ao determinado utiliza as Alíquotas do Anexo V para cálculo do imposto sobre as receitas decorrentes da prestação de serviços relacionados no § 5º D do art. 18 desta Lei Complementar.

A alíquota do ISS da empresa é de DIGITE O PERCENTUAL % como determina a legislação, por se encontrar na DIGITE A FAIXAª faixa de recolhimento de recolhimento na tabela.

Solicitamos que a retenção seja realizada utilizando a alíquota que determina a legislação. Cujo período de vigência da alíquota é de ....../......./........ a ......./......./........

Dessa forma, nos comprometemos a emitir a nota fiscal de acordo com a competência do serviço prestador e com a alíquota acima mencionada.

DIGITE A CIDADE, INFORME DIA, MÊS e ANO.

ASSINATURA

DIGITE O NOME DO REPRESENTANTE LEGAL

**ANEXO II**

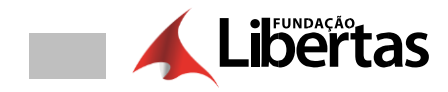

## **DECLARAÇÃO INSS**

#### **Instituto Nacional do Seguro Social**

Eu, DIGITE NOME DO PRESTADOR -DIGITE NÚMERO DO CPF, registrado sob o DIGITE Nº DO PIS ou Nº de INSCRIÇÃO no INSS, declaro sob as penas da lei, que o desconto de minha contribuição previdenciária como segurado contribuinte individual do INSS, no período de INFORMAR PERÍODO QUE DEVERÁ SER DENTRO DO MESMO ANO FISCAL, será sobre o valor de INFORMAR O VALOR EM R\$ OU EQUIVALENTE AO SALÁRIO MÁXIMO DE CONTRIBUIÇÃO DA PREVIDÊNCIA, cuja contribuição descontada para o INSS será de INFORMAR O VALOR EM R\$ OU EQUIVALENTE AO TETO MÁXIMO DE CONTRIBUIÇÃO, pela empresa DIGITE NOME DA EMPRESA e Nº do CNPJ.

Declaro ainda, que caso haja qualquer alteração nos valores acima informados, será de minha inteira Responsabilidade complementar a contribuição ao INSS até o limite máximo de contribuição.

DIGITE A CIDADE, INFORME DIA, MÊS e ANO. DIGITE NOME e ASSINE **PERGUNTAS E RESPOSTAS SOBRE DOCUMENTOS FISCAIS**

**Para esclarecer as dúvidas dos credenciados a respeito do preenchimento correto dos documentos fiscais, a Fundação Libertas elaborou um perguntas e respostas sobre o tema.**

## **NOTA FISCAL - PESSOA JURÍDICA**

**1) Quais os tributos federais deverão ser retidos no pagamento da nota fiscal?**

Para pagamentos superiores a R\$ 215,05, devem ser destacados no documento o PIS/COFINS/CSLL, cuja alíquota é de 4,65%. Para pagamentos com valores superiores a R\$ 666,67, é necessário destacar, além da retenção do PIS/COFINS/CSLL, o IRRF na alíquota de 1,5%

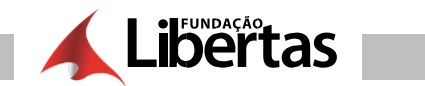

#### **2) A Fundação Libertas desconta o valor referente ao ISSQN?**

De acordo com a lei municipal de Belo Horizonte, é de responsabilidade da Fundação de Libertas descontar o valor relativo ao ISSQN dos serviços prestados na cidade. A alíquota varia de acordo com o serviço prestado.

#### **3) As empresas optantes pelo Simples Nacional devem destacar os impostos?**

Os credenciados que são optantes pelo Simples Nacional devem destacar apenas o ISSQN, que será retido pela Fundação Libertas. Para credenciados situados em Belo Horizonte também deverá ser informada a alíquota aplicável ao serviço prestado. Na falta da informação da alíquota do ISSQN (Belo Horizonte), a operadora deverá descontar, conforme previsto em Lei, a alíquota máxima de 5%. Para os prestadores situados em outros municípios, a Fundação Libertas não irá descontar o ISSQN por falta de competência tributária.

#### **4) Tenho que informar no corpo da nota fiscal que minha empresa é optante pelo Simples Nacional?**

Todo credenciado optante pelo Simples Nacional deverá destacar em local visível, a opção deste regime de tributação (Simples Nacional). Na falta desta informação, a Fundação Libertas poderá descontar os valores referentes ao IRRF (1,5%) e do PIS/COFINS/CSLL (4,65%), caso o serviço prestado seja passível de retenção.

#### **5) Mesmo destacando na nota fiscal, é necessário enviar a declaração de opção do Simples Nacional junto ao documento?**

Sim. Sempre que o credenciado enviar sua nota fiscal para a Fundação Libertas, é necessário o envio da declaração de opção do Simples Nacional. Na falta desta informação, a Fundação Libertas poderá descontar os valores referentes ao IRRF (1,5%) e do PIS/COFINS/CSLL (4,65%), caso o serviço prestado seja passível de retenção.

#### **6) Quando a nota fiscal pode ser cancelada?**

As notas fiscais poderão ser canceladas somente se o serviço não tiver sido prestado e/ou o ISSQN não tiver sido recolhido pela Fundação Libertas. Caso o imposto tenha sido recolhido, a nota fiscal poderá ser cancelada somente mediante a solicitação do prestador junto à prefeitura municipal, por meio de processo tributário administrativo.

#### **7) É necessário cancelar uma nota fiscal que possui valores glosados?**

No caso especifico de glosas, não há necessidade de cancelamento do documento fiscal, pois o valor dos tributos retido na fonte é uma antecipação e, portanto, poderá ser compensado pelo credenciado no momento da apuração do tributo devido, resultantes do seu faturamento a qualquer tempo.

#### **8) Caso a nota fiscal esteja com o endereço da Fundação Libertas incorreto, é necessário cancelamento do documento?**

Se o erro referir ao endereço ou data de emissão, não é necessário o cancelamento da nota. O credenciado deve emitir uma carta de correção para corrigir as informações incorretas.

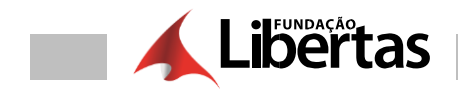

O envio da carta de correção deverá ocorrer imediatamente quando detectado pelo credenciado ou pela Fundação Libertas, na falta do envio do documento (carta de correção), a Operadora irá devolver a nota fiscal para correção.

**9) Possuo liminar ou sentença judicial transitada em julgado para recolhimento do ISSQN em juízo. O que devo encaminhar para a Fundação Libertas?** Se o prestador (pessoa jurídica), situado em Belo Horizonte, possuir ação liminar ou sentença judicial transitada em julgado (definitiva) para recolhimento em juízo do ISSQN, deverá encaminhar a cópia do processo, certidão emitida pelo cartório onde tramita a ação. Isso deve ser feito em todos os envios das notas fiscais para pagamento.

Caso o credenciado não encaminhe a cópia dos processos, a Fundação Libertas estará obrigada a descontar o ISSQN sobre os serviços prestados.

#### **10) Como proceder para que não ocorra o desconto do PIS e da COFINS nos serviços prestados?**

O credenciado beneficiado amparado por medida judicial (liminar), em relação a qualquer um das contribuições, deverá apresentar à Fundação Libertas prova de existência de liminar comprovando sua permanência na ação judicial, que pode ser verificada por certidão emitida pelo cartório do Fórum onde ocorre a ação. Este documento (certidão) deverá ser encaminhado a cada nota fiscal enviada.

A falta do envio da liminar obrigará a Fundação Libertas a descontar os valores relativos ao PIS e COFINS sobre os serviços prestados.

#### **11) Como proceder quando o tipo de regime de tributação for Sociedade Profissionais?**

Deverá ser discriminado no corpo da nota fiscal os nomes dos profissionais, CRM e CPF que fazem parte do corpo clinico. Além dessa informação é obrigatório enviar junto com o documento fiscal o comprovante do ISSQN para o e-mail: nfpgmedico@fundacaolibertas.com.br

#### **12) Emito nota fiscal eletrônica, nesse caso o que devo encaminhar para a operadora?**

Deverá ser enviado para o e-mail: nfpgmedico@fundacaolibertas.com.br a nota fiscal emitida no formato XML e PDF.

#### **13)Quais os dados corretos da Operadora para emissão da nota fiscal?**

Razão Social: Fundação Libertas de Seguridade Social CNPJ: 20.119.509/0001-65 Inscrição Municipal: 413068001-2 Endereço: Avenida Alvares Cabral, nº 200, 8º andar – Bairro: Centro, CEP: 30.170-000 Belo Horizonte/MG

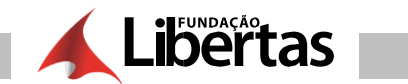

### **PONTOS RELEVANTES**

- O prazo para envio de faturas é de 60 dias após a data de execução do procedimento.
- O prazo para envio de recurso de glosa é de até 60 dias após a data do pagamento.
- O prazo de resposta do recurso de glosa é de até 60 dias após o recebimento do formulário de recurso de glosa.
- Todos os procedimentos realizados através da Fundação Libertas, deverão, obrigatoriamente, ser previamente autorizados. Lembramos ainda que as autorizações deverão ser solicitadas através de um dos canais de atendimento abaixo:

Portal da Fundação Libertas – www.fundacaolibertas.com.br

- Antes de realizar o atendimento lembre-se de verificar o status da carteira (elegibilidade).
- Não serão aceitas guias com rasuras, sem assinatura do credenciado e beneficiário, sem justificativa médica e sem a autorização do procedimento.
- Os casos de urgência ou emergência terão um prazo de 03 (três) dias úteis para solicitação de autorização.
- ▶ Todos os exames/tratamentos dos códigos de medicina física e reabilitação, fisioterapia, dermatologia clínico-cirúrgica e cirurgia plástica, deverão ser previamente autorizados pela auditoria médica da Fundação Libertas.
- Atendimentos referentes a PCMSO deverão ser encaminhados separadamente dos demais arquivos XMLS ou guias físicas.
- A GUIA DE CONSULTA deverá ser utilizada somente para consultas em consultório, deverá ser também assinada pelo paciente ou responsável e assinada e carimbada pelo médico (a) credenciado (a).

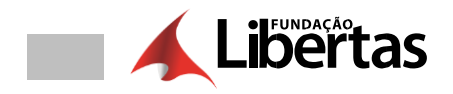

- A GUIA DE SERVIÇOS PROFISSIONAIS/SERVIÇO AUXILIAR DIAGNÓSTICO E TERAPIA SADT, deverá ser utilizada para solicitação de exames, consulta com procedimentos, pequenas cirurgias, terapias, quimioterapia e radioterapia.
- A GUIA DE AUTORIZAÇÃO DE INTERNAÇÃO deverá ser utilizada apenas para a solicitação de internação, e deverá consta o nome, CPF e CRM, assinatura e carimbo do profissional solicitante e o nome e CNPJ da entidade credenciada que for realizar o procedimento.
- Quando houver necessidade de utilização de OPME Órteses, próteses e materiais especiais nos procedimentos solicitados, o médico deverá fazer a descrição de todos os itens necessários, bem como a quantidade a ser utilizada, na guia TISS e o hospital deverá encaminhar pelo menos três orçamentos de marcas/fabricantes diferentes, conforme previsto nas resoluções 1956/2010 do CFM – Conselho Federal de Medicina e RN 338 da ANS – Agência Nacional de Saúde Suplementar.
- No caso de exames complementares de diagnóstico, as guias deverão ser justificadas, assinadas, carimbadas e autorizadas.
- Caso o prestador envie o faturamento fora do período acordado, o sistema irá gerar inconsistência grave, não permitindo o envio do arquivo. Neste caso, o prestador deve aguardar a próxima data de entrega.
- Para os procedimentos seriados, as sessões deverão ser encaminhadas nas guias físicas e no arquivo eletrônico data por data de realização.
- Para efeito de entrega da fatura, será considerada a data de postagem.

 Para efeito de entrega da nota fiscal, será considerada a data de recebimento no protocolo da Fundação Libertas ou no caso de nota fiscal eletrônica, quando exigido na legislação do respectivo município, enviar o arquivo XML, mediante confirmação do recebimento através do e-mail: **nfpgmedico@fundacaolibertas.com.br →** Ao emitir a (s) referida (s) nota (s) fiscal (is), além de obrigatoriamente discriminar o valor bruto dos servicos, deve-se observar o correto preenchimento da Razão Social e seu respectivo CNPJ. Razão Social: Fundação Libertas de Seguridade Social - CNPJ 20.119.509/0001-65.

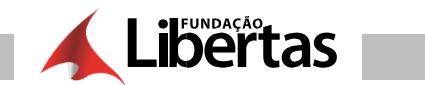

- **IMPORTANTE:** Lembramos que o recebimento do extrato não garante o pagamento dos serviços prestados pelo CONTRATADO. O crédito só será liberado e pago nas datas estipuladas no cronograma acima, após o recebimento da (s) respectiva (s) NOTA (S) FISCAL (IS) sem rasuras e corretamente preenchida (s).
- As pessoas físicas receberão no último dia útil do mês, conforme cronograma acima, sem necessidade do envio de RPA Recibo de pagamento de autônomos.
- As NF (notas fiscais) deverão estar na Fundação Libertas até o último dia útil do mês, para efetuarmos os pagamentos, com data do mês de processamento. ▶ Caso o prestador possua algum tipo de isenção, deverá encaminhar o comprovante (legalmente aceito) até o dia 15 de cada mês, para o e-mail:

**nfpgmedico@fundacaolibertas.com.br**, com o seguinte título: Comprovante de isenção.

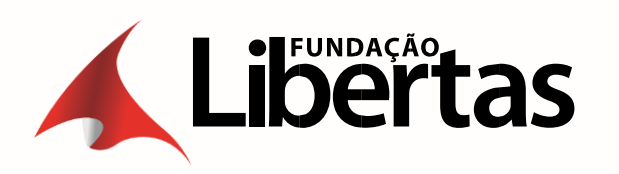

Av. Álvares Cabral, 200 • 8º andar • Centro • 30170-000 • Belo Horizonte/MG 0800 704 3700 / (31) 2111-3700 fundacaolibertas@fundacaolibertas.com.br